# SHARP

# **デジタルマルチメディアプロジェクター**

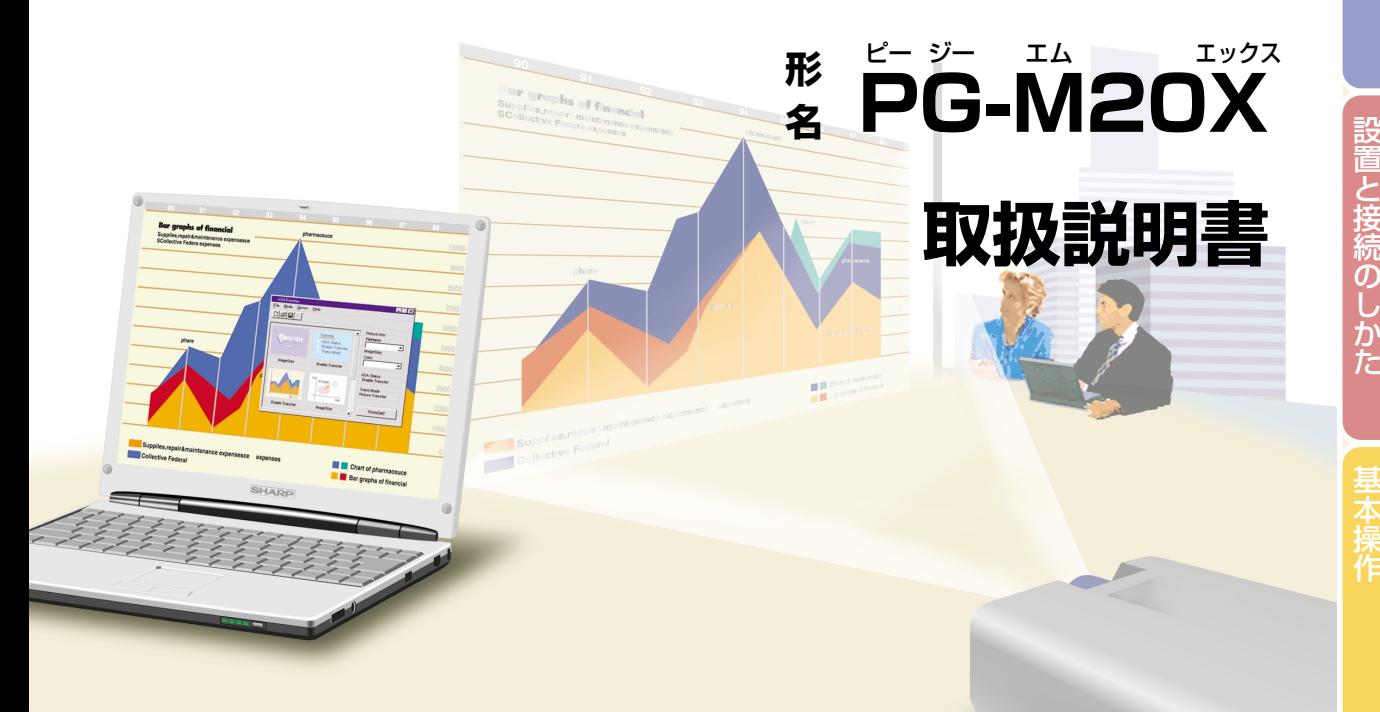

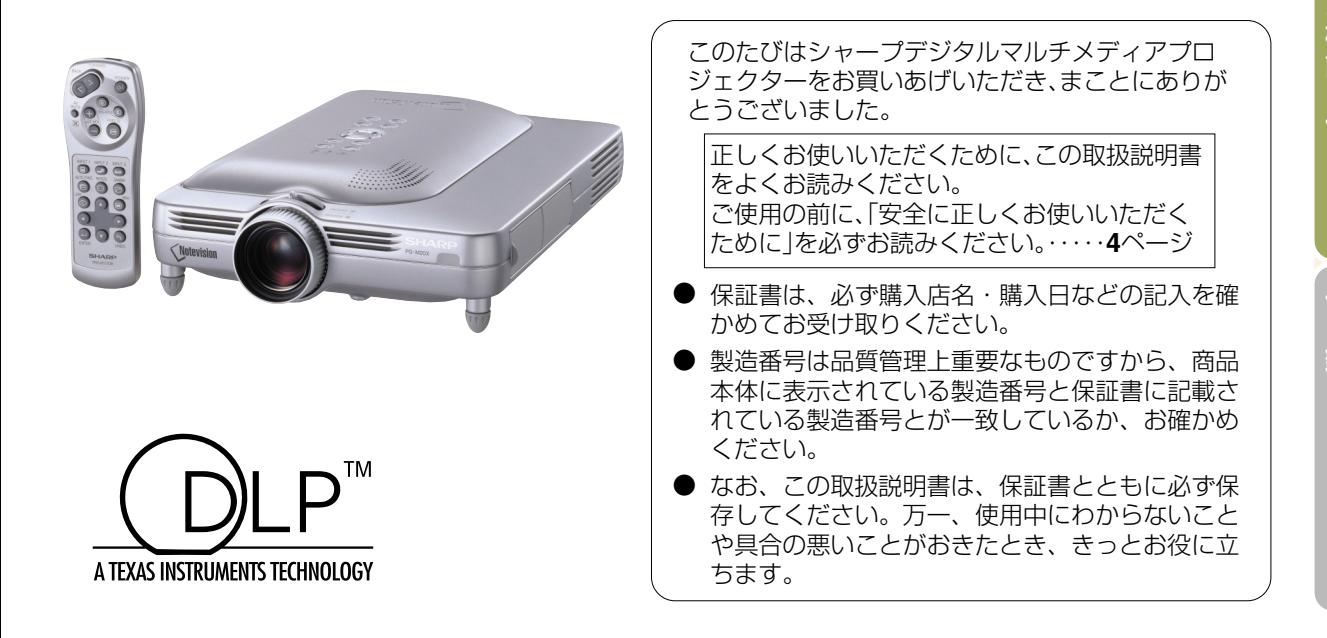

置

は じ め に

### 1. 高輝度

長

特

- DLP™方式と210Wランプの組み合わせにより、明るい部屋でも使用可能 な高輝度映像を実現。
- 新開発DMD™素子採用により、高効率と高コントラストを実現。

#### 2. 軽量・コンパクト・薄型ユニークデザイン

● 独自の直筒式光学エンジンを採用し、薄型ユニークデザインと、質量 2.6kg·容積4.2リットルの軽量·コンパクト化を実現。

#### 3. 先進の高画質設計

- 独自の新高画質ICの採用により、鮮やかな映像を実現。
	- 新I/P変換アルゴリズムで、動き検出I/P変換の性能向上 動き部分での斜め線やエッジ部分のギザギザ感を大幅に改善。
	- コントラスト制御ダイナミックガンマ 色相の変化を抑え、よりコントラスト感と 階調再現性のある画像を実現。
	- カラーマネージメント機能 sRGB(カラーマネージメント)に対応。
	- ノイズリダクション リダクション効果を高めても画面のボケ感を 感じさせない、ノイズリダクションを実現。

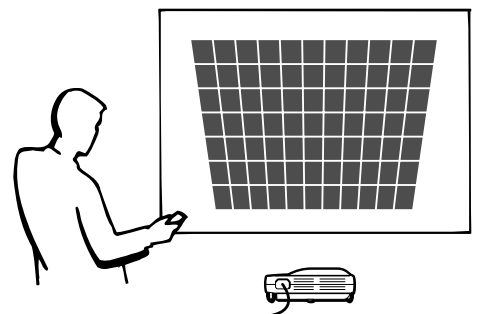

• 新輪郭強調 斜め線になるエッジ部分の輪郭強調で起きるギザギザ感や、ちらつきを低減します。

### 4. 幅広いパソコン入力対応

- 200Hzまでのリフレッシュレート(垂直周波数)に対応。 広範囲な同期信号に対応。
- UXGA(1600×1200)のコンピュータ出力画面で情報の欠落が少ない、ア ドバンスド・インテリジェント・コンプレッション表示が可能。

#### 5. 静音設計

- 新技術カラーホイール軸受モーターと、インナーファンを採用。
- 流路抵抗(システムインピーダンス)の低減も行ない、静音を実現。

# もくじ

# はじめに

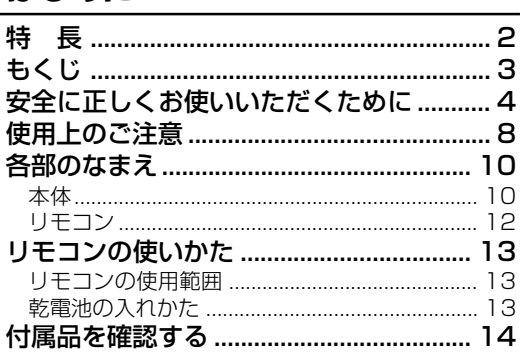

ページ

#### 設置と接続のしかた

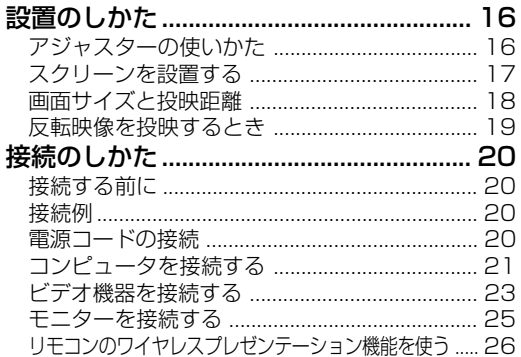

#### 基本操作

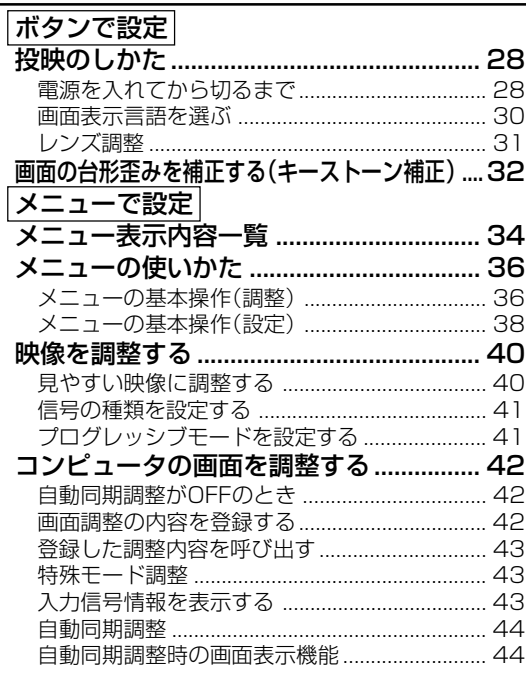

### 便利な機能を使う

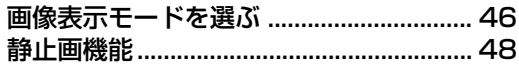

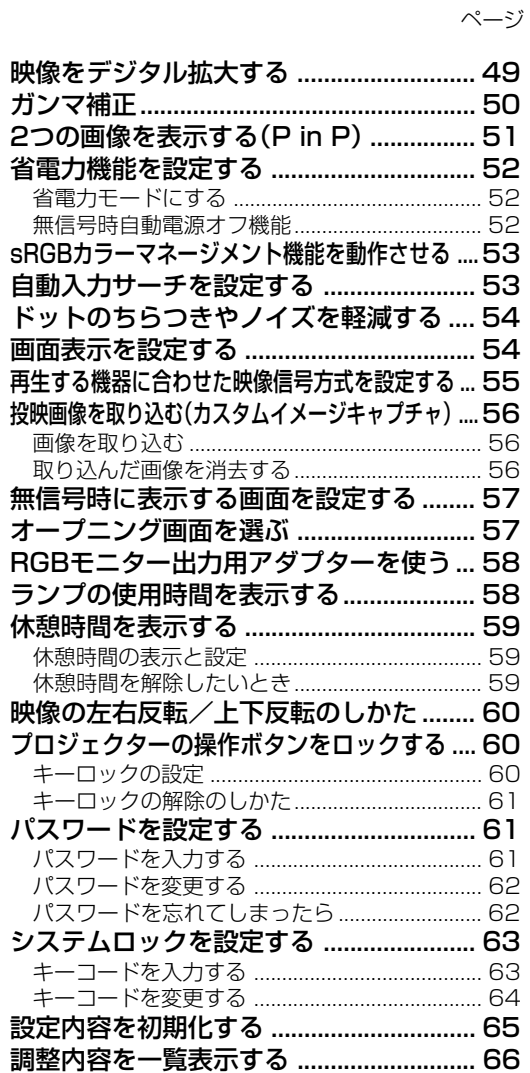

#### 付録

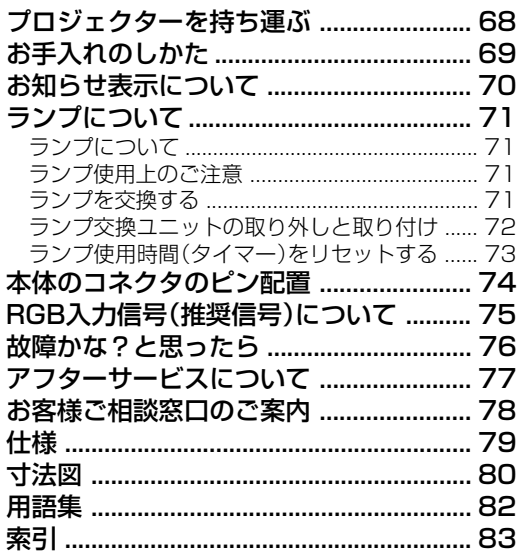

 $\overline{\mathbf{3}}$ 

# **安全に正しくお使いいただくために**

この取扱説明書および商品には、安全にお使いいただくためにいろいろな表示をしています。 その表示を無視して誤った取り扱いをすることによって生じる内容を、次のように区分しています。 内容をよく理解してから本文をお読みになり、記載事項をお守りください。�

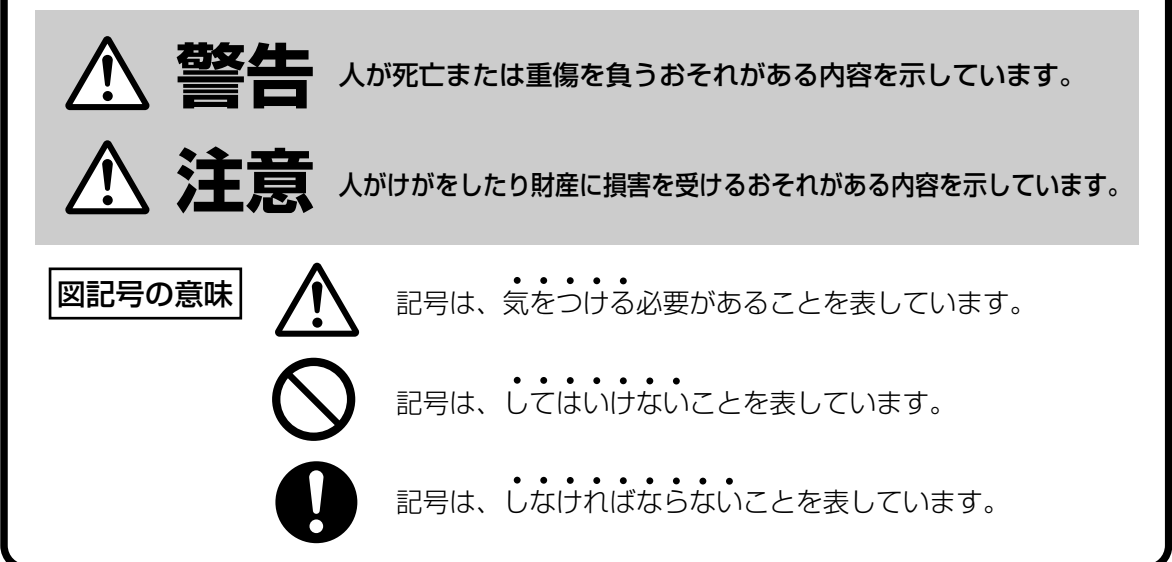

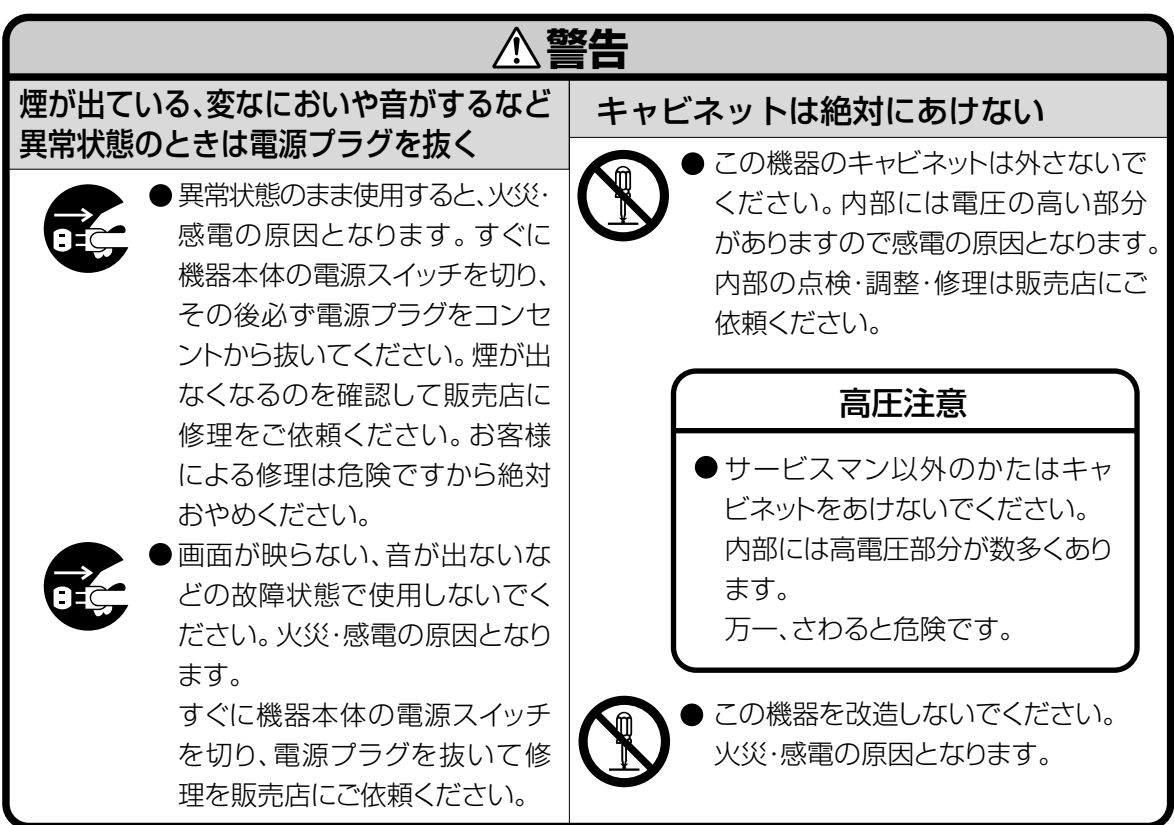

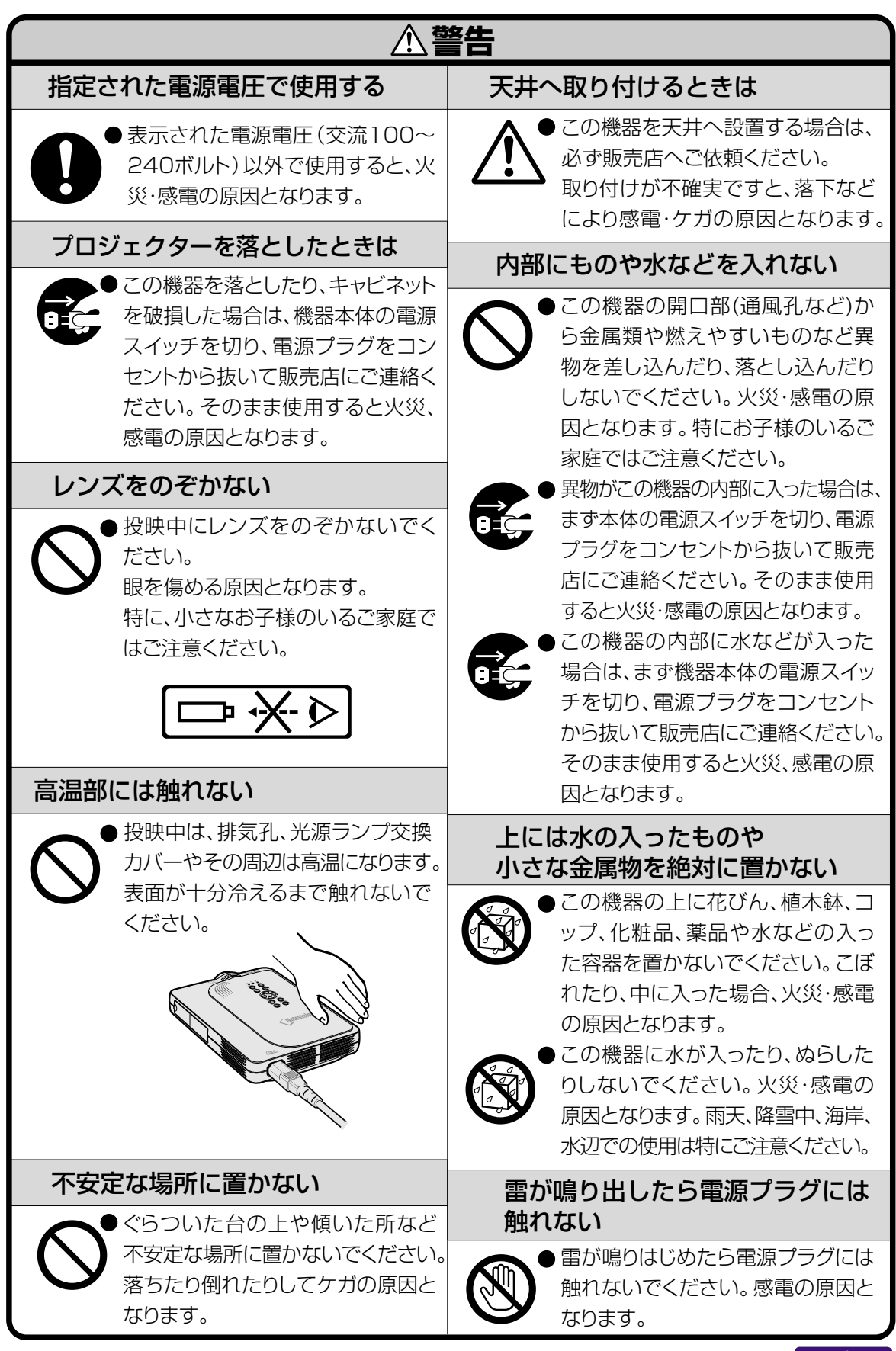

# **安全に正しくお使いいただくために(つづき)**

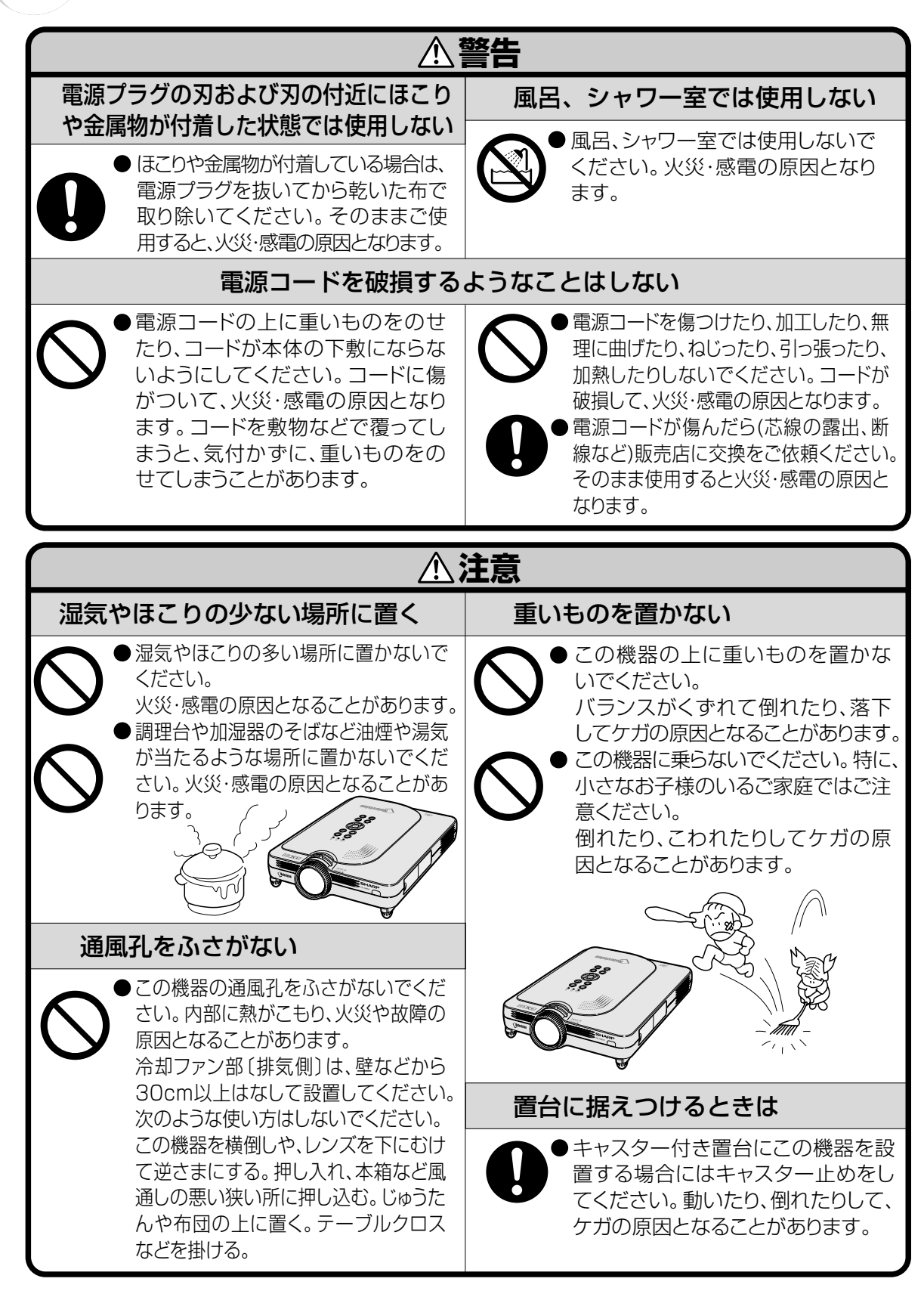

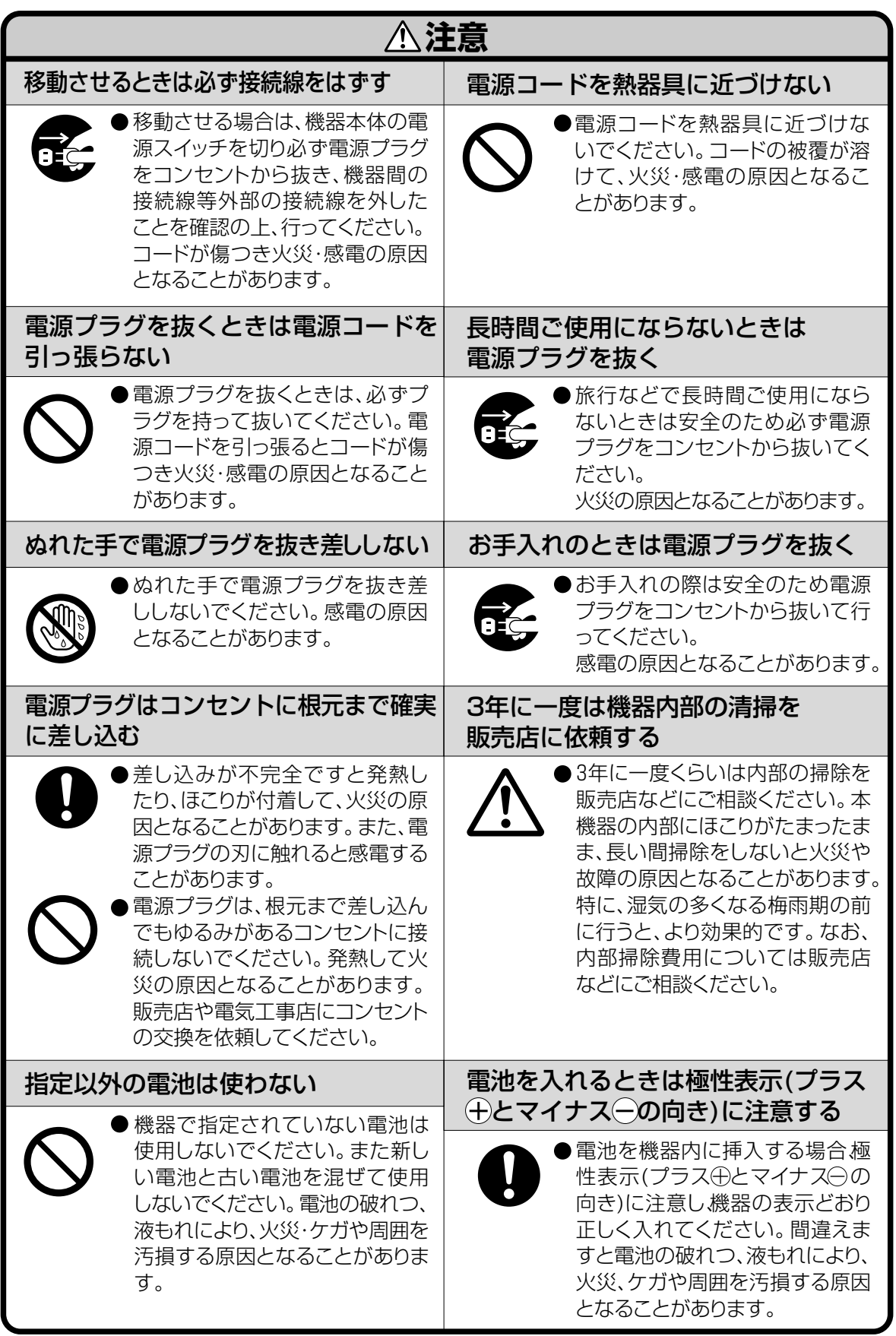

は じ め に

# **使用上のご注意**

### **設置するときは次の点にご注意ください**

#### ホコリ、湿気の少ないところへ

■ 湿気やほこりの多い場所、油煙やタバコの煙の当 たるような場所に置くと、レンズ・ミラー等の光 学部品に汚れが付着し、映像がぼやけたり、暗く 見にくくなります。

#### 直射日光や、照明の光はさけてください

■ スクリーンに直接光があたると画面が白っぽくな り見にくくなります。明るい光が入る部屋では カーテンを引くようにしてください。(できるだ け、暗い環境でお使いいただくことをおすすめし ます。)

#### 本機を設置するときは、前後方向に10°以上傾

#### けないようにしてください

■ 設置範囲(水平に対する角度)+ 10°

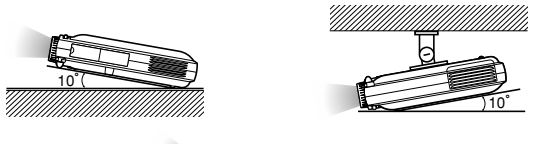

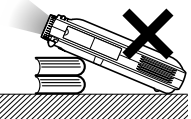

#### 衝撃を与えないでくだ

- さい
- レンズには、特にご注 意いただき表面を 打ったり傷をつけた りしないようご注意 ください。

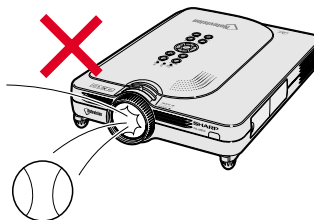

#### 目をときどき休めてください

■ 連続して長い時間画面を見ていると、目を疲れさ せます。ときどき目を休めてください。

#### 高温、低温の場所はさけてください

- 使用温度範囲 5℃~ 35℃
- 保存温度範囲 20℃~60℃

#### 排気孔や吸気孔をふさがないように

- ■排気孔側に壁やモノがある場合は、30cm以上 スキ間をあけて設置してください。
- 排気孔や吸気孔をふさがないよう設置してくださ  $\left\{ \cdot \right\}$
- 冷却ファンがふさがれると、保護回路が働き自動 的に電源が切れます。これは故障ではありませ ん。電源プラグをコンセントから抜き、10分以 上はそのままにしてください。その後排気孔や吸 気孔をふさがない位置でもう一度電源コードをつ なぎ電源を入れます。プロジェクターは正常な状 態に戻ります。

#### 持ち運びのご注意

■ 持ち運ぶときは、衝撃を与えないようにしてく ださい。故障の原因となります。レンズには特 にご注意ください。また、移動させる場合は、 かならず電源プラグをコンセントから抜き、外 部の接続線をはずしたことを確認の上行ってく ださい。

#### 接続機器について

- プロジェクターにコンピュータやAV機器を接続 するときは、プロジェクターおよび接続する各機 器の電源を必ず切ってから接続してください。
- 接続のしかたは、プロジェクターおよび接続する 各機器の取扱説明書をご覧ください。

• この製品は、クラスA情報技術装置です。住宅環境で使用する場合は、電波障害を発生させる恐れがあり ます。 その際、この製品の利用者は適切な手段を講ずることが必要とされることがあります。

#### 温度モニター機能

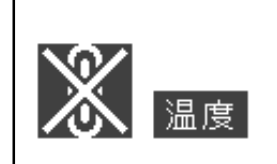

■設置状況や通風孔の目づまり等によりプロジェクター内部の温度が高温に なると、"温度"マークが画面の左下で点滅します。さらに温度が上昇し続 けると、光源(ランプ)が消灯し、プロジェクターの温度モニターお知らせ 表示(ランプ)が点滅し、90秒間の冷却期間の後、電源が切れます。詳細 については **70** ページの「お知らせ表示について」をご覧ください。

#### **A お知らせ**

- 冷却ファンは内部温度を一定にしますが、その機能は自動制御されてい ます。冷却ファンの音がプロジェクターの操作中に変化することがあり ますが、ファンの速さを変えているためで、故障ではありません。
- •投映中および冷却ファンの動作中に電源プラグを抜かないでください。 冷却ファンも同時に止まるため、温度上昇により故障の原因となります。

#### **海外でご使用になるときは**

■お使いになる国や地域によって、電源電圧やプラグの形状が異なります。海外でご使用になると きは、その国に合った電源コード(別売品)をご使用ください。

### **ランプ交換に関しての注意**

■"ランプについて"(**71** ページ)もご覧ください。

#### ■廃棄の方法について

このプロジェクターに使用している高輝度放電ランプ(HIDランプ)は、微量な水銀を含有しています。 これらの含有物は、環境考慮の観点から法的に規制されている場合があります。廃棄やリサイクルにつ いては、関連法規およびお住まいの地域の条例などに従って処理してください。

#### **ランプ交換ユニットに関しての注意**

■ランプが破裂するとガラス破片でけがをするおそれがあります。ランプが破裂した場合には、お 近くの販売店にご連絡ください。

- DLP™(Digital Light Processing)、DMD™(Digital Micromirror Device)は米国テキサスインスツ ルメンツ社の商標です。
- Microsoft、Windowsは米国Microsoft Corporationの米国およびその他の国々における登録商標です。
- PC/AT は米国 IBM 社の登録商標です。
- Macintosh はアップルコンピュータ・インクの米国および、その他の国における登録商標です。
- その他の製品名等の固有名詞は各社の商標または登録商標です。
- 本製品のICチップの中には、米国テキサスインスツルメンツ社の営業秘密が含まれているICチップがあり ますので、その内容をコピー、改変、適応、翻訳、配布、リバースエンジニアリング、リバースアセンブリ ングもしくはディスアセンブリングをすることは禁じられております。

#### 知的財産権

#### **重 要 製品を使用する前にお読みください。**

本製品にはLineo, Inc. (以下「Lineo」という)がシャープ株式会社にライセンス供与したソフトウェアが 含まれています。 本ソフトウェアは著作権法、国際著作権条約及びその他知的財産法及び協定により保護 されています。Lineo 及びそのサプライヤーが、本ソフトウェアのソフトウェア・コンポーネント及びそ のコピー一切の所有権及び知的財産権(著作権を含む)を保持します。

但し、本ソフトウェアの一部コンポーネントは Lineo が支援している、GNU ジェネラル・パブリック・ ライセンス (バージョン 2)に従いライセンス付与されているコンポーネントです。GNU ジェネラル・パ ブリック・ライセンスのコピーは http://www.fsf.org/copyleft/gpl.html にて入手できます。Lineo で はそれに従いライセンス付与されているコンポーネントのソースコードを提供しますので、希望者はOEM、 embedix-support@lineo.com までご連絡下さい。

OS : Embedix(Embedded Linux) Embedix(TM)は、米国 LINEO、Inc. の登録商標です。

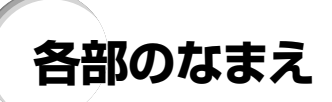

# 本体

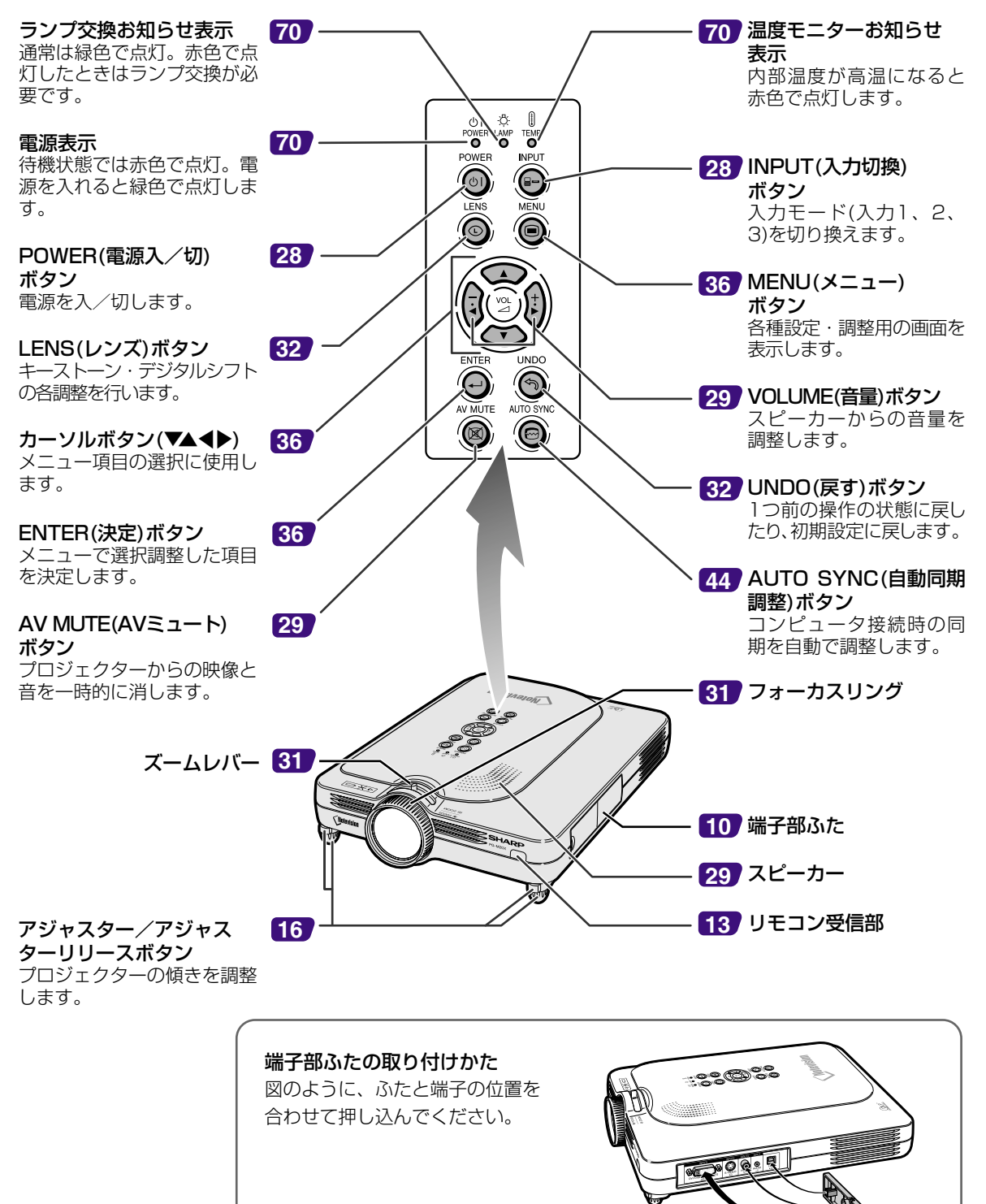

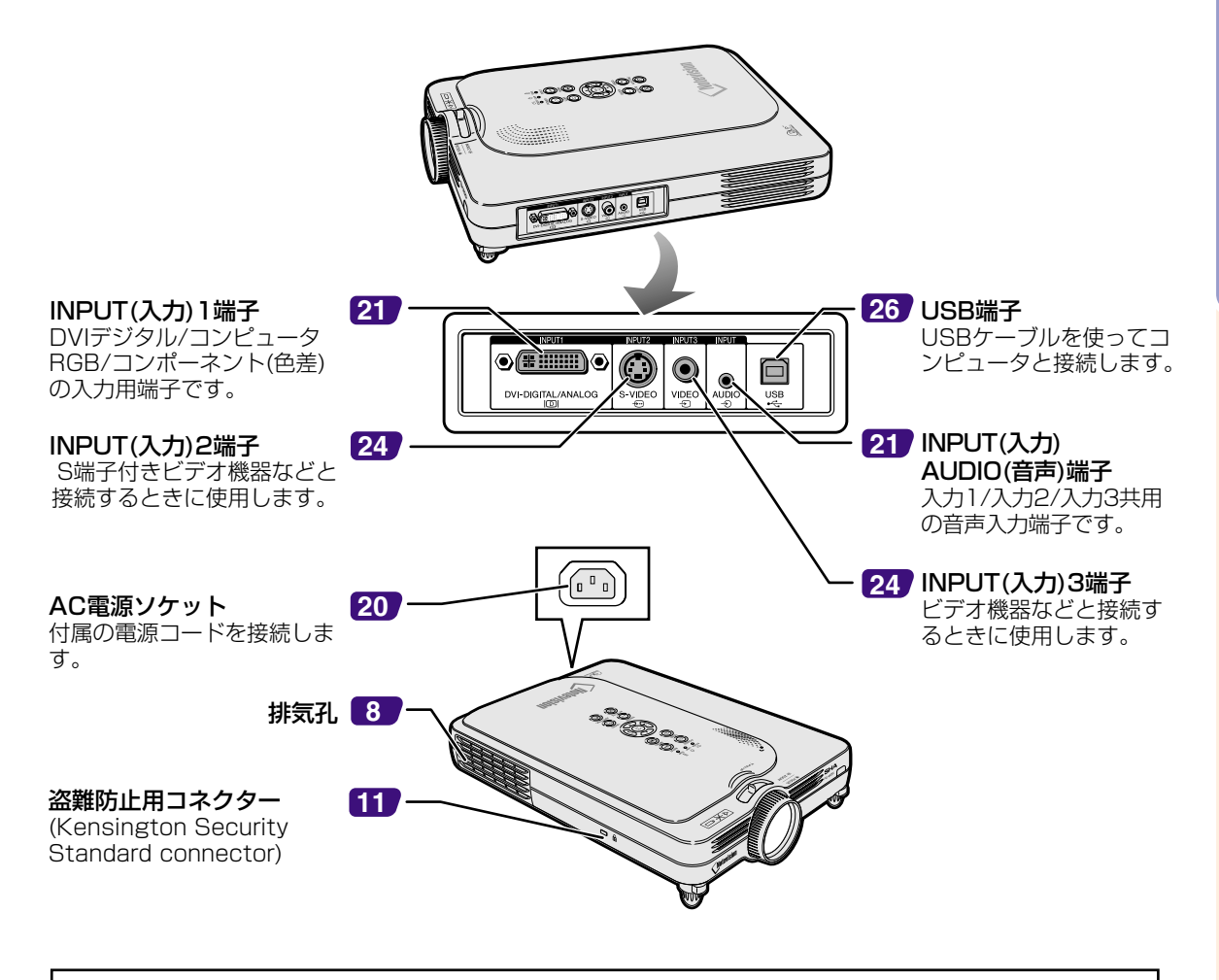

#### 盗難防止用コネクターについて

• 市販の盗難防止用ケーブル(Kensington社製)などを接続することができます。

### メモ�

■盗難防止用コネクターは、Kensington社製のマイクロセーバーセキュリティシステムに対応しています。 日本国内総販売代理店の連絡先は、以下のとおりです。� 日本ポラロイド株式会社 電子映像グループ� 〒105-8456 東京都港区虎ノ門3丁目2番2号 第30森ビル� TEL 03-3438-8879 FAX 03-5473-1630

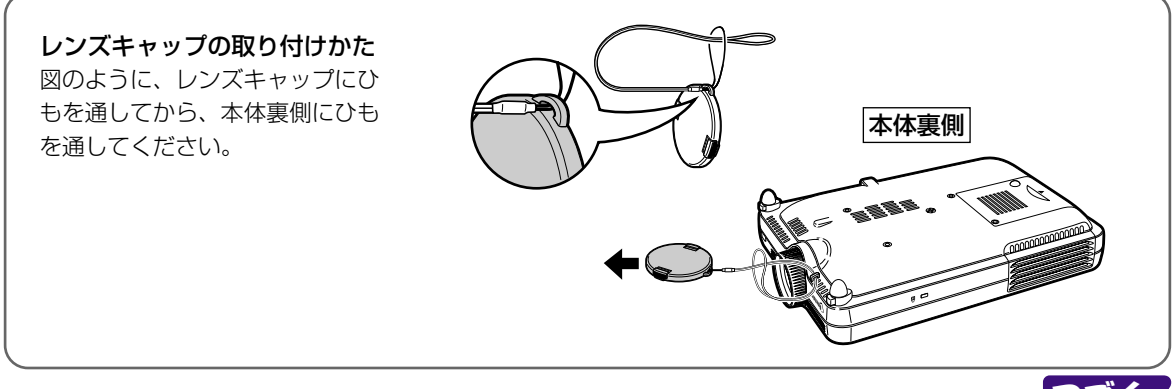

# **各部のなまえ(つづき)**

# **リモコン**

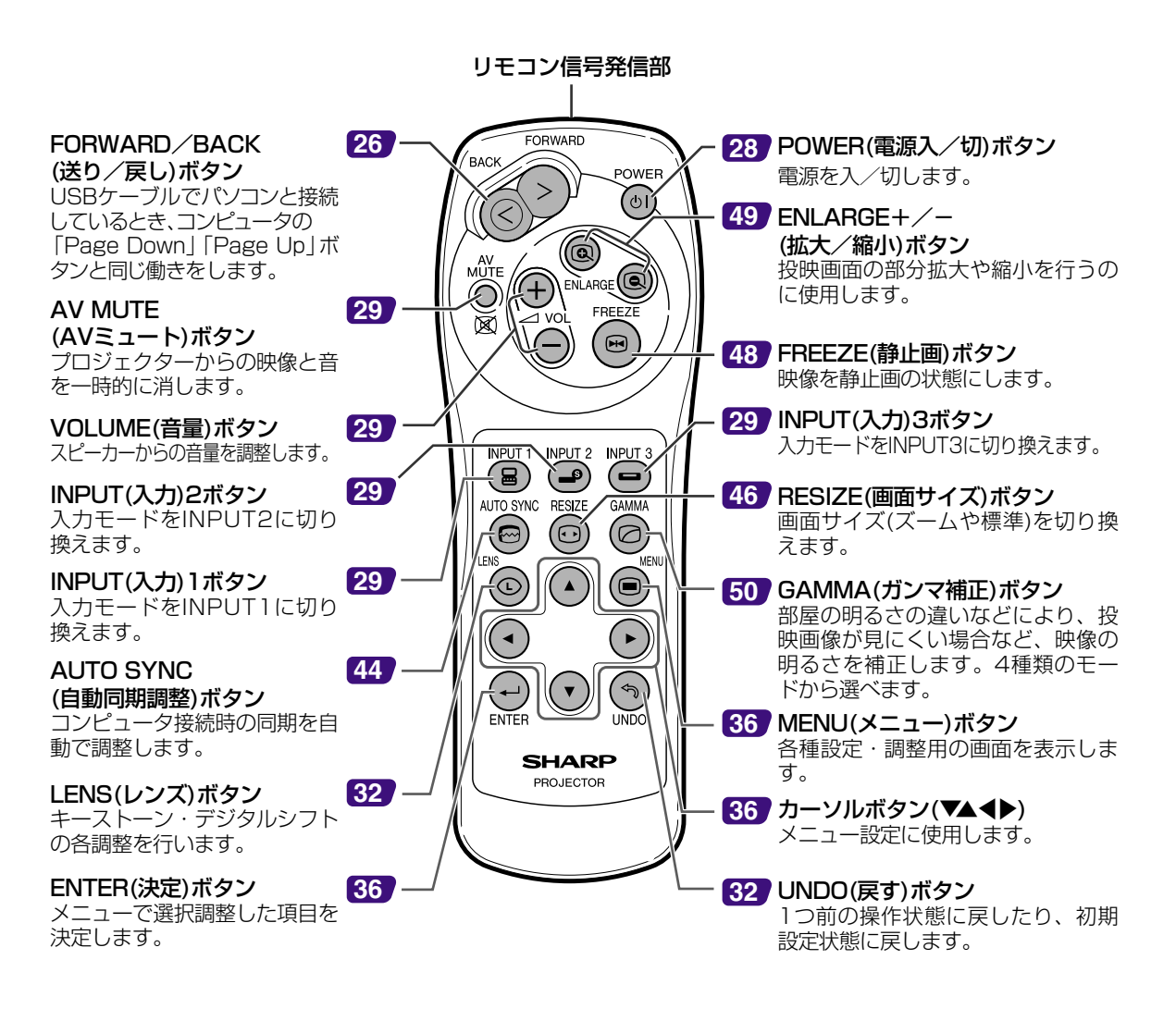

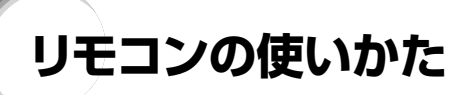

# **リモコンの使用範囲**

■リモコンの使用範囲は図のとおりです。

# メモ�

● リモコンをスクリーンに反射させて、リモコン信号を受信する こともできますが、信号が届く距離はスクリーンの材質によっ て異なります。

リモコン使用上のご注意

- ●衝撃を与えたり、水にぬらしたり、温度の高いところには置か ないでください。
- •蛍光灯の下では、リモコンの働きが悪くなる場合があります。そ のようなときは、本体を蛍光灯から離してご使用ください。

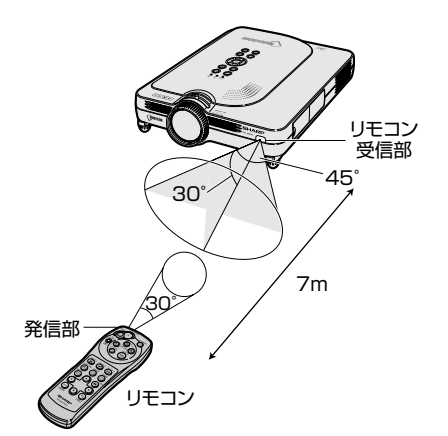

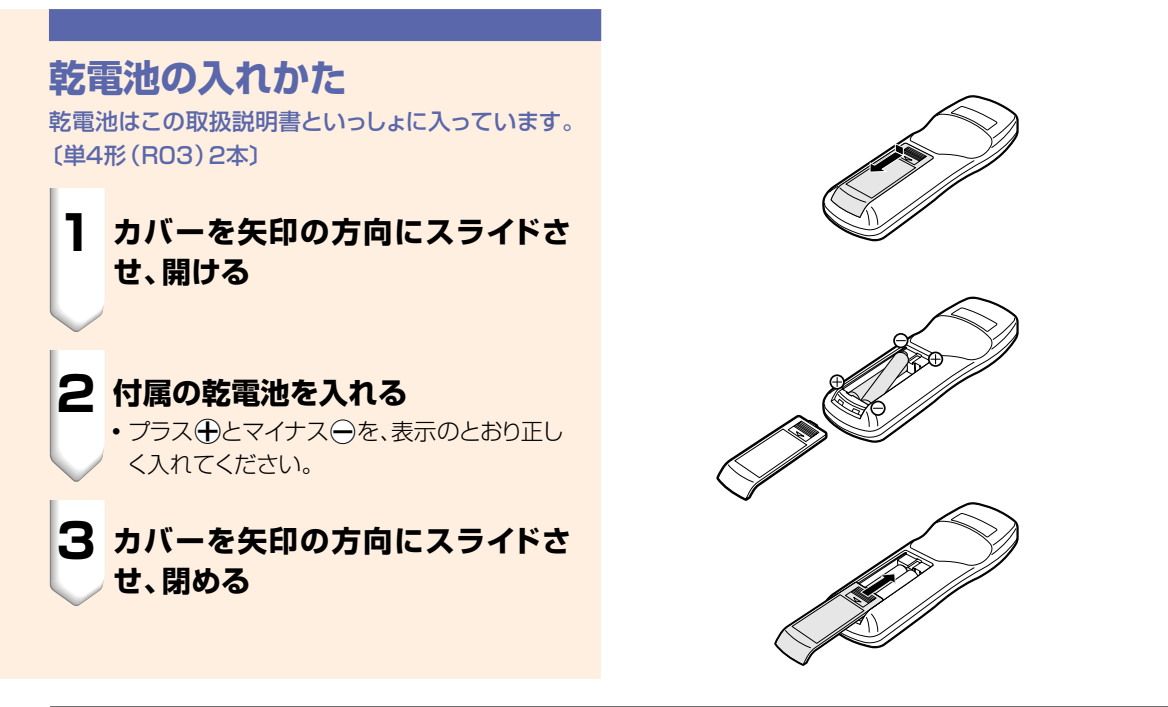

#### 乾電池は誤った使いかたをしますと液もれや破裂することがありますので、次の点について特にご注意ください。

#### **注意�**

- ●乾電池のプラス←とマイナス←を、表示のとおり正しく入れてください。
- ●乾電池は種類によって特性が異なりますので、種類の違う乾電池は混ぜて使用しないでください。
- 新しい乾電池と古い乾電池を混ぜて使用しないでください。 新しい乾電池の寿命を短くしたり、また、古い乾電池から液がもれる恐れがあります。
- ●乾電池が使えなくなったら、液がもれて故障の原因となる恐れもありますのですぐ取り出してください。 また、もれた液に触れると肌が荒れることがありますので、布でふき取るなど十分注意してください。

● 付属の乾電池は、保管状態により短期間で消耗することがありますので、早めに新しい乾電池と交換してください。

● 長時間使用しないときは、乾電池をリモコンから取り出して整理しておいてください。

# 付属品を確認する

付属品

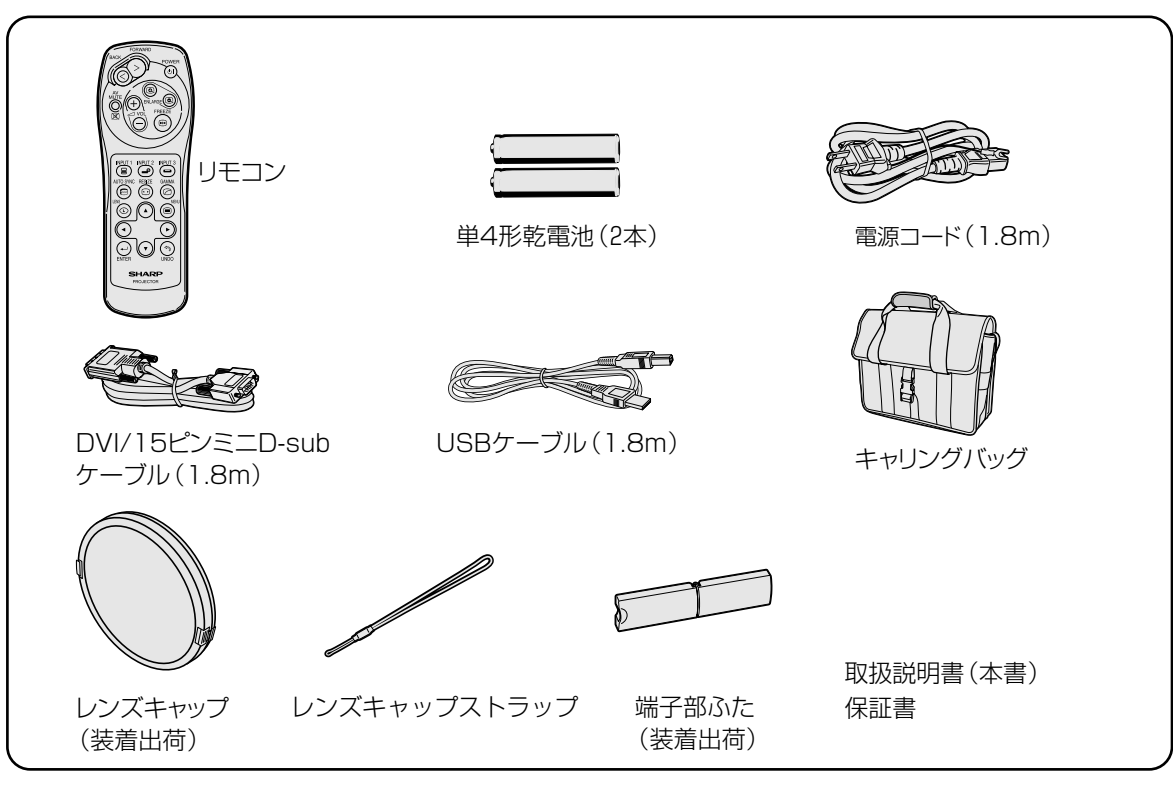

別売品のご案内

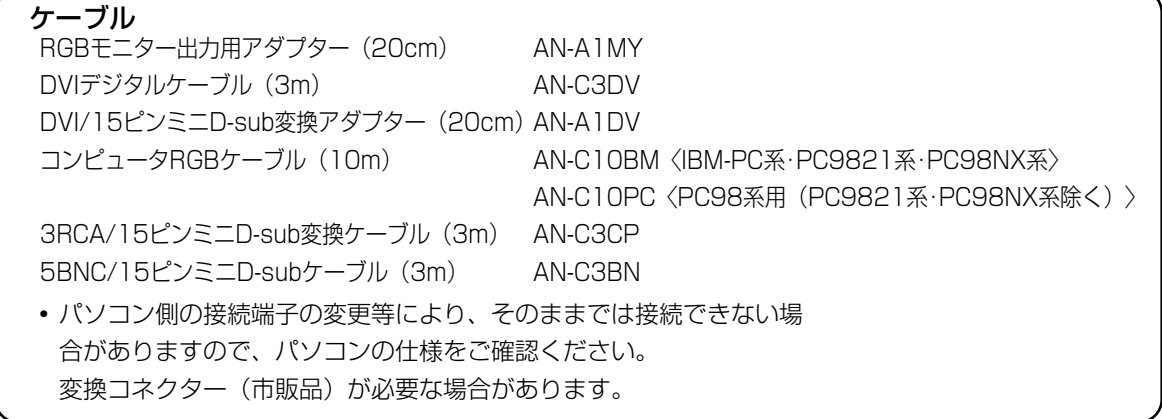

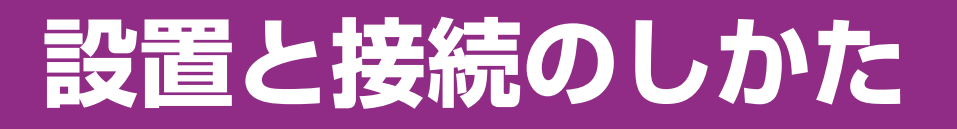

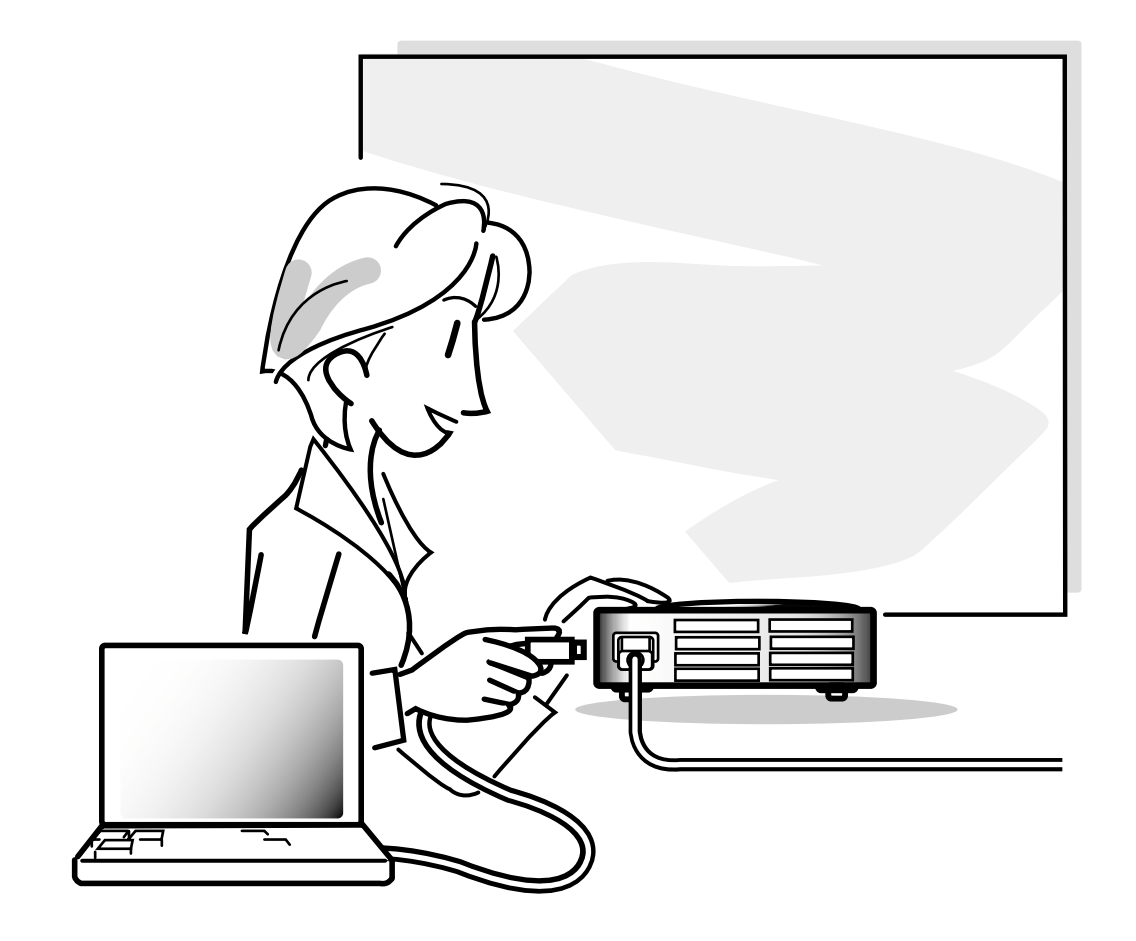

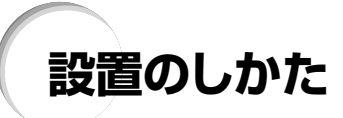

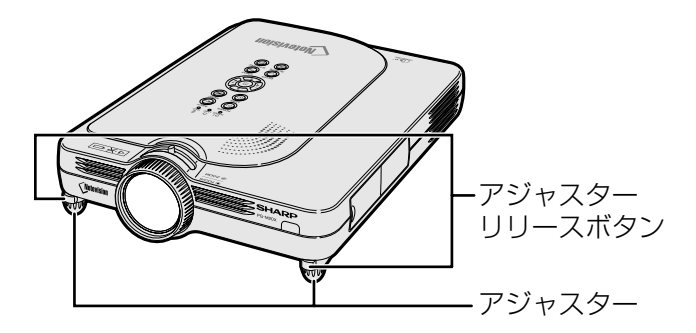

# **アジャスターの使いかた**

スクリーンに傾斜があるときや、設置面が少し傾いて いるときなど、アジャスターを使ってプロジェクターの 傾きを微調整することができます。 スクリーンよりプロジェクターが低いときは、傾けるこ とで投映画面の位置を高くすることができます。

**1 アジャスターリリースボタンを押す**

**2 プロジェクターを持ち上げて高さを 調整し、アジャスターリリースボタン から手を離す**

**3 アジャスターをまわして、微調整す る**

# メモ�

- 元に戻すときは、プロジェクターをしっかり持って アジャスターリリースボタンを押さえて下へおろ します。
- プロジェクターは標準位置から約5.5度まで角度 調整することができます。

#### **Address**

- アジャスターが伸びている状態でアジャスターリ リースボタンを押すときは、プロジェクターをしっ かりささえて高さを調整してください。
- プロジェクターを上下するとき、レンズを持たな いでください。
- プロジェクターを下げるとき、プロジェクターとア ジャスターの間に指をはさまないように注意して ください。

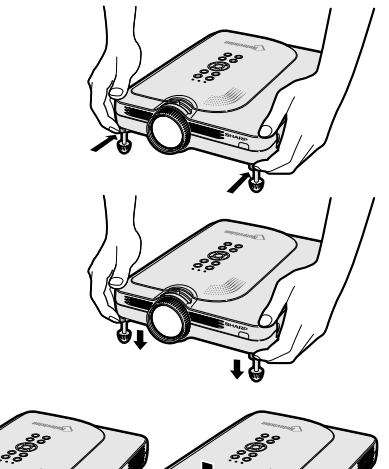

上がる �� 下がる

### **スクリーンを設置する**

プロジェクターを水平な状態にして(アジャスターを使わない状態)、スクリーンに対して垂直に設置してください。この 状態で最良の映像が得られます。

## メモ�

- プロジェクターのレンズがスクリーンの中心にくるように設置してください。レンズの中心を通る水平ラインが、ス クリーンに対して垂直になっていないと、映像が歪んでしまい、見にくくなります。
- スクリーンを直射日光や照明の光のあたる場所に設置しないでください。スクリーンに直接あたる光で画面が白っ ぽくなり、見にくくなります。明るい光が入る部屋では、カーテンを引いて、照明を暗くしてください。
- このプロジェクターは偏光スクリーン対応ではありません。

■投映したい画面サイズに合わせて、スクリーンから必要な距離を とってプロジェクターを設置してください。(**18**ページ)

基本的な設置(前面からの投映)

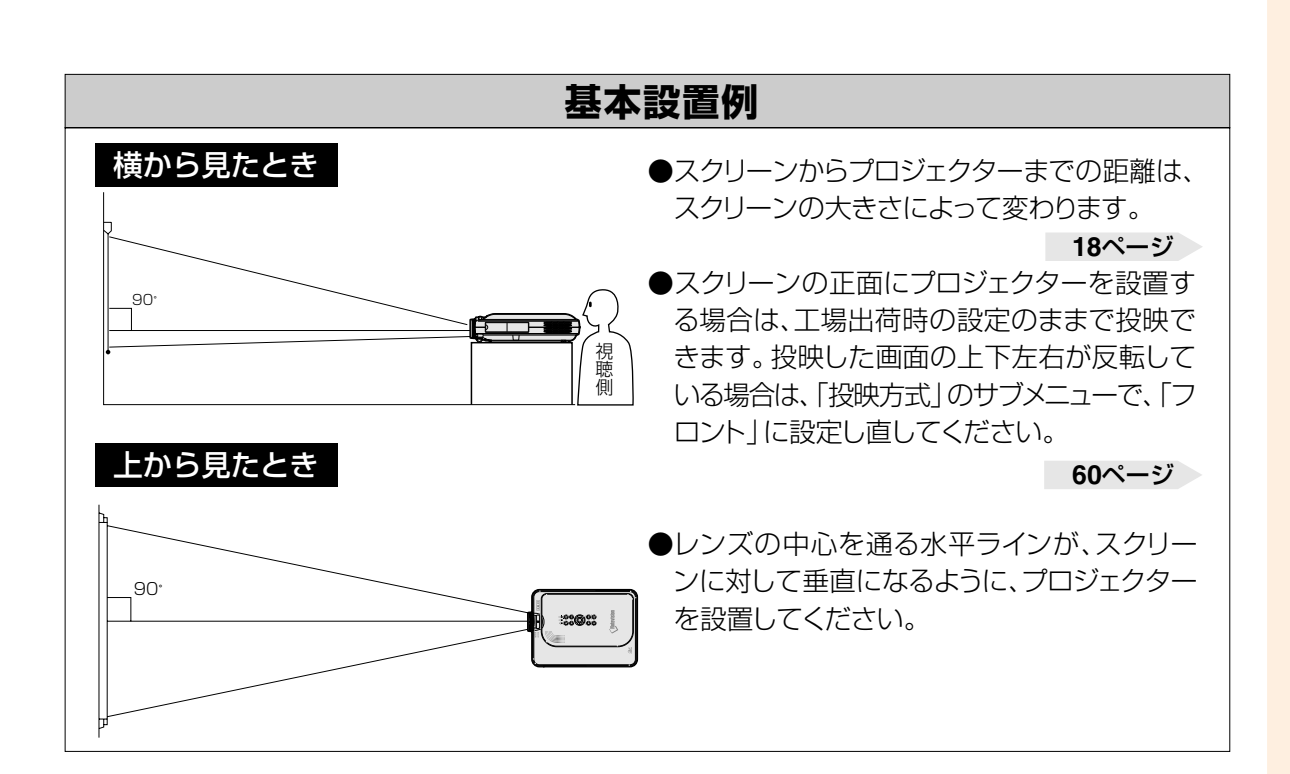

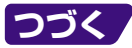

# **設置のしかた(つづき)**

### **画面サイズと投映距離**

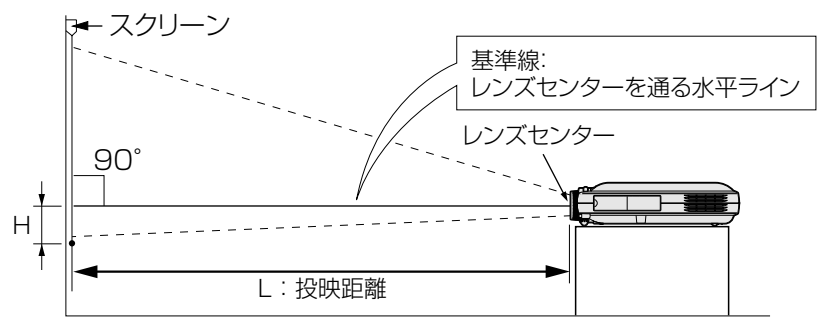

#### **4:3ズームモード**(コンピュータ入力時は、標準モード表示となります。)(**47**ページ)

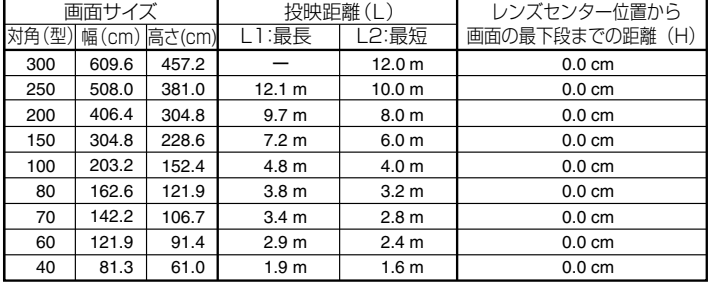

画面サイズと投映距離の近似式� L1=0.048539x-0.037278� L2=0.040172x-0.037561�  $H=0$ 

x :画面サイズ(型)�

- L :投映距離(m)�
- L1:最長投映距離
- L2 :最短投映距離�

H : レンズセンター位置から画面の最下端までの距離 (cm)

#### 16:9スクイーズ(フル)モード�

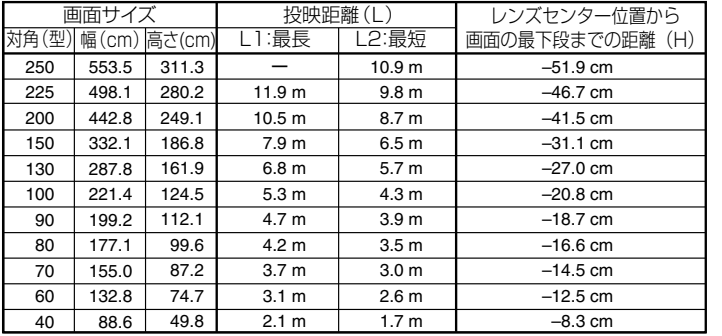

画面サイズと投映距離の近似式� L1=0.052882x-0.037278� L2=0.043766x-0.037561�  $H = -0.2075x$ 

#### 4:3標準モード�

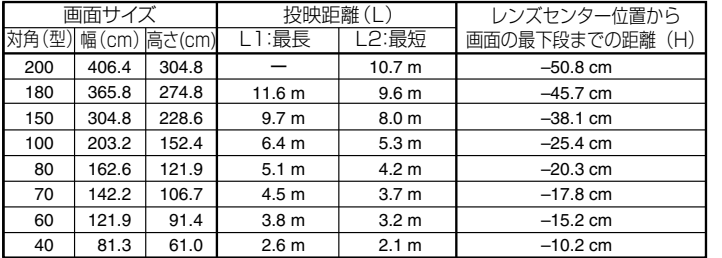

画面サイズと投映距離の近似式�  $L1 = 0.064719x - 0.037278$ L2=0.053563x-0.037561�  $H = -0.254x$ 

# メモ�

- ∫ 上記の近似式には±3%の誤差があります。
- 表中に-(マイナス記号)がついた値はレンズの中心の距離がスクリーンの下になることを示しています。

# **反転映像を投映するとき**

### スクリーン背後からの投映

■ 透過型スクリーンをプロジェクターと視聴者の間に設置してくだ さい。

■ メニューの投映方式を「リア」に設定して、画面の左右を反転し てください。(**60**ページ)

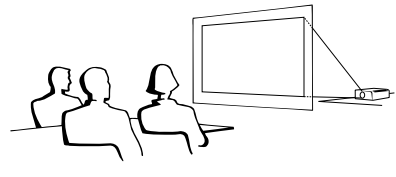

工場出荷時の設定で投映すると…

▼画面表示�

ロ 入力1

映像の左右を反転します�

#### ミラーを使った投映

- ■レンズの正面にミラー(表面鏡)を設置してください。
- ■視聴者側にミラーを置くときは、メニューの投映方式を「リア」 に設定して、画面の左右を反転してください。(**60**ページ)

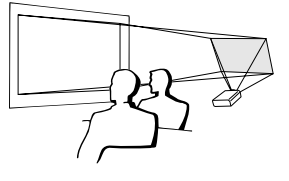

#### 工場出荷時の設定で投映すると…�

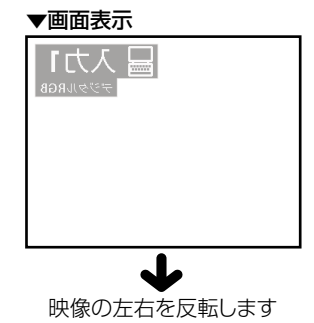

#### **Adj** お知らせ

● ミラーを使用する場合は、プロジェクターとミラーの位置に注意して、 視聴者の目に光が入らないようにしてください。

### 天井取り付けによる投映

- 天井に取り付ける場合は、別売の取り付けユニットおよび取り付 けアダプター「AN-60KT」が必要です。また、取り付けの際は、 必ずお買いあげの販売店にご相談ください。 別売の取り付けアダプター「AN-60KT」の取り付けは、天吊り アダプターに付属されている説明書をご覧ください。 ■ プロジェクターを天井に設置するときは、
- **18**ページのレンズセンター位置から 画面の最下端までの距離(H)に合 わせて設置位置を決めてください。 ■ メニューの投映方式を「天吊り」に 設定して、画面の上下を反転して ください。

工場出荷時の設定で投映すると…�

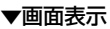

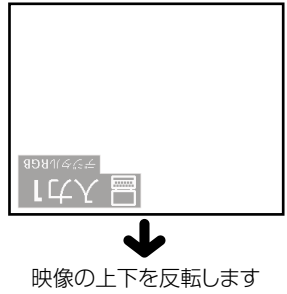

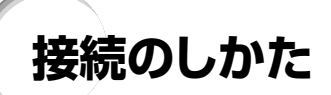

## **接続する前に**

### **AXE**

- 接続を始める前に、必ずプロジェクターや接続する機器の電源を切ってください。すべての接続が終わったあとで、 プロジェクターおよび周辺機器の電源を入れます。
	- コンピュータと接続した場合、コンピュータの電源は接続後、一番最後に入れてください。
- 接続の際は、接続する機器の取扱説明書をよくお読みください。

### **接続例**

#### コンピュータとの接続

- ■DVI/15ピンミニD-subケーブルを使って接続します。 くわしくは**21**ページをご覧ください。 ■DVIデジタルケーブル「AN-C3DV」(別売品)を使って接
- 続します。くわしくは**22**ページをご覧ください。

#### ビデオ、オーディオ機器との接続

- ■DVDプレーヤーやBSデジタルチューナーなどコンポー ネント(色差)出力端子付機器と接続します。くわしくは **23**ページをご覧ください。
- ■ビデオやレーザーディスクなどと接続します。 くわしくは**24**ページをご覧ください。

#### モニターとの接続

■ RGBモニター出力用アダプター「AN-A1MY」(別売品)と 市販のRGBケーブルを使って接続します。くわしくは**25** ページをご覧ください。

### **電源コードの接続**

- **1 プロジェクターの背面にあるAC 電源ソケットに電源コードを接続 する**
	- 電源コードをコンセントに差し込む前に、 必ずアースコードを取り付けてください。 アースコードを取り外すときは、必ずプラ グをコンセントから抜いた後、行ってくだ さい。

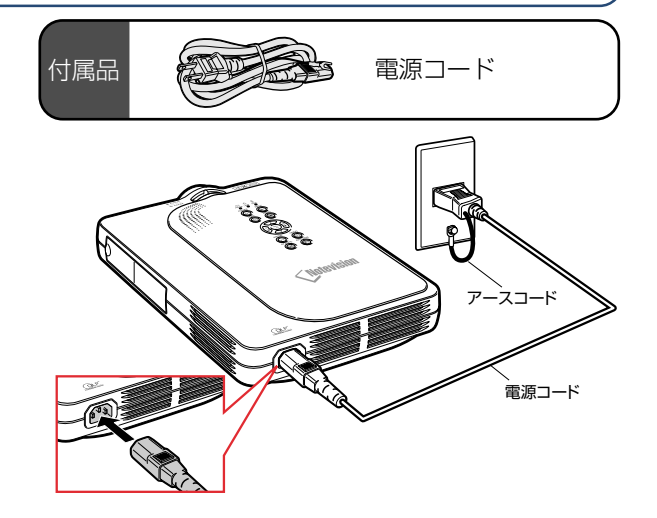

行

# **コンピュータを接続する**

# **DVI/15ピンミニD-subケー ブルを使って接続する**

#### **1 付属のDVI/15ピンミニD-sub ケーブルを使ってプロジェクター とコンピュータを接続する** • ネジをしめて確実に接続してください。

**2 音声を入力する場合は、φ3.5音 声ケーブル(市販品)を使ってプ ロジェクターとコンピュータを接 続する**

# メモ�

- ●対応しているコンピュータの表示モードにつ いては、**75**ページ「RGB入力信号(推奨信 号)について」をご覧ください。一覧表に記載 のない表示モードで使用すると、本機の機能 の一部が使用できない場合があります。
- この方法で接続したときは、メニューの「入力 信号タイプ」を「RGB入力」に設定してくださ い。(**41**ページ)
- Macintoshと接続する場合、コンピュータ ケーブルにアダプターが必要になる場合があ ります。販売店または、シャープお客様相談セ ンターへお問い合わせください。

付属品 <u>はくてくな</u> D-subケーブル(1.8m)

DVI/15ピンミニ�

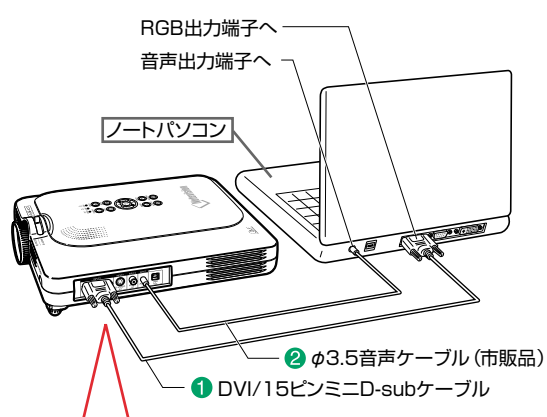

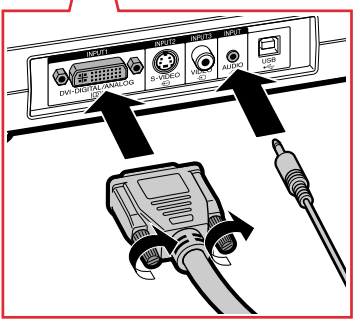

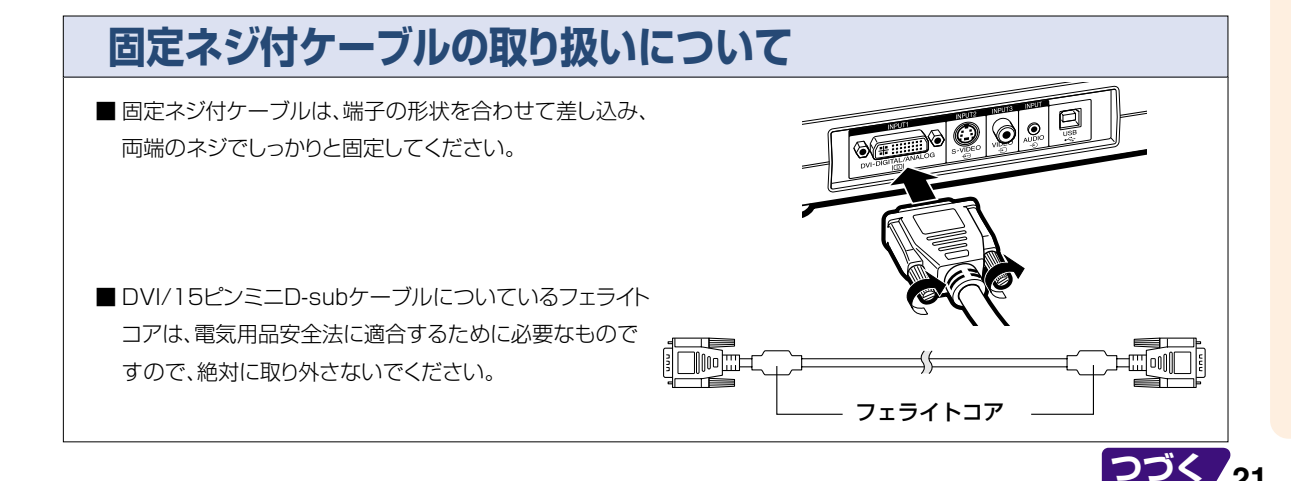

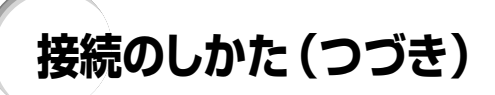

# **品)を使って接続する**

本機はコンピュータのデジタル映像信号を直接入 力できるDVIデジタル入力端子を標準装備してい ます。

**1 DVIデジタルケーブルを使ってプ ロジェクターとコンピュータを接 続する**

**2 音声を入力する場合は、φ3.5音 声ケーブル(市販品)を使ってプ ロジェクターとコンピュータを接 続する**

#### メモ�

• このDVIデジタル端子はDVIバージョン1.0 に対応しています。したがってコピーガードシ ステムに対応しているシステム(DVIバージョ ン2.0)を接続した場合、信号を受信できませ  $h_{\alpha}$ 

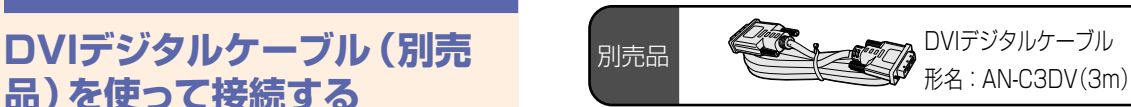

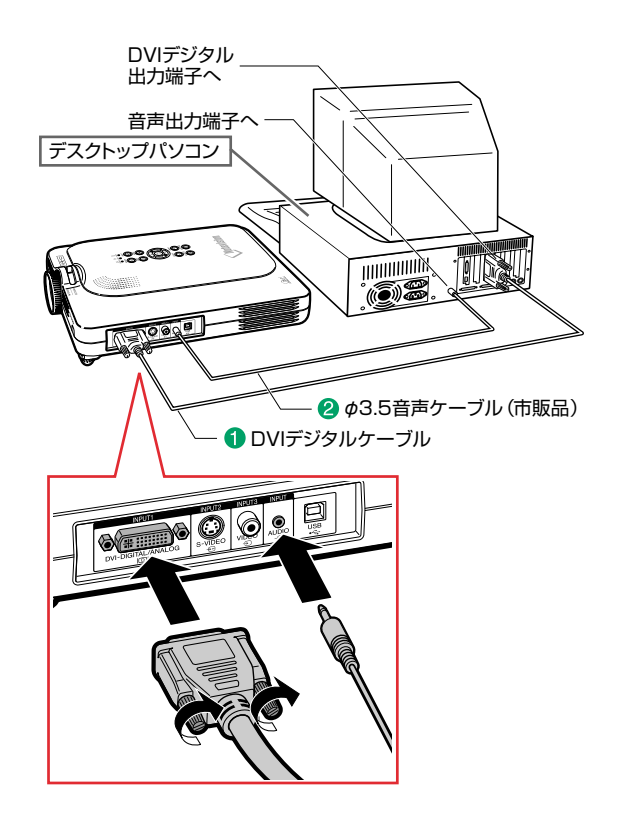

# **「プラグ&プレイ」機能(15ピン端子に接続する)**

- 本機はVESA-standard DDC 1/DDC 2Bに準拠しています。本機とVESA DDC準拠のコ ンピュータでは、設定内容を送受信(通信)しますので、早く簡単にセットアップすることができ ます。
- 「プラグ&プレイ | 機能を使用する前には、必ずプロジェクターの電源を先に入れてから、接続し たコンピュータの電源を入れてください。

メモ�

• 本機のDDC プラグ&プレイ機能はVESA DDC互換コンピュータを接続した場合のみ操作 できます。�

# **ビデオ機器を接続する**

### **コンポーネント(色差)出力 端子付きビデオ機器と接続す る**

BSビデオデジタルチューナーやDVDプレーヤー など、コンポーネント(色差)出力端子のある機器 をINPUT(入力)1端子に接続するときは、別売品 の3RCA/15ピンミニD-sub変換ケーブル 「AN-C3CP」とDVI/15ピンミニD-sub変換アダ プター「AN-A1DV」を使って接続します。

**1 3RCA/15ピンミニD-sub変換 ケーブルとDVI/15ピンミニDsub変換アダプターを使って接 続する**

**2 接続したケーブルを使って、プロ ジェクターとビデオ機器を接続す る**

**3 音声ケーブル(市販品)でプロ ジェクターとビデオ機器の音声出 力端子を接続する**

# メモ�

- この方法で接続したときは、メニューの「入力 信号タイプ」を「色差入力」に設定してくださ い。(**41**ページ)
- 525Pの信号を入力したときは、特殊モード の解像度を「480P」に設定してください。 (**43**ページ)
- 音声ケーブル (市販品)は、ゅ3.5ミニプラグ/ RCAプラグのタイプをご用意ください。

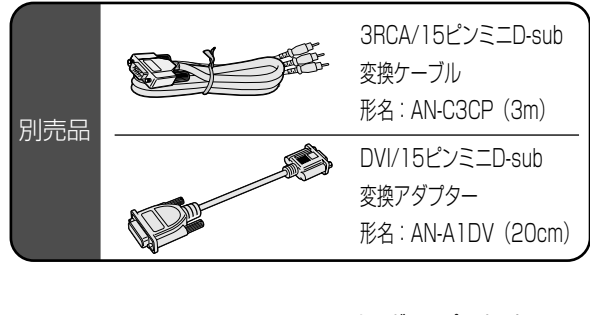

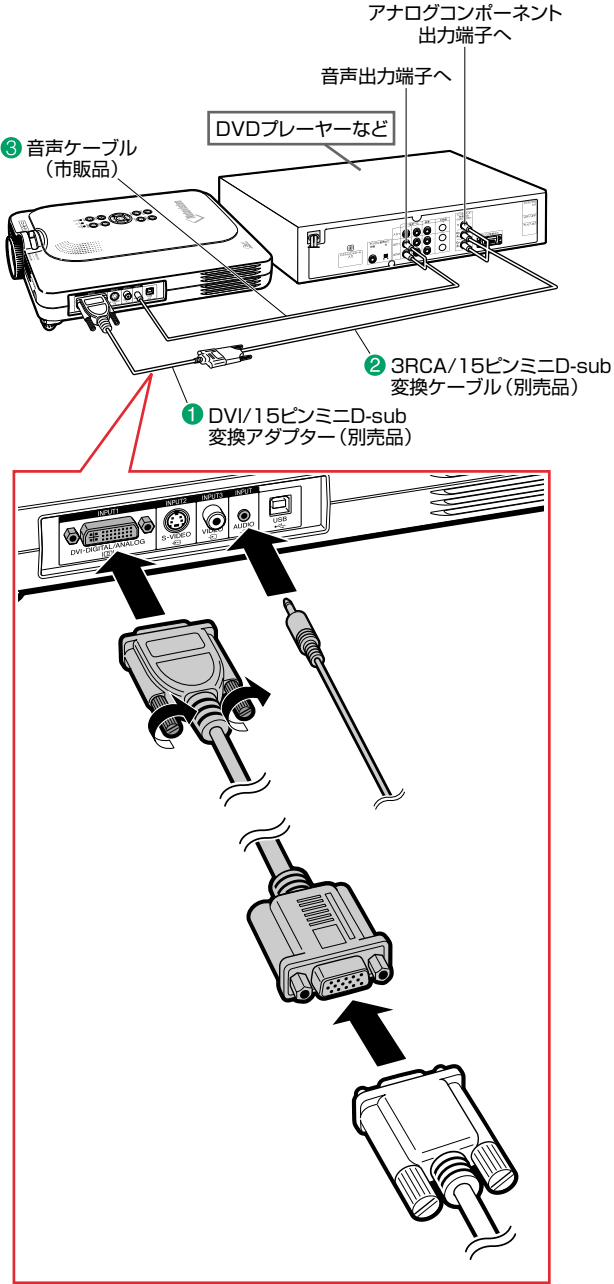

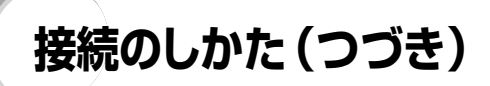

**ビデオ機器を市販のS映像 ケーブルや映像ケーブル、音 声ケーブルを使って接続する**

ビデオやレーザーディスクプレーヤーなどを市販の S映像ケーブルや映像ケーブル、音声ケーブルを 使ってINPUT(入力)2端子、INPUT(入力)3端 子、AUDIO(音声)端子に接続します。

**1 市販のS映像ケーブルまたは映 像ケーブルを使って、プロジェク ターとビデオ機器を接続する**

**2 音声ケーブル(市販品)を使って プロジェクターとビデオ機器を接 続する**

# メモ�

- S映像端子に採用されているビデオ信号は、 色信号と輝度信号に分かれています。より高 品位な画像再生のため、プロジェクターのS映 像端子とビデオ機器のS映像出力端子を市販 のS映像ケーブルで接続してお使いくださ い。
- 音声ケーブル (市販品)は、ゅ3.5ミニプラグ/ RCAプラグのタイプをご用意ください。

S映像出力端子へ -映像出力端子へ -音声出力端子へ -DVDプレーヤーなど� ್ತು.<br>ಇಂದು ಸಂ  $288$ 刷 **DOOR** ●音声ケーブル(市販品) 映像(RCAピン)ケーブル(市販品) S映像ケーブル(市販品) 0000  $\sqrt{2}$ 

# **モニターを接続する**

## **プロジェクターとモニターの 両方で映像を見る**

RGBモニター出力用アダプター(別売品)と市販 のRGBケーブルを使って、コンピュータの出力をプ ロジェクターとモニターの両方で表示させることが できます。

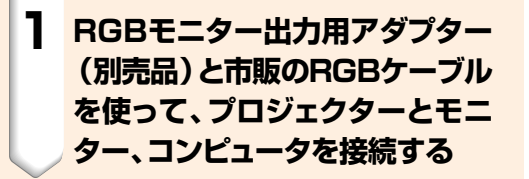

#### **2 メニュー「オプション1」の「モニ ター出力」を「使用する」に設定 する**

•「使用しない|に設定したときは、映像が 暗く投映されますが、故障ではありませ ん。くわしくは**58**ページをご覧ください。

# メモ�

- RGBモニター出力用アダプター(別売品)を 使用したときは、必ずモニターへケーブルを 接続してください。
- ∫ アナログRGB信号およびコンポーネント(色 差)信号をモニター出力することができます。

#### **A お知らせ**

∫ DVI端子に入力したアナログRGB/コンポー ネント信号のみ出力されます。 DVIデジタル接続した機器の信号は出力され ません。

## **端子部ふたをつけたまま INPUT(入力)1端子を使う**

端子部ふたを図のように折り曲げてつけると、ふた をつけた状態でINPUT(入力)1端子を使うことが できます。

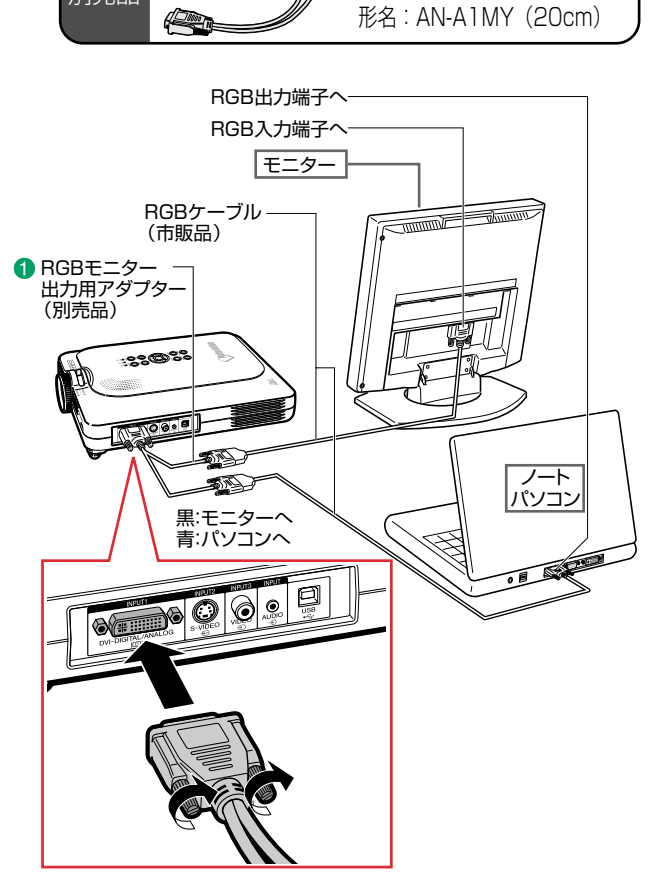

別売品�

RGBモニター出力用アダプタ

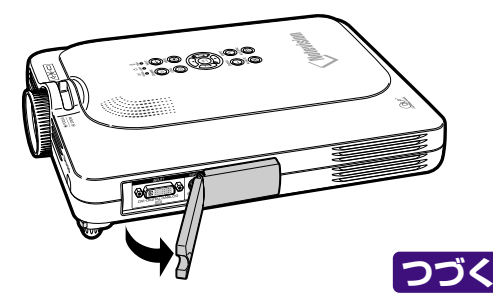

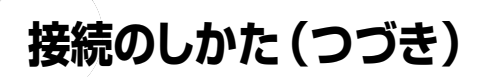

# **リモコンのワイヤレスプレゼンテーション機能を使う**

本機のワイヤレスプレゼンテーション機能は、コンピュータの「Page Up」「Page Down」ボタンと 同じ働きをします。プレゼンテーションソフト(Power Point等)の画面の送り/戻しが行えます。

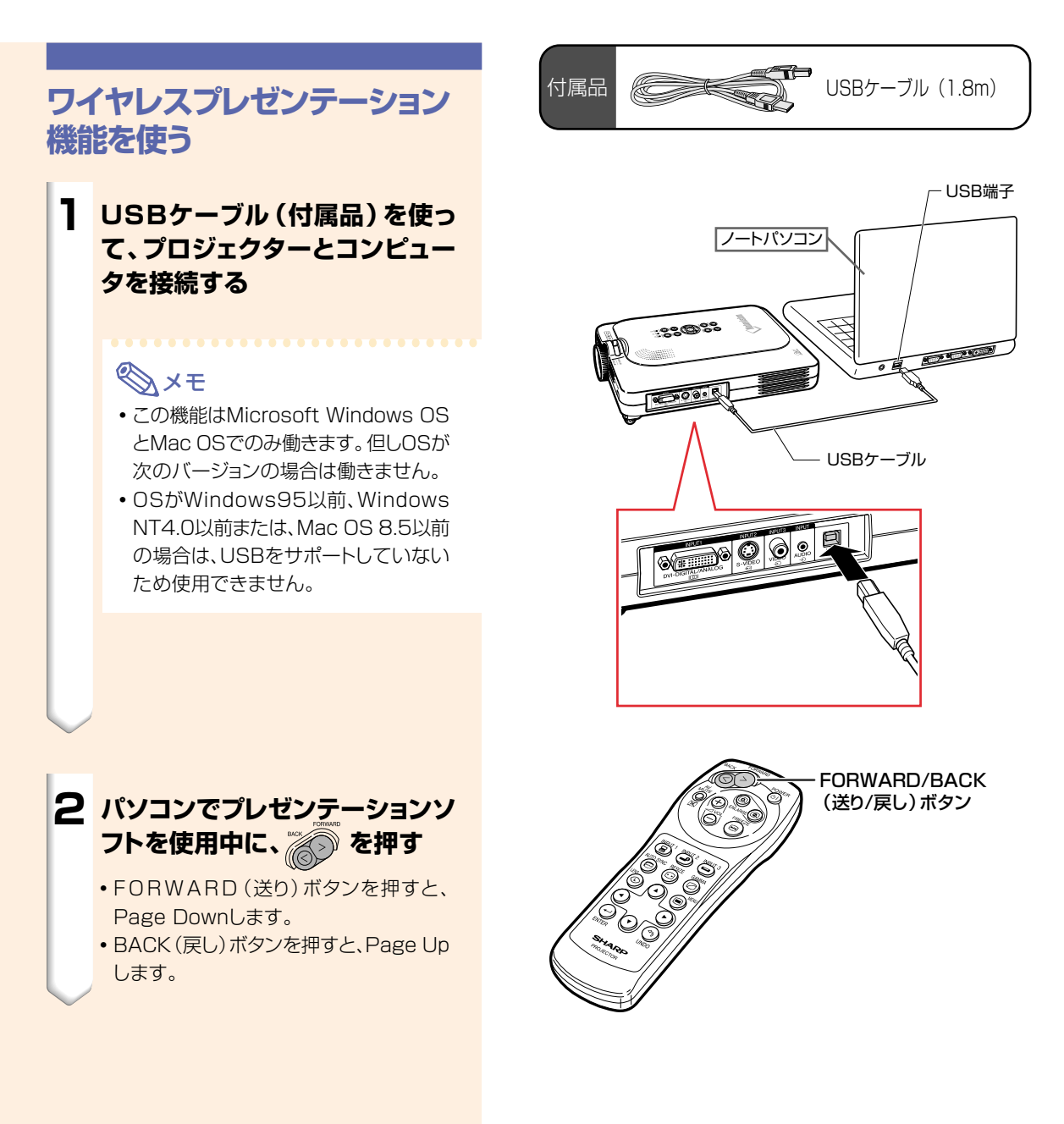

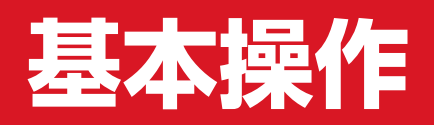

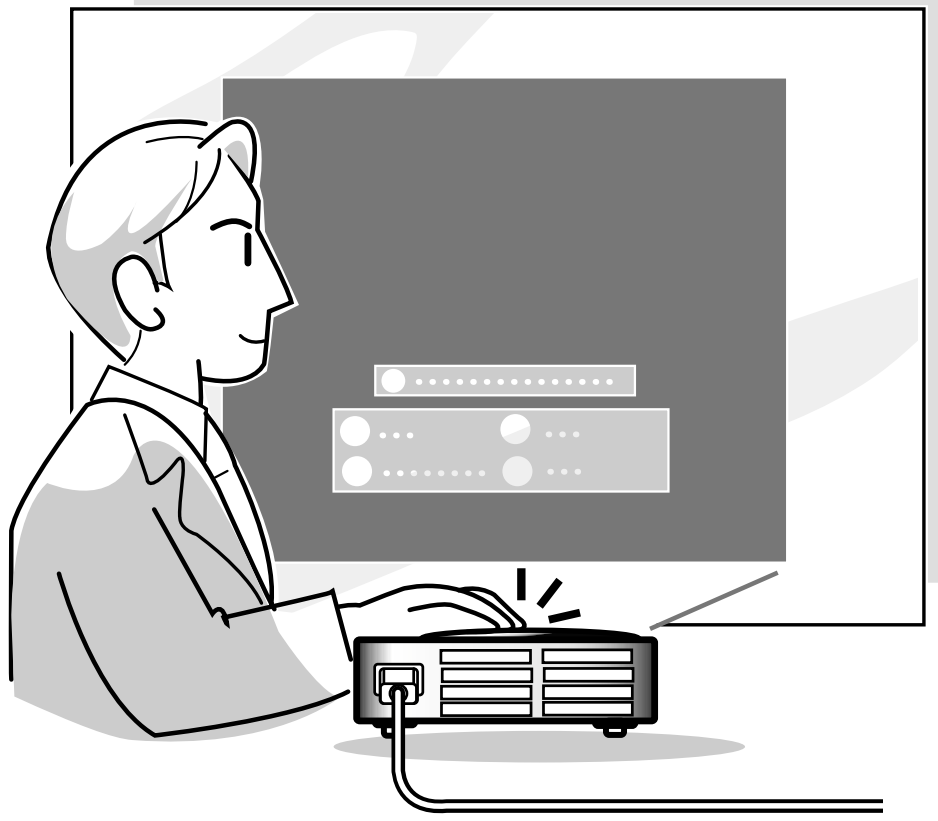

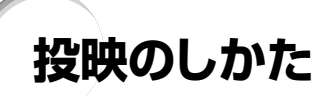

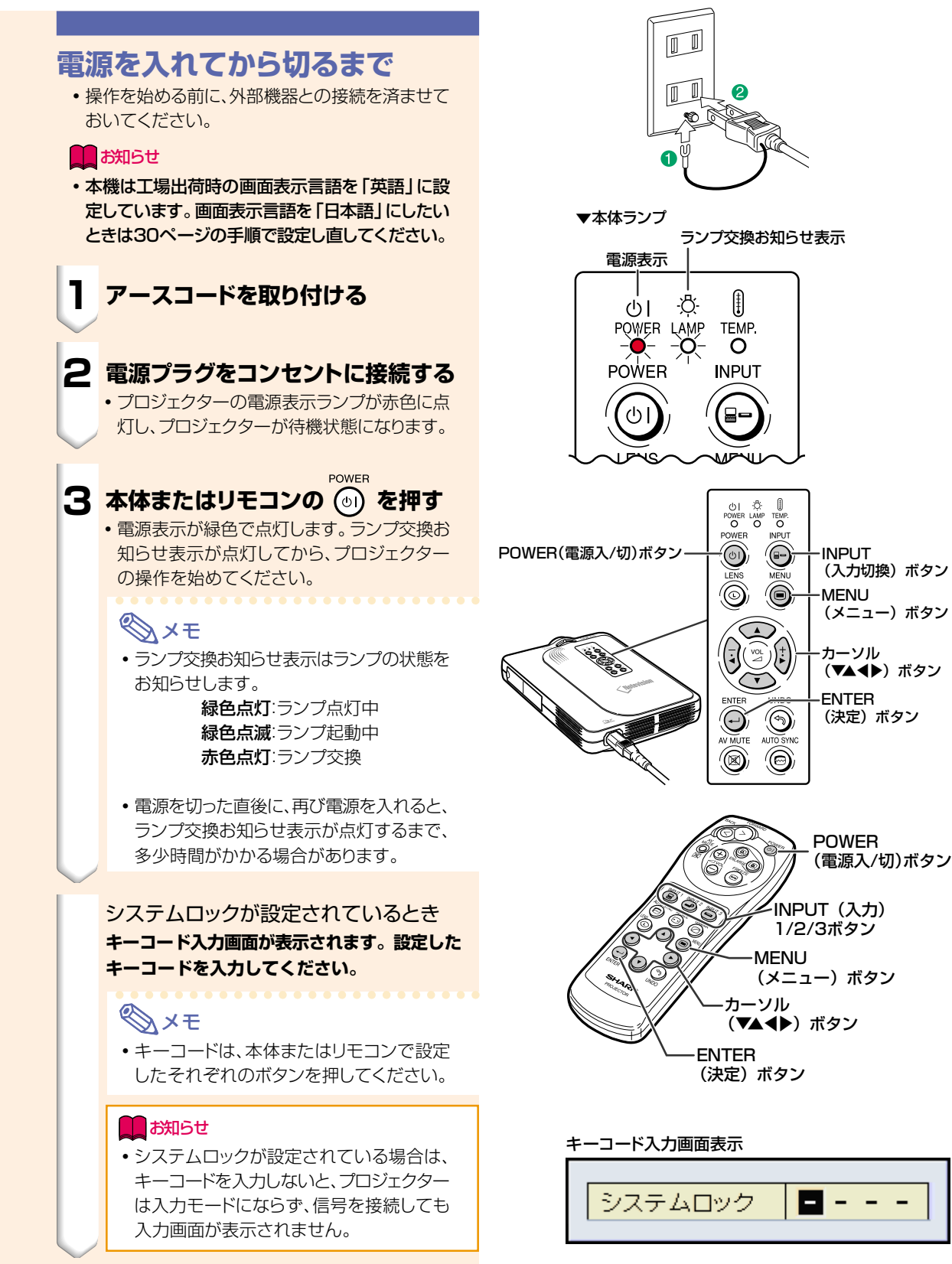

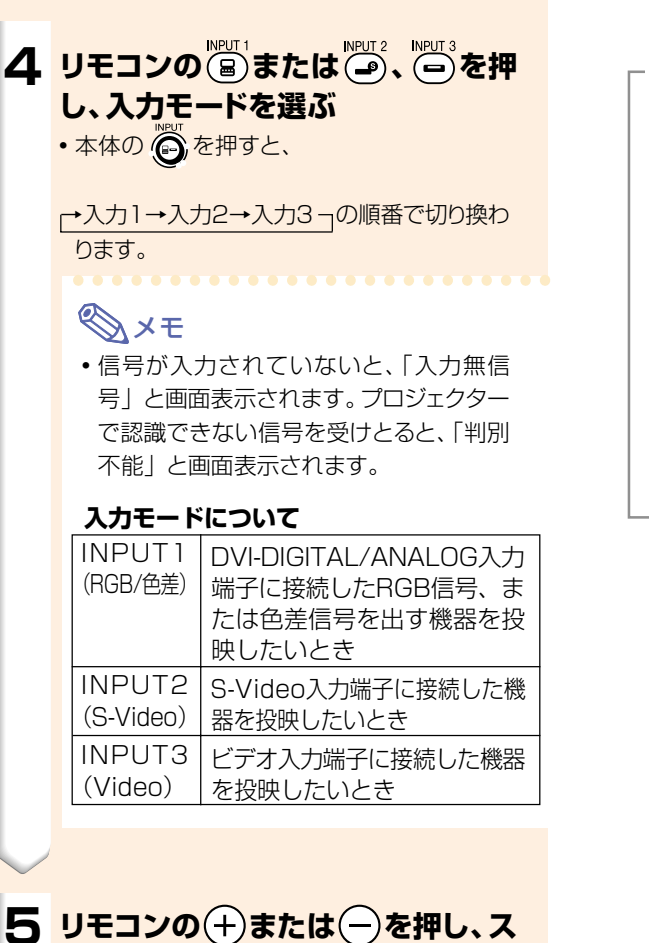

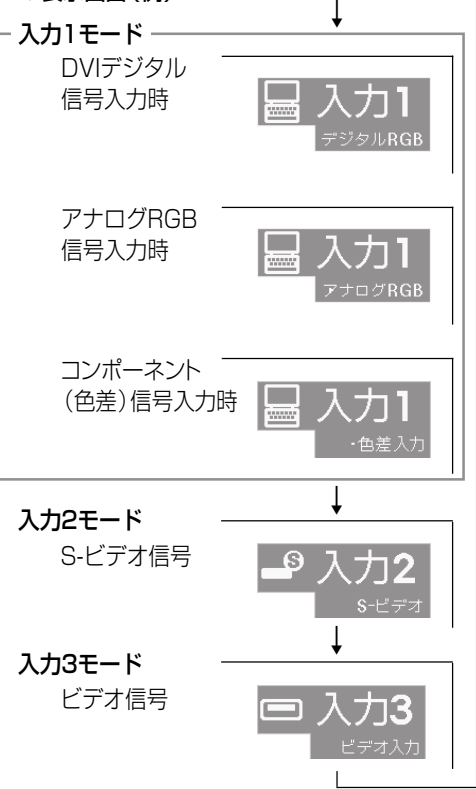

▼表示画面(例)

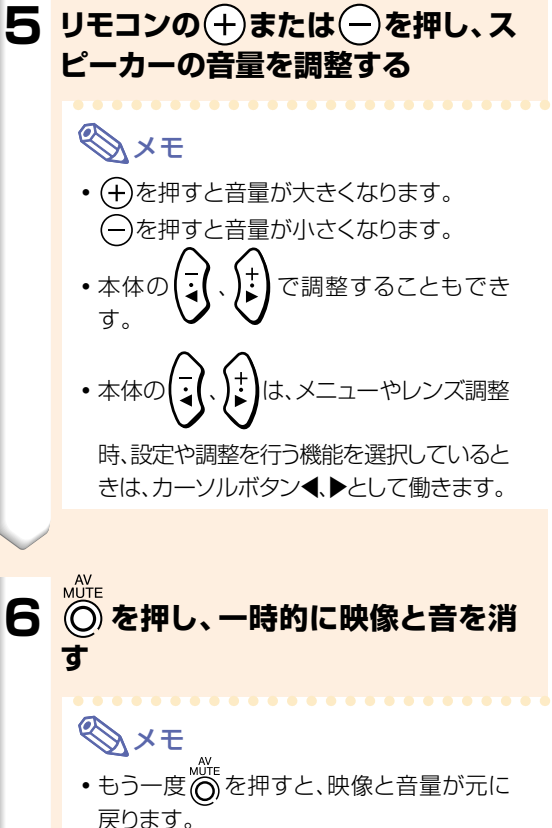

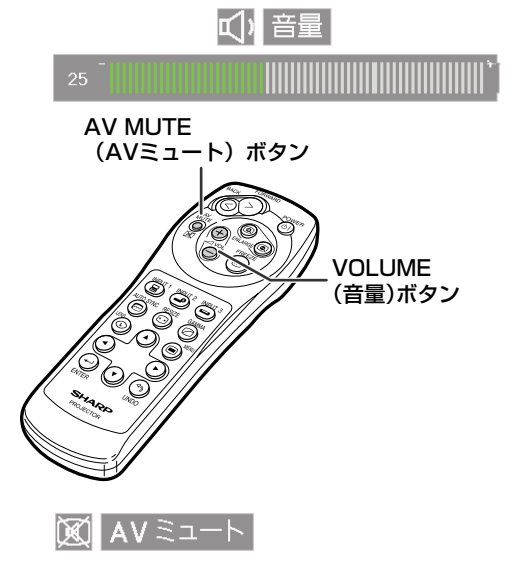

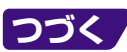

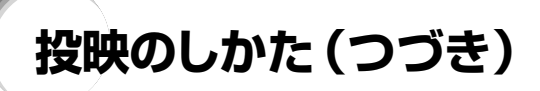

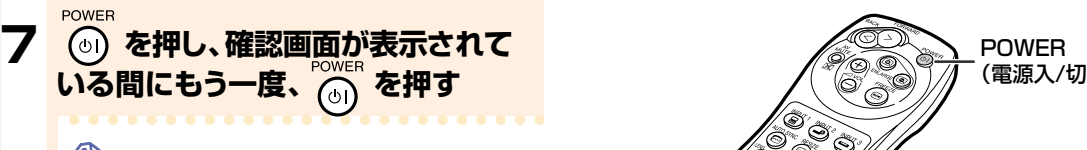

# **Axt**

● 間違って ◎ を1回押したときは、そのま まお待ちください。しばらくすると確認画 面が消え、操作に戻ることができます。

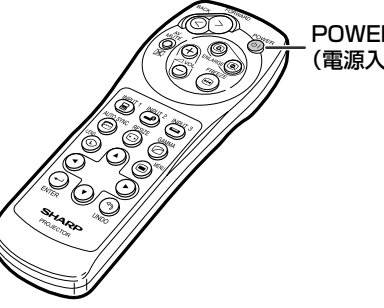

(電源入/切)ボタン�

#### **A お知らせ**

- 投映中および冷却ファンの動作中に、雷源 プラグを抜かないでください。冷却ファン も同時に止まるため、温度上昇により故障 の原因となります。
- アンプ等と接続して使用している場合に電 源を切るときは、接続している機器の電源 を切ってからプロジェクターの電源を切っ てください。

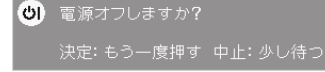

#### **画面表示言語を選ぶ**

•本機は表示画面の言語として英語、ドイツ語、スペイ ン語、オランダ語、フランス語、イタリア語、スウェーデ ン語、ポルトガル語、中国語、韓国語、日本語に切り換 えることができます。

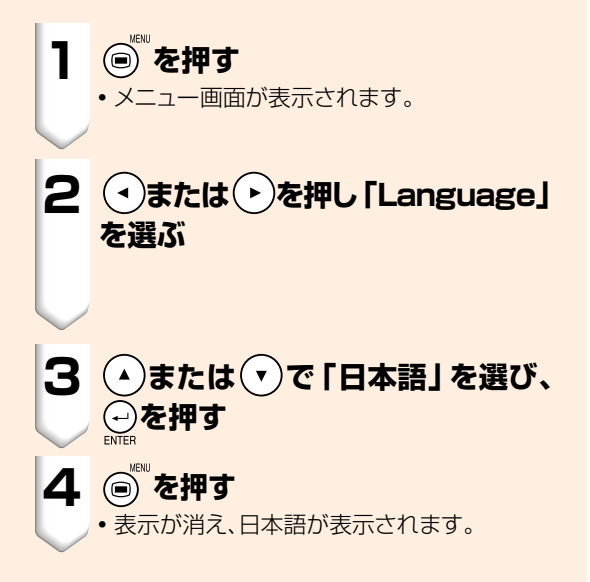

#### Fine Sync | Options | Options | PLanguage | Status

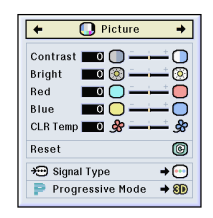

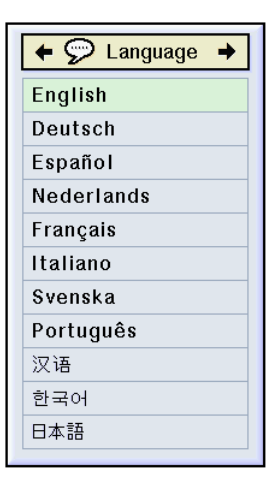

# **レンズ調整**

フォーカス(ピント)調整やズーム操作は本体で行い ます。

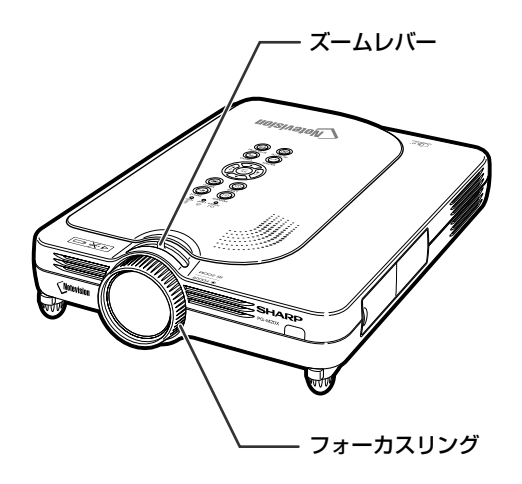

#### **1 フォーカス(ピント)は、フォーカス リングをまわして調整する**

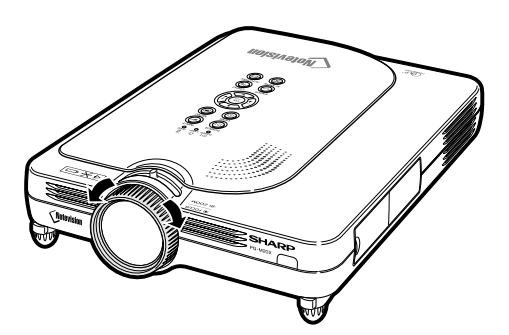

### **2 ズームは、ズームレバーを動かして 操作する**

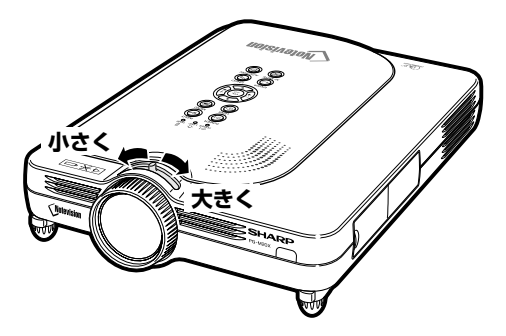

# **画面の台形歪みを補正する(キーストーン補正)**

# **画面の台形歪みを補正する**

キーストーン(画面の台形歪み)補正が行えます。

#### メモ�

※キーストーン補正とは

- ●映像をスクリーンに対し上下から角度を付けて 投映すると映像が台形に歪みます。この台形を 補正するのがキーストーン補正です。
- •キーストーンで補正できるスクリーンに対する 上下の角度は±約35度までです。 (設置方法について、くわしくは**8**ページをご覧く ださい。)

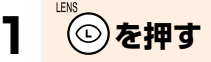

●標準、スクイーズ(フル)、ワイド画面を表示 しているとき、もう一度 ◎を押すとデジタ ルシフト機能が働きます。(**33**ページ)

## 2 **0000を押し、調整する**

• より忠実に補正したいときは、 少を押して テストパターンを表示させ、(^)(^)(^)(^) を押して調整します。

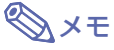

-ストーン補正調整を取り消すときは、 )<br>を押します。

**3 を押す**

### メモ�

- ●4:3ズーム画面で設定した内容は、そのま ま16:9でも有効です。
- 調整中、直線や表示された映像の端がギザ ギザになっているように見えることがあり ます。

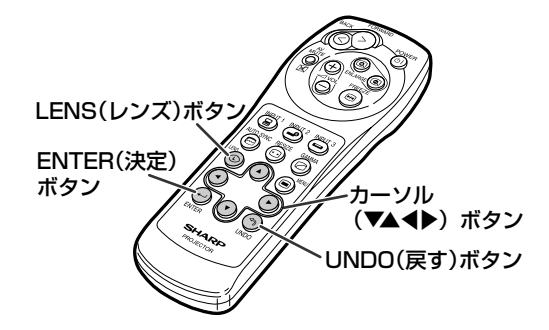

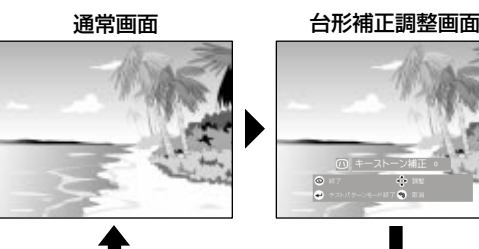

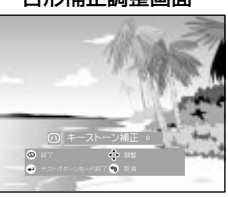

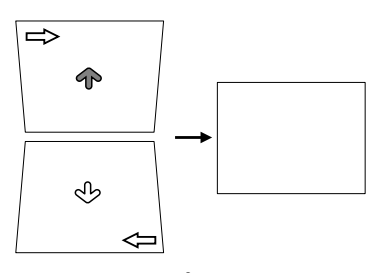

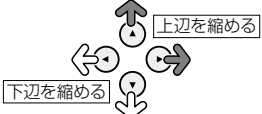

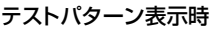

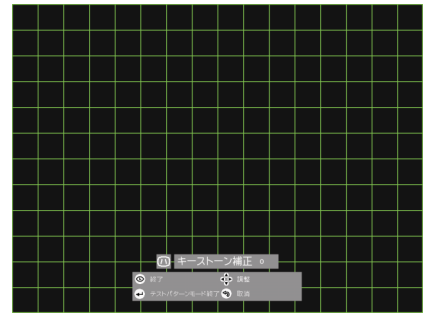

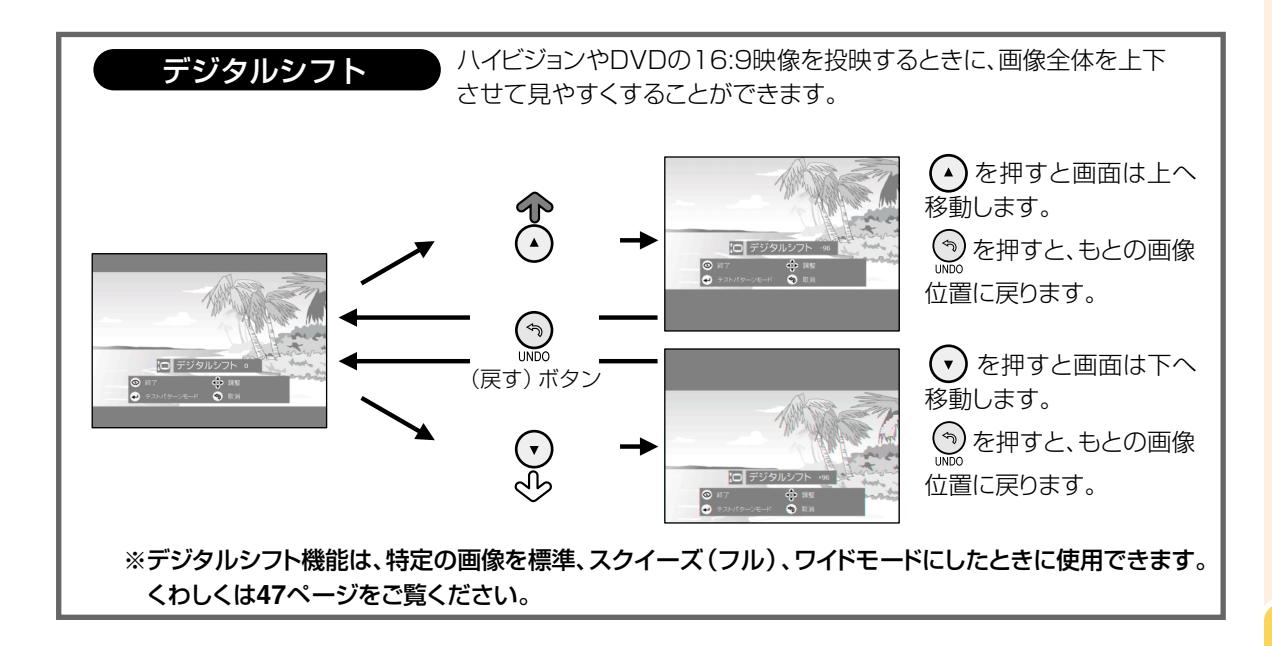

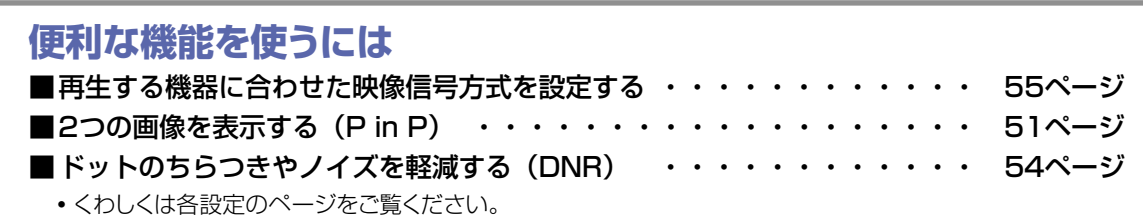

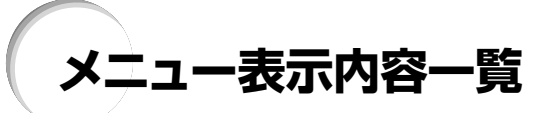

プロジェクターで設定できる項目を示します。

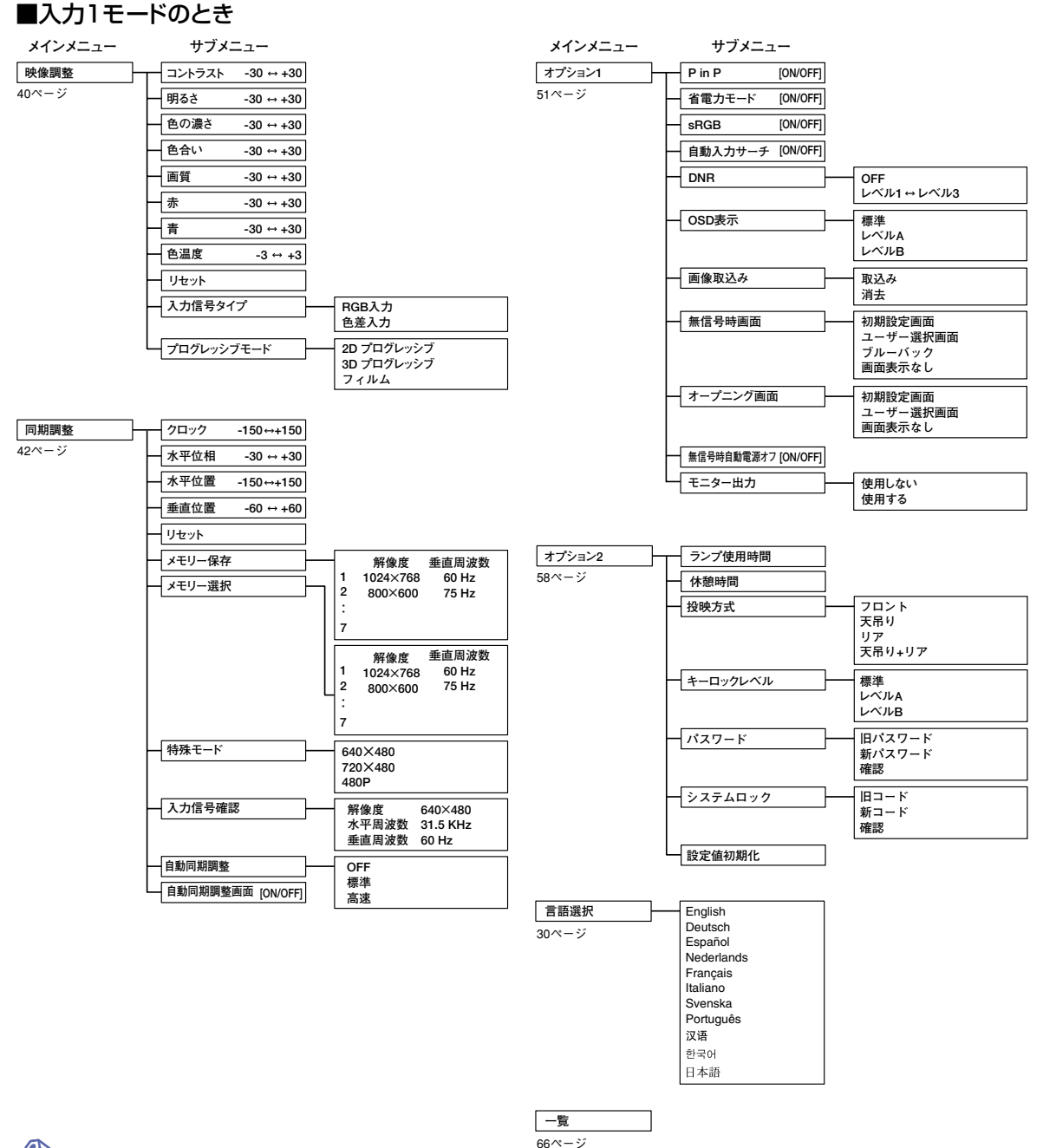

# **AxE**

- チャートに示された解像度、垂直周波数、水平周波数の値は例として表示しています。
- •INPUT (入力) 1にDVIデジタル信号を入力したとき、「映像調整1では「色温度1、「赤1、「青1だけが調整でき、「同 期調整」では、「入力信号確認」、「自動同期調整」、「自動同期調整画面」だけが実行できます。
- 入力1モードの「映像調整」で「色の濃さ」「色合い」「画質」は入力信号タイプが「色差入力」に設定されていると き表示される調整項目です。
- •オプション2の「設定値初期化」を選んだとき、初期化されない項目もあります。詳しくは65ページをご覧ください。

#### ■入力2/入力3モードのとき

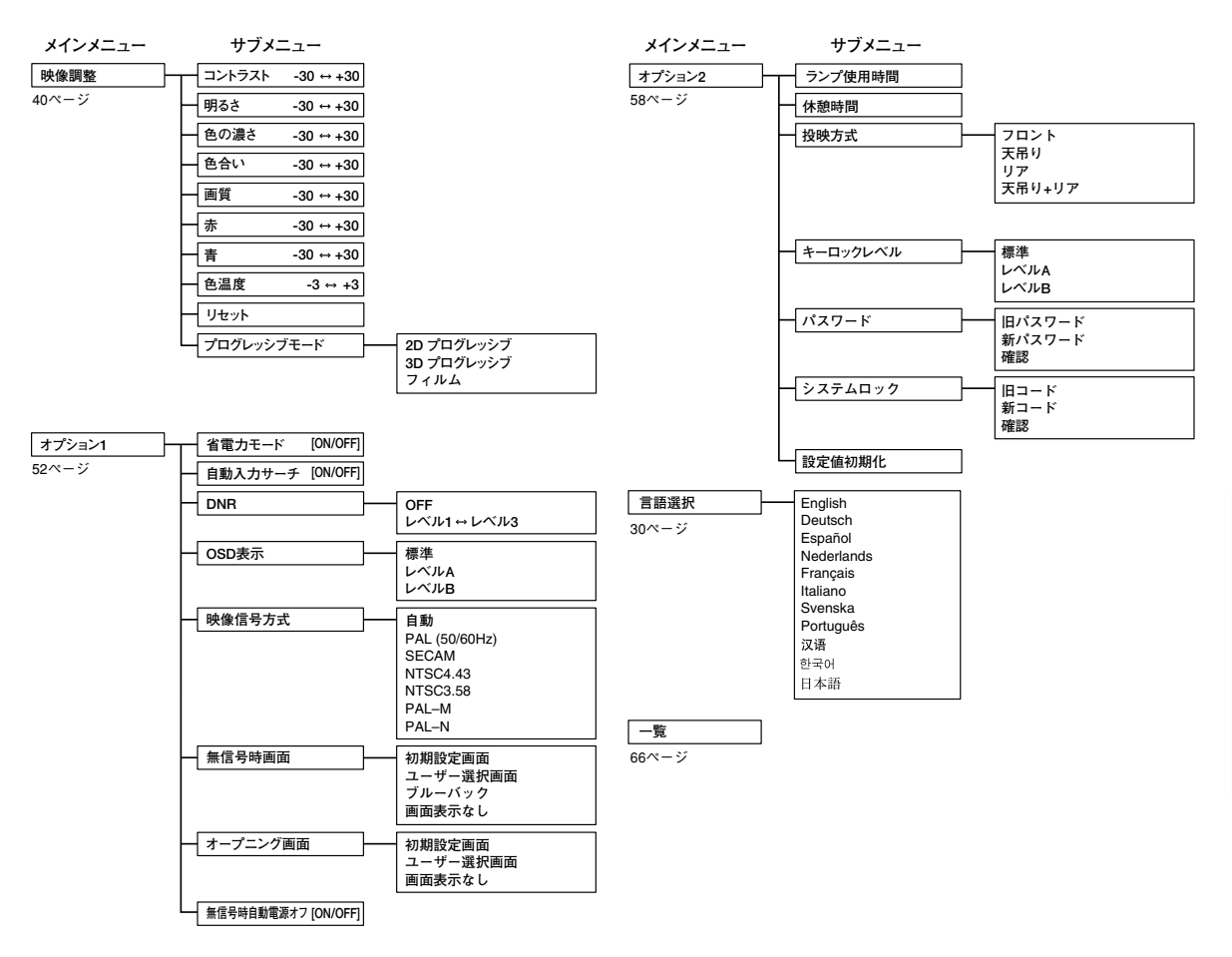

# **メニューの使いかた**

このプロジェクターには、画像の調整や、いろいろな設置に対応するため2つのメニューを用意してい ます。

メニューの操作は、次の手順に従ってプロジェクター本体、またはリモコンで行います。

入力1RGBモードのメニュー画面例 スカロパタン スカコ スポードのメニュー画面例

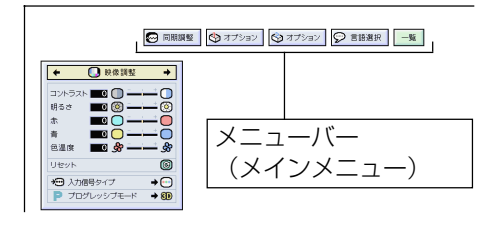

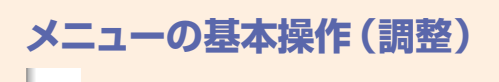

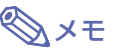

**1 を押す**

- ●選んでいる入力モードの「映像調整 | メ ニュー画面が表示されます。
- 右図は入力1モードの場合の表示画面で す。

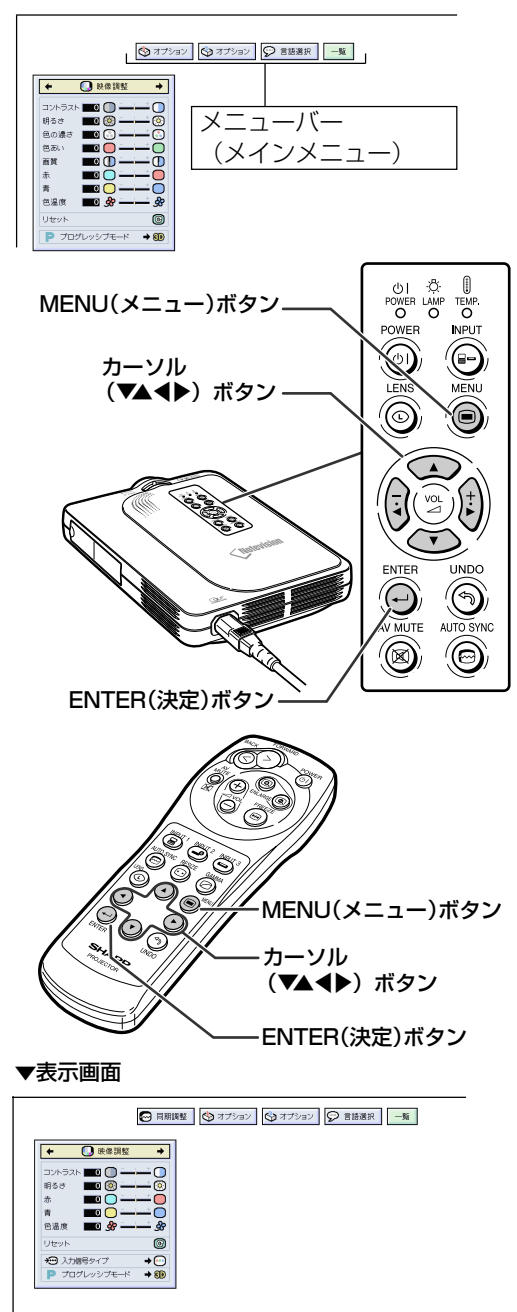
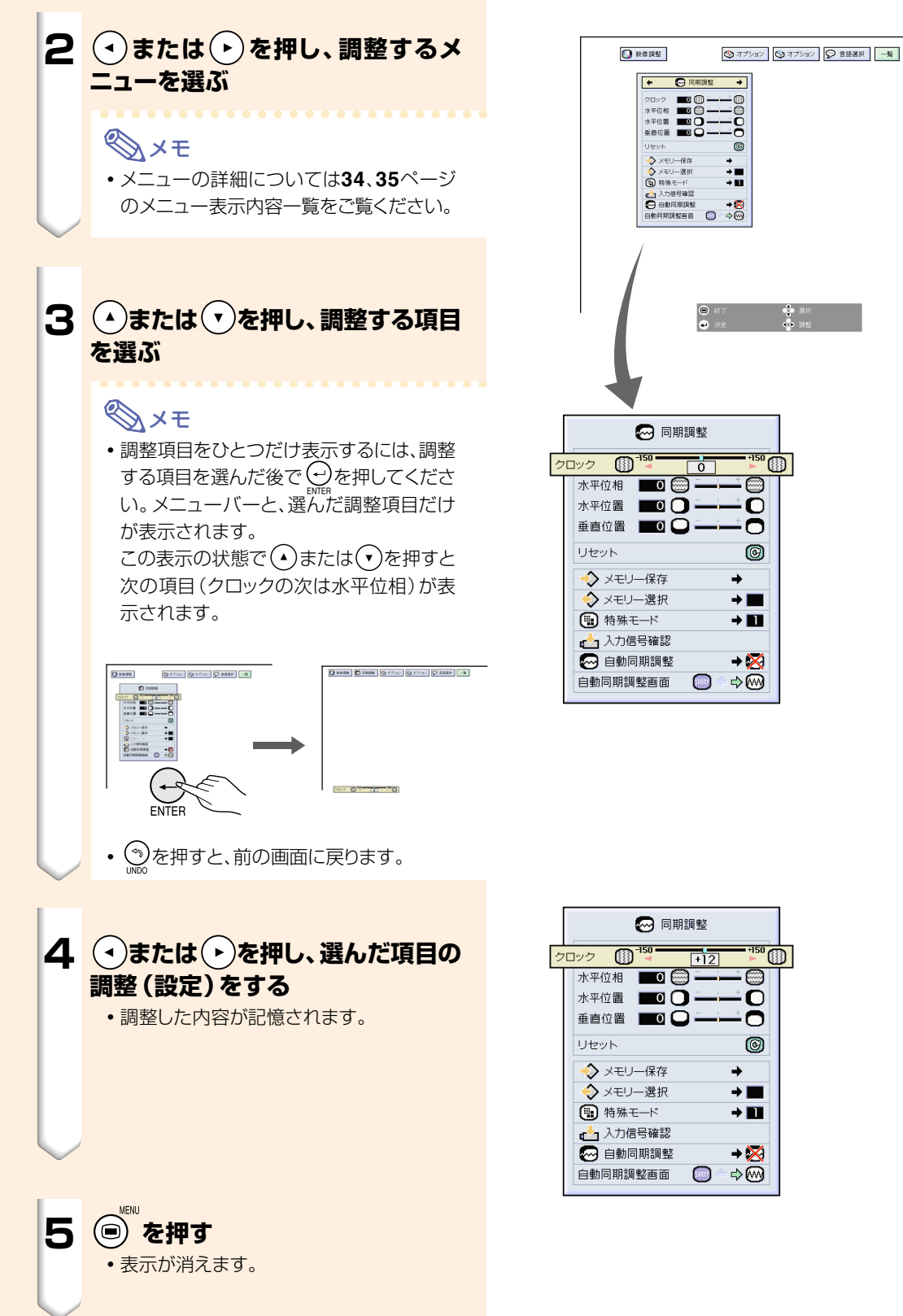

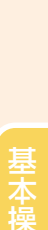

作

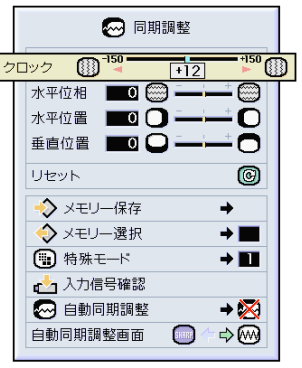

фе.<br>Фе.≋

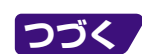

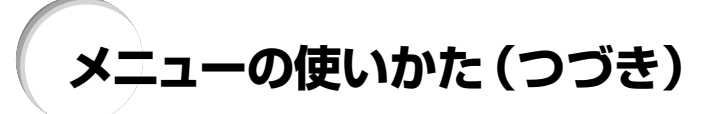

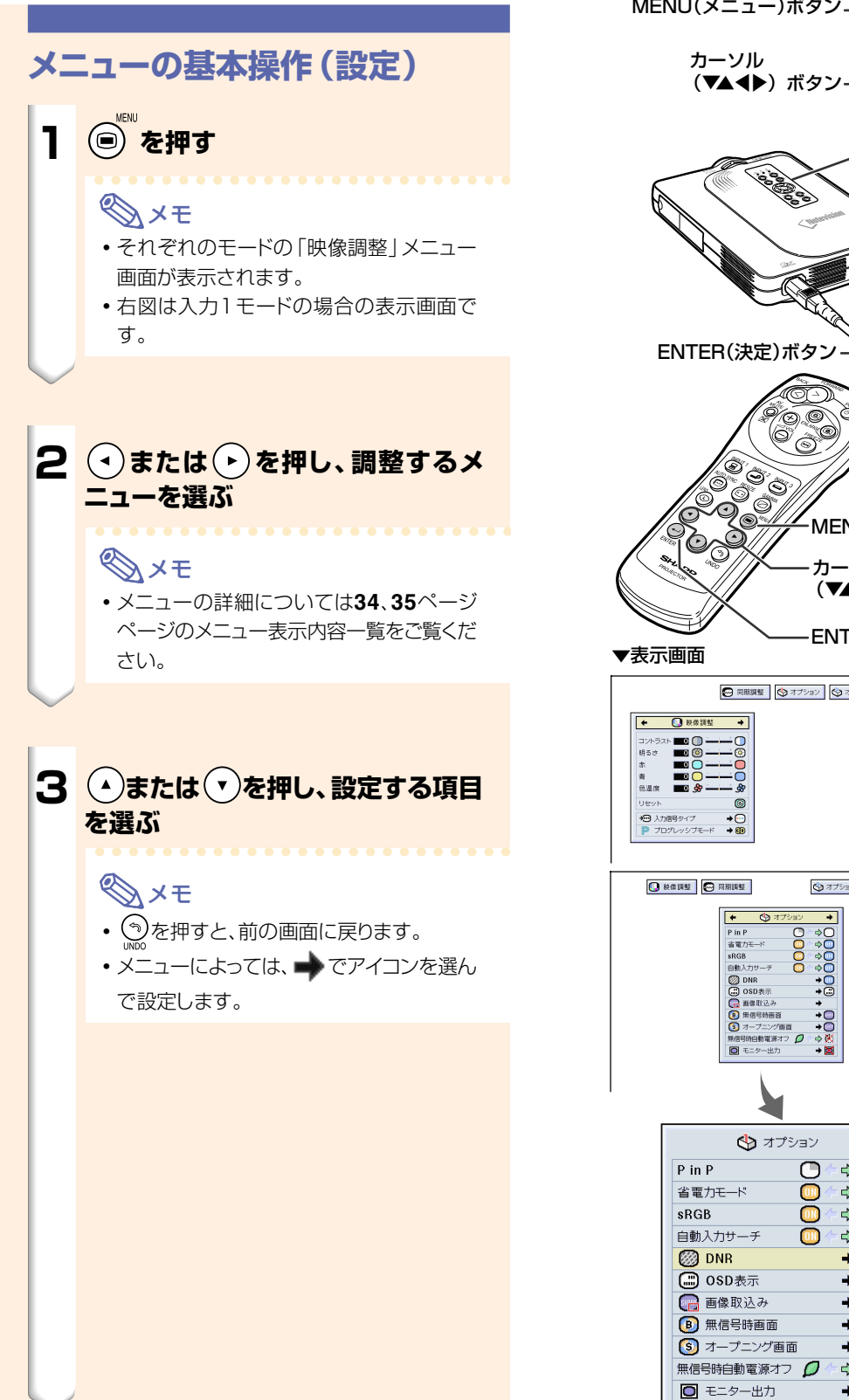

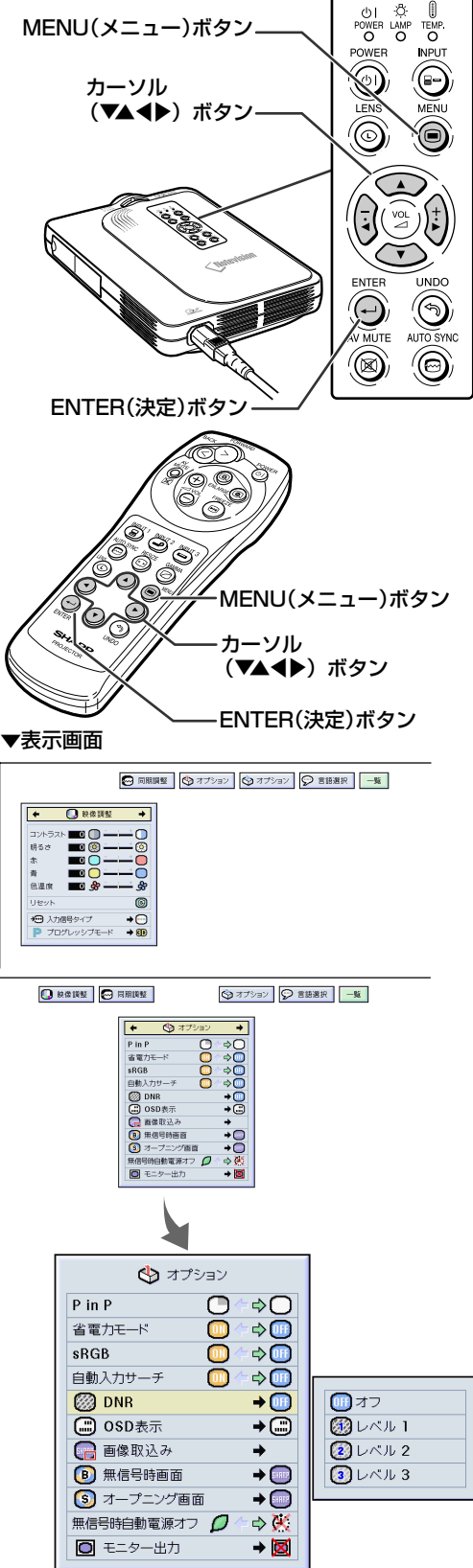

## **4 を押す**

• カーソルがサブメニューに移ります。

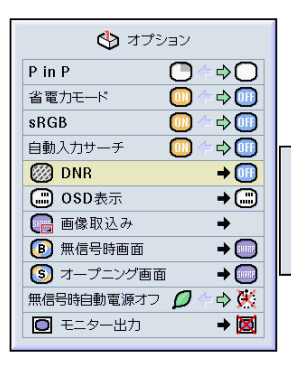

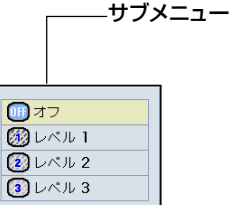

## **5 ①または ②を押し、サブメニュー 表示された項目の設定を選ぶ**

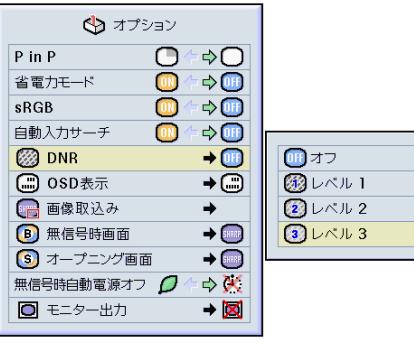

## **6 を押す**

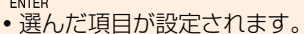

## **AxE**

• メニューの項目によっては、設定事項の確 認画面が表示されます。 項目を設定するときは(◀)または(▶)で|は い」または | OK」 を選び <u>♡</u>を押します。

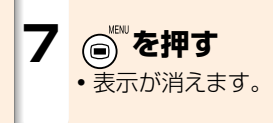

## 映像を調整する

#### 映像の濃淡や明るさを見やすく調整することができます。

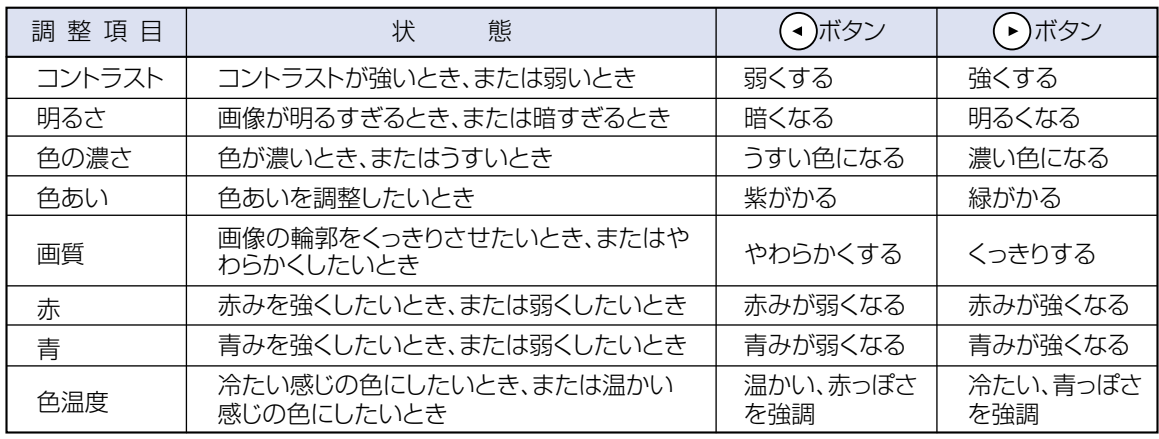

→ オプション

□ 映像調整

4 同期調整 → オプション ○ 言語選択 一覧

### 見やすい映像に調整する

映像調整メニューを選び調整する

#### →調整のしかた36ページ

## **AxE**

- INPUT (入力) 1を選んでいるとき、「入力信号タ イプ」が「RGB入力」のときは「色の濃さ」「色あ い」「画質」は、表示されません。
- •映像調整の内容はそれぞれの入力モードで別々 に記憶されます。
- INPUT (入力) 1の入力信号タイプがコンポーネ ント(色差)入力に設定されている場合の「画質」 調整は、525I、525P、750P、1125Iの信号が 入力されているとき調整が行えます。
- •設定を工場出荷時の状態に戻したいときは、「リ セット」を選び⊎を押します。

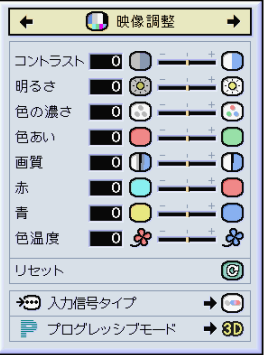

### **信号の種類を設定する**

INPUT(入力)1端子に接続した機器の入力信号に合 わせてRGBかコンポーネント(色差)を選択します。 **映像調整メニューの「入力信号タイプ」を選び、設定す る**

**→設定のしかた38ページ**

## **AxE**

● **•••** RGB入力 RGB信号を入力したときに設定します。

● ● 色差入力

コンポーネント(色差)信号を入力したときに設定し ます。

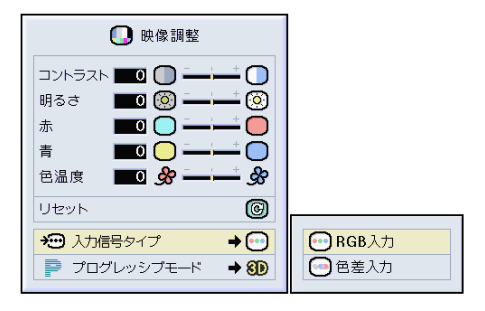

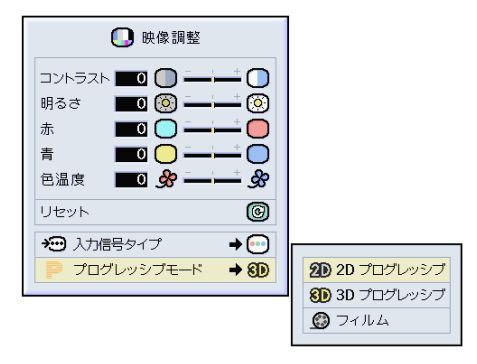

## **プログレッシブモードを設定する**

映像に合わせて、最適なプログレッシブモードを使うこ とでビデオ表示がよりスムーズになります。

#### **映像調整メニューの「プログレッシブモード」を選び設 定する**

**→設定のしかた38ページ**

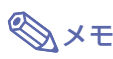

 $\bigcirc$   $\bigcirc$  2Dプログレッシブ

スポーツやアクション映画など、動きの速い映像を 表示するのに適しています。

● 8D3Dプログレッシブ

ドラマやドキュメンタリーなど、比較的動きの遅い映 像を表示するのに適しています。

● フィルム

フィルムイメージ※映像ソフトを再生するのに適して います。

- ※ 24コマ/秒の映像フィルムをそのまま記録してい るDVDソフトなどを再生するとき、60コマ/秒のプ ログレッシブ映像に変換し、高画質で再生します。
- ●映像がボケる、ノイズが発生するなどの場合は、最 適なプログレッシブモードを選んでください。
- ●プログレッシブ信号を入力したときは選択できま せん。

**コンピュータの画面を調整する**

縦縞模様やチラツキが気になるときは同期調整してください。

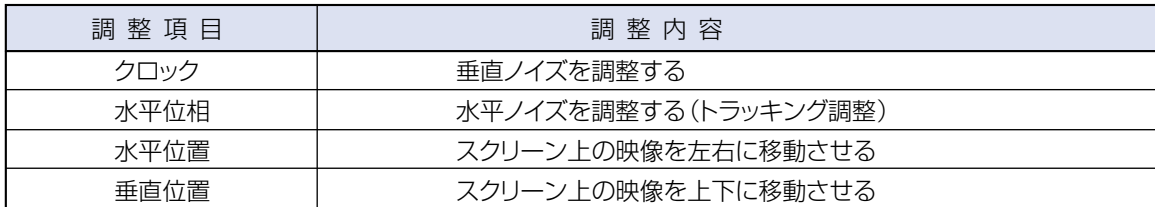

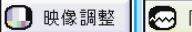

同期調整 ☆オプション

→オプション ○ 言語選択 一覧

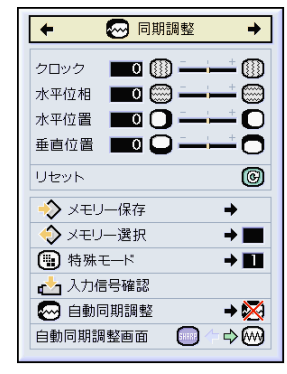

### **自動同期調整がOFFのとき**

自動同期調整がOFFのときにタイルパターン・縦縞模 様などを投映すると、チラツキや縦縞が出るなど、映り 具合が悪くなることがあります。その場合は、「クロッ ク」「水平位相」「水平位置」「垂直位置」の項目を選 び、画面を調整してください。

**同期調整メニューの「クロック」、「水平位相」、「水平 位置」、「垂直位置」を選び調整する**

**→調整のしかた36ページ**

### メモ�

• コンピュータの画面は (◎) を使うと、簡単に調整 できます。くわしくは**44**ページをご覧ください。

## **画面調整の内容を登録する**

いろいろなコンピュータと接続して使用できるように、 調整内容を7種類まで登録できます。

**同期調整メニューの「メモリー保存」を選び登録する →登録のしかた38ページ** 1024×768 75Hz

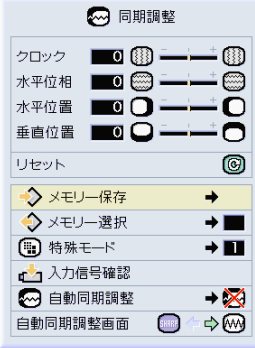

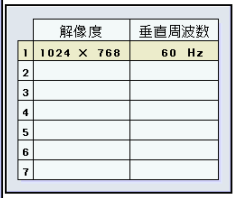

### **登録した調整内容を呼び出す** プロジェクターに登録した画面調整の内容を呼び出し

て設定することができます。 **同期調整メニューの「メモリー選択」を選ぶ**

**→選びかた38ページ**

**特殊モード設定**

**→設定のしかた38ページ**

## メモ�

- メモリー番号を設定しなければ、解像度と周波数 は表示されません。
- •「メモリー選択1項目ですでに登録済みの調整内 容を呼び出すと、プロジェクターを登録済みの調 整内容に設定できます。

通常、入力信号の種類が判別されると、自動的に正しい 解像度モードが選択されますが、信号の種類によって は、コンピュータの表示モードに合わせる設定を行う必

**同期調整メニューの「特殊モード」を選び解像度を設定**

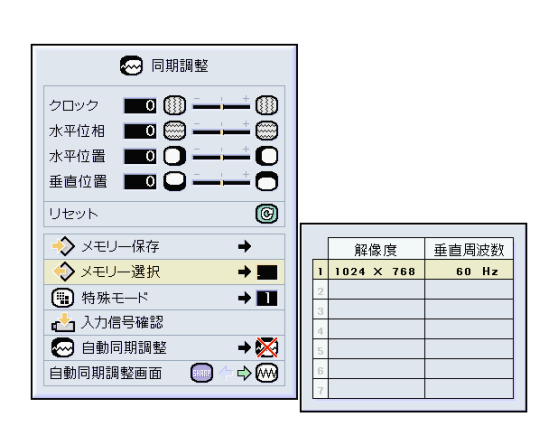

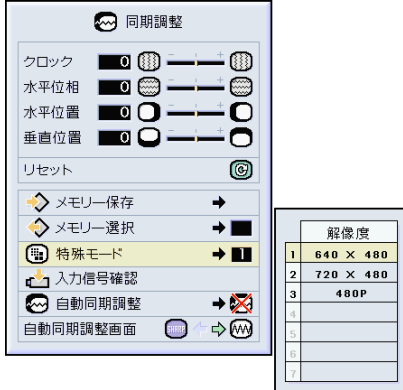

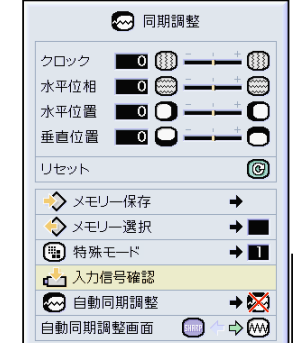

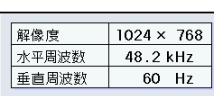

**つづく/43** 

#### 入力信号と本機の表示

入力信号に対し、本機は有効走査線数を表示します。

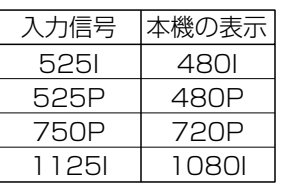

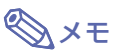

要があります。

**する**

- コンピュータの一行おきに繰り返されるパターン (水平方向の縞模様)を表示させないでくださ い。(チラツキがおこり、画面が見にくくなりま す。)
- ∫ 525P(プログレッシブ)出力のDVDプレーヤー や、デジタルビデオを接続したときは、480Pを選 択してください。
- ●現在選択されている入力信号の情報を確認する 場合は、次の「入力信号情報を表示する」をご覧く ださい。

## **入力信号情報を表示する**

この機能を使って、現在選択されている入力信号の情 報を確認できます。

**同期調整メニューの「入力信号確認」を選び確認する →確認のしかた36ページ**

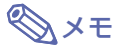

•本機はDVDプレーヤーやデジタルビデオなど、 AV機器から入力される信号に対し、有効走査線 数を表示します。表示は右のようになります。

# **コンピュータの画面を調整する(つづき)**

## **自動同期調整**

コンピュータの画面を自動調整します。

**同期調整メニューの「自動同期調整」を選び設定する →設定のしかた38ページ**

## メモ�

#### \* ※ 標準"または" ※ 高速"に設定すると

• プロジェクターがコンピュータに接続されている 状態で、プロジェクターの電源を入れたときや、入 力を切り換えたときに、自動的に同期調整を行い ます。

同期調整を手動で行うとき

- 自動同期調整で良好な画面が得られないときは、 手動で同期調整をしてください。(**42**ページをご 覧ください。)
- プロジェクターに接続されたコンピュータの画面 によっては、同期調整を完了するまで、しばらく時 間がかかることがあります。
- 自動同期調整を「高速」または「OFF」に設定して いるとき (◎) を押すと、高速モードで自動調整を 行います。1分以内に再度押すと、標準モードで自 動調整を行います。

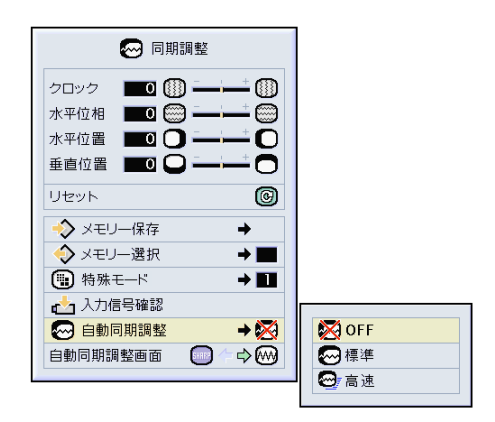

#### 同期調整中表示

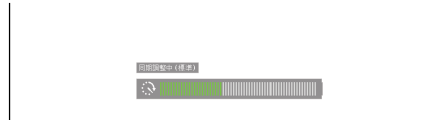

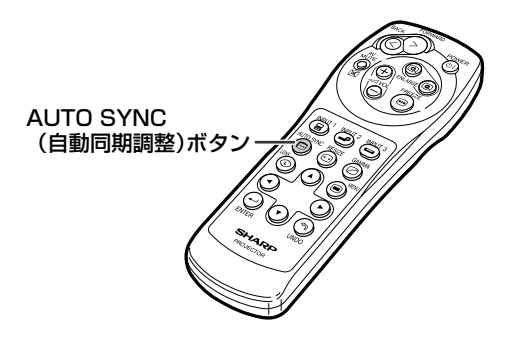

## **自動同期調整時の画面表示機能**

自動同期調整中に表示される画面を設定します。

**同期調整メニューの「自動同期調整画面」を選び設定 する**

**→設定のしかた36ページ**

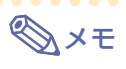

- **■■ …無信号時画面で設定されている画面が投** 映されます。
- <br ·· 調整中のコンピュータ画面が表示されま す。

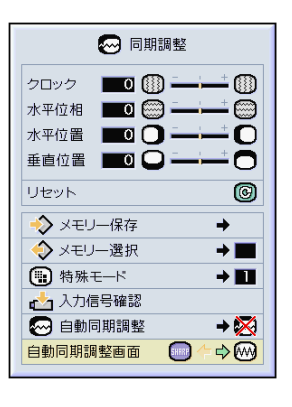

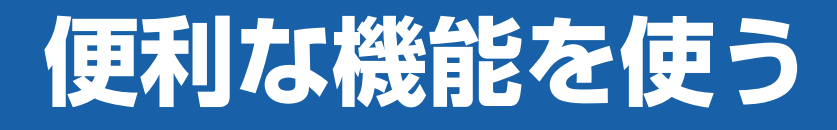

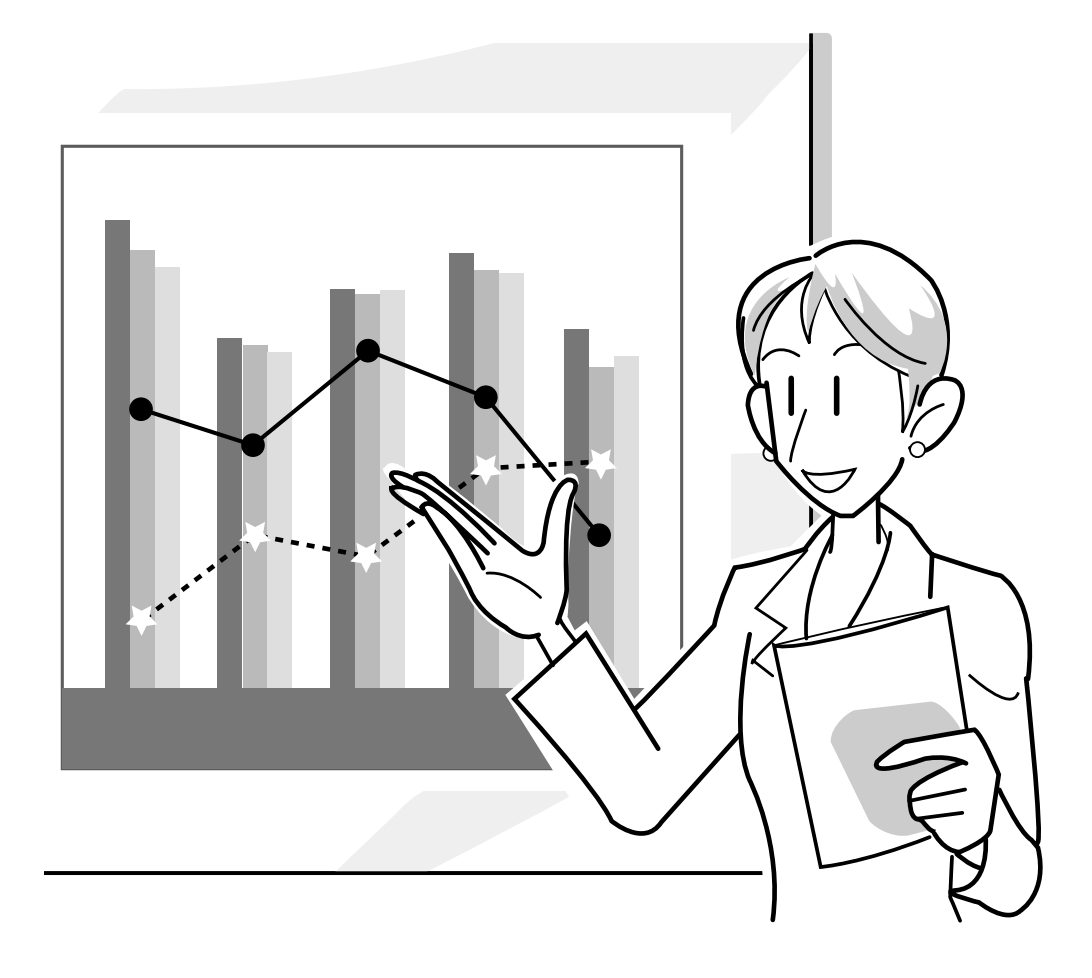

# **画像表示モードを選ぶ**

入力された映像の画質をよくするために、画像表示モードを切り換えることができます。入力信号の種 類によって、「標準」・「フル」・「ドットバイドット」・「ズーム」・「スクイーズ(フル)」・「ワイド」を選ん でください。

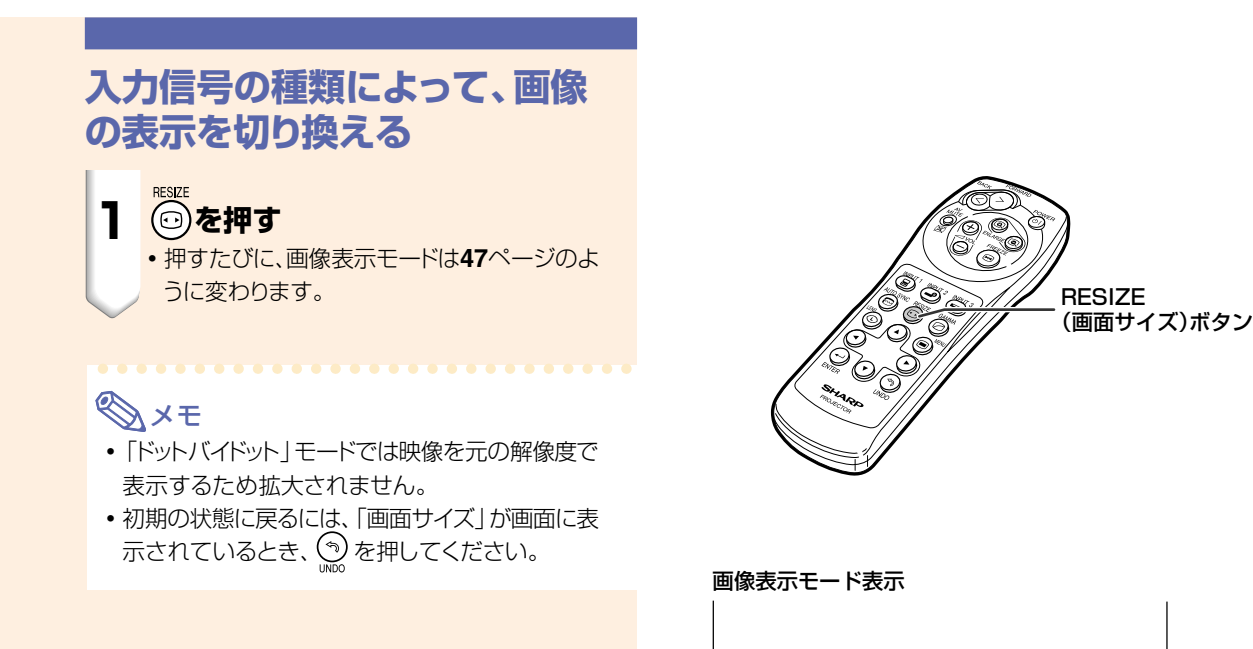

⊙ 画面サイズ 標準

#### コンピュータ

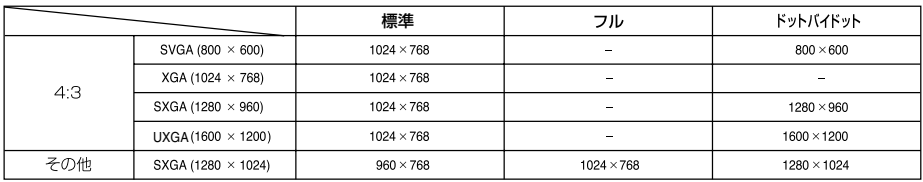

• XGA (1024×768) の信号を入力したときは、標準に固定されます。

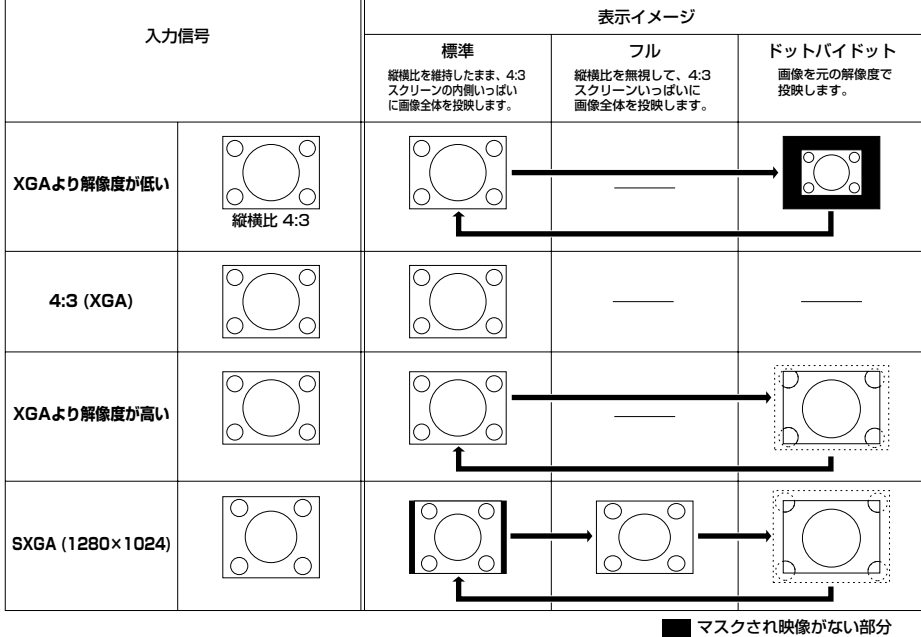

| 元の信号自体に映像が無い部分

#### ビデオ

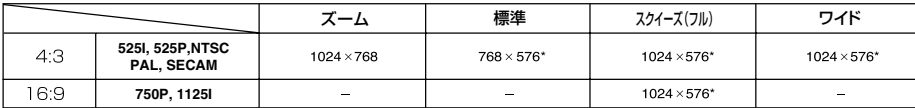

• 750Pや1125Iの映像信号を入力したときは、スクイーズ (フル) に固定されます。

\*これらの画像でデジタルシフト機能を使用できます。

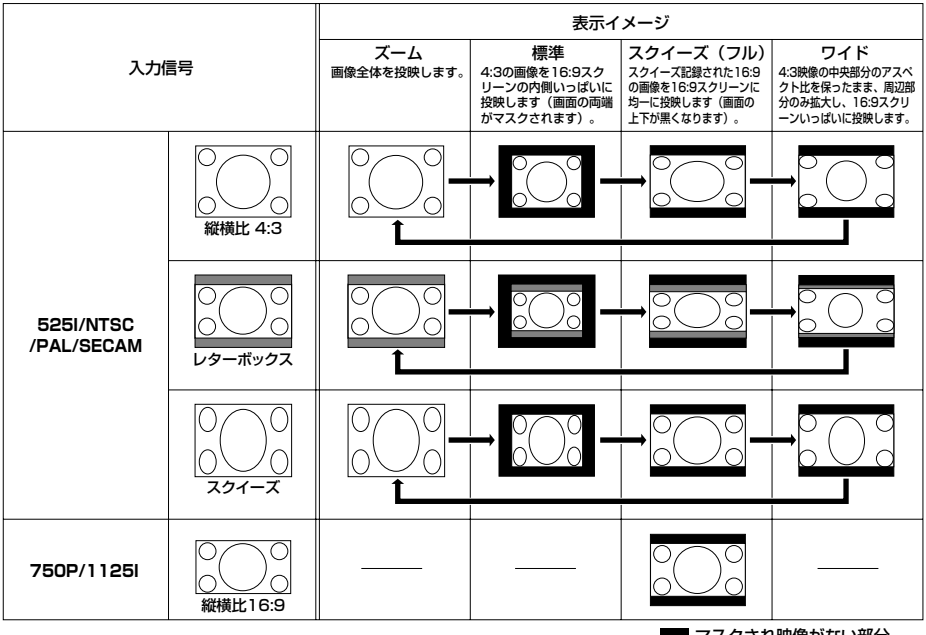

マスクされ映像がない部分 **■■ 元の信号自体に映像が無い部分** 

**静止画機能**

静止画機能を使うと、投映中の映像を静止画として記憶することができます。 この機能を使えば、静止画を表示中により詳しく説明を加えたり、次の画面を準備するまで静止画を表 示することができます。

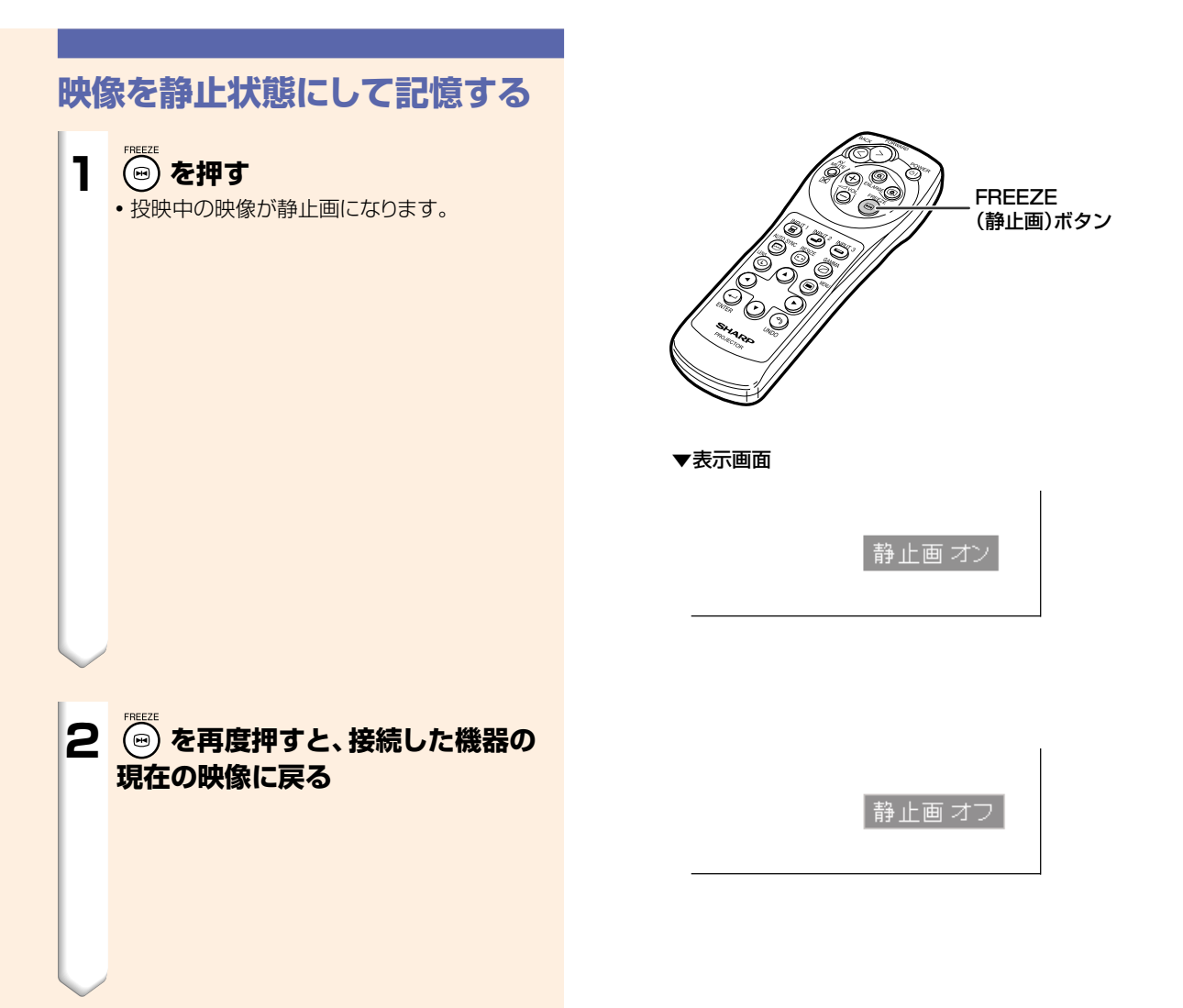

**映像をデジタル拡大する**

この機能を使うと、投映された映像の一部を拡大することができます。映像の一部の詳細を表示した いときに便利です。

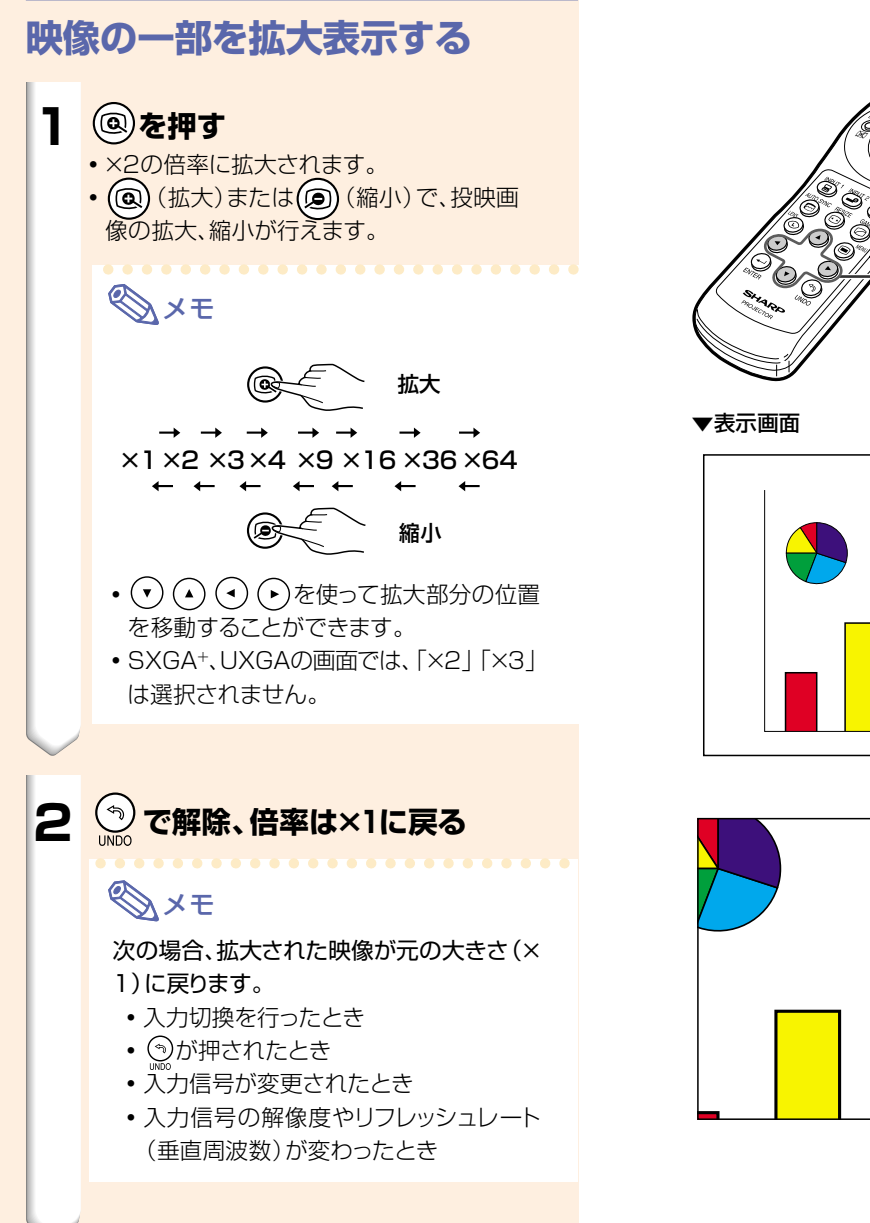

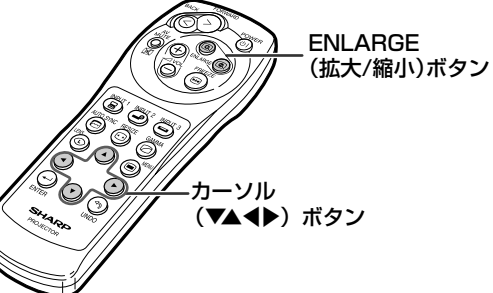

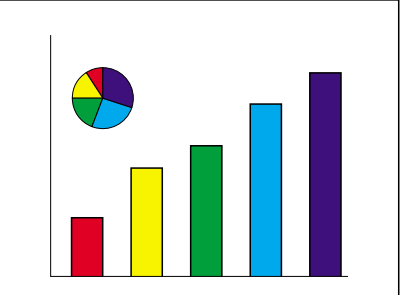

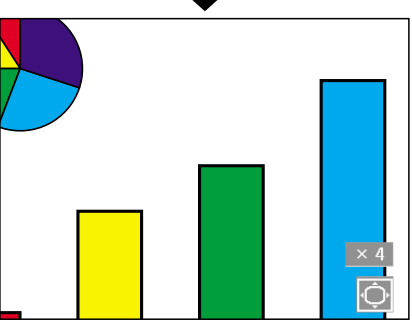

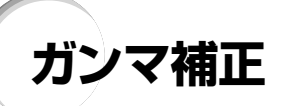

映像の違いや、部屋の明るさの違いにより映像が見にくい場合は、ガンマ補正機能を使って見やすくで きます。

映画やコンサートなど暗いシーンの多い映像を見たり、明るい部屋で映像を見たりする場合は、この機 能を使うと、暗いシーンを明るくするなど、より見やすい映像が楽しめます。

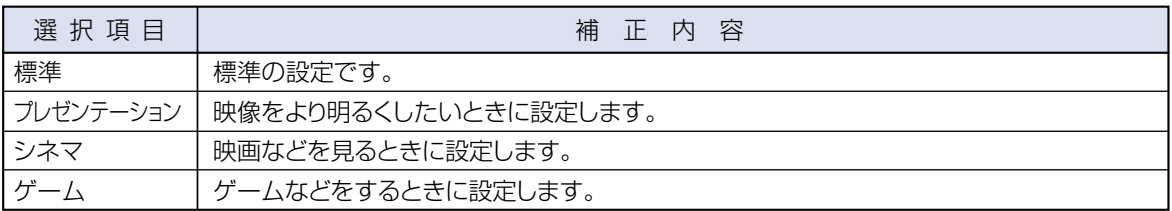

## **ガンマ補正を設定する**

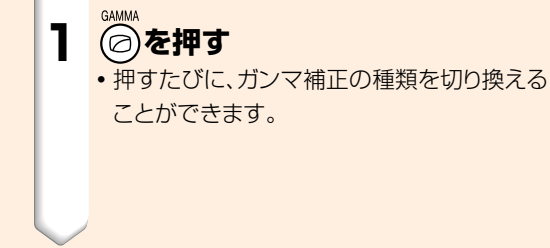

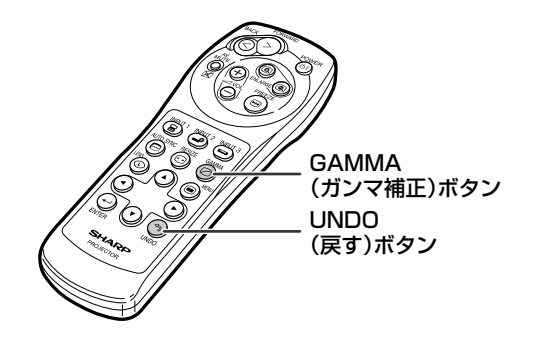

## **2 「ガンマ」が画面に表示されている ときに、 を押すと、下表のガンマ モードに戻ります。** 標準� ゲーム�

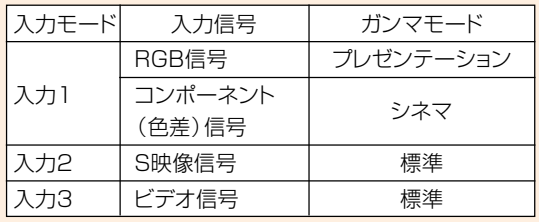

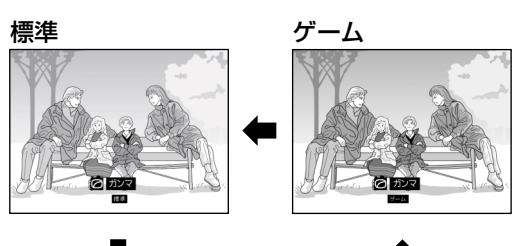

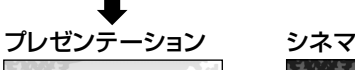

**G DER** 

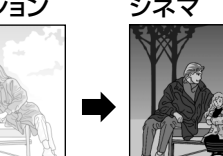

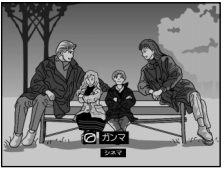

# **2つの画像を表示する(P in P)**

ピクチャーインピクチャーは同一の画面の中に2つの画像を表示する機能です。 INPUT(入力)1から入力された画像(RGB信号)の中に、INPUT(入力)2またはINPUT(入力)3か ら入力された画像(ビデオ信号)を子画面表示します。(RGBメニュー以外では設定できません。)

■ 同期調整 ☆ オプション | | ← オプション | | ← 言語選択 □ 映像調整 一覧

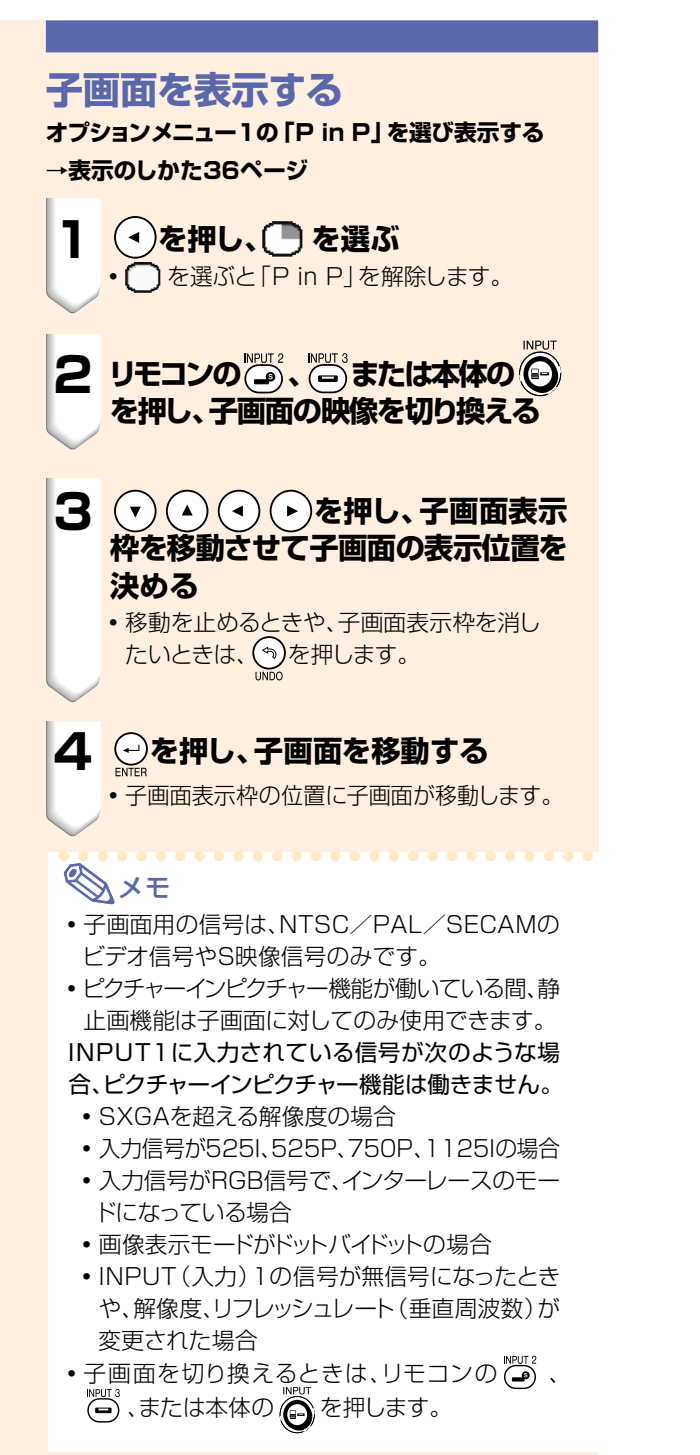

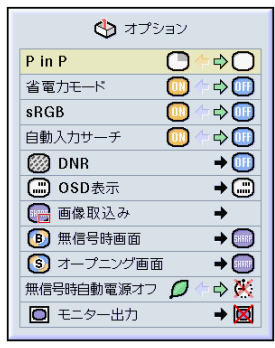

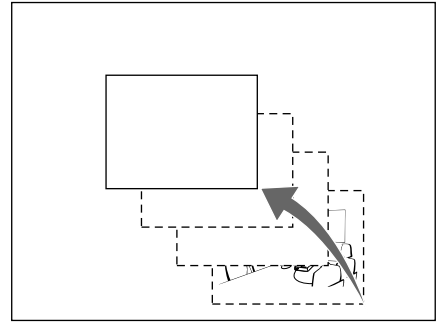

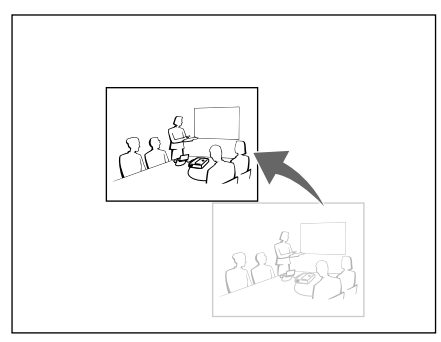

# **省電力機能を設定する**

省電力モードや無信号時自動電源オフ機能を使って、プロジェクターの消費電力を減らすための設定が できます。

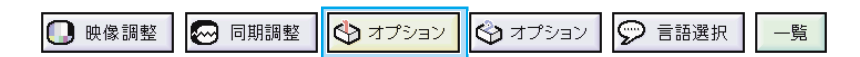

## **省電力モードにする**

**オプションメニュー1の「省電力モード」を選び設定する →設定のしかた36ページ**  $\left( 0\right)$ •「切」に対して、消費電力が約20%低減します。 (投映画面の輝度も約20%低減します。) (明(切)

•通常は「切」にして使用します。 ※工場出荷時は (H) (切) に設定されています。

## メモ�

•省電力モード「 (M) (入) 」に設定すると、投映画面 が暗くなります。

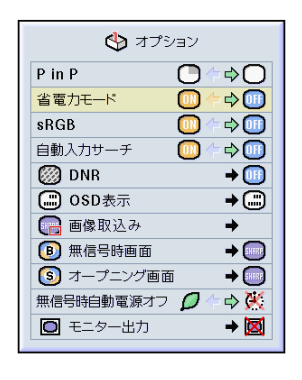

### **無信号時自動電源オフ機能**

「/ (入)」に設定したときは15分以上入力信号が検出 されないと、プロジェクターは自動的に電源を切ります。 「 入 (切)」に設定すると無信号時自動電源オフ機能 が「切」になります。

**オプションメニュー1の「無信号時自動電源オフ」を選 び設定する**

**→設定のしかた36ページ**

## メモ�

無信号電源オフ機能が「(入)」に設定されていると き、電源が切れる5分前になると、1分ごとに「●分 後に電源オフ」の表示がでます。

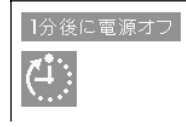

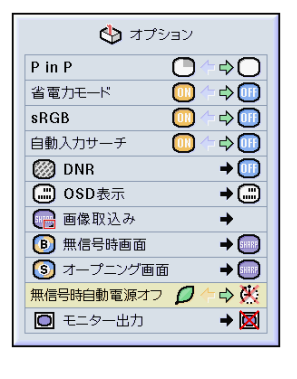

## **sRGBカラーマネージメント機能を動作させる**

プロジェクターの出力信号をsRGB規格(6500K)に合うように補正することができます。

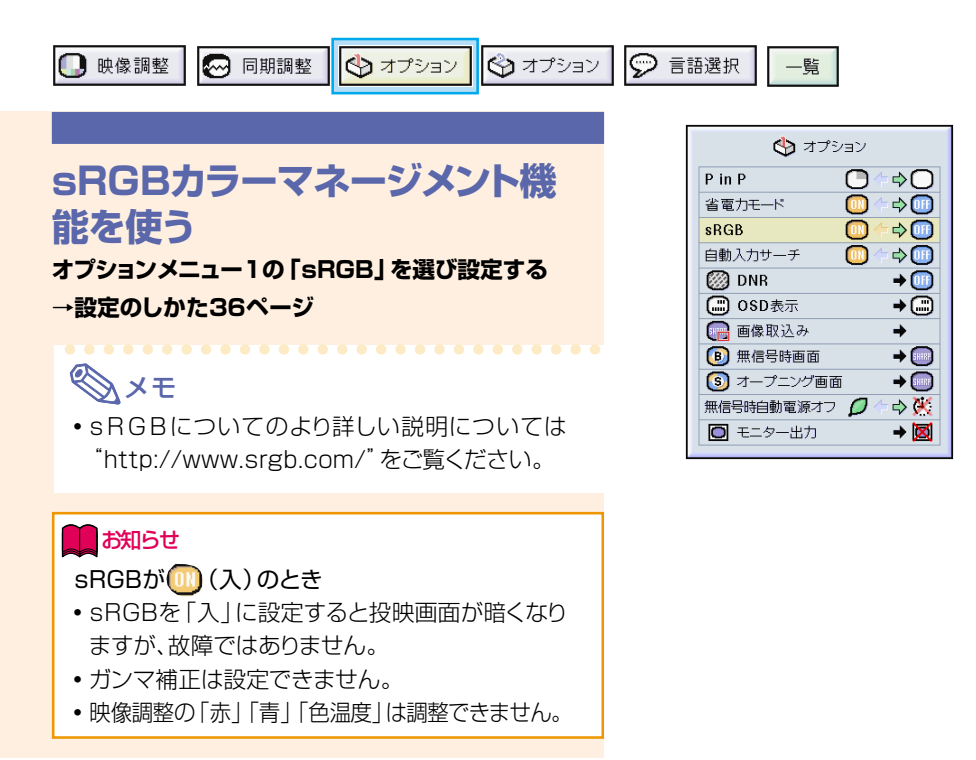

## **自動入力サーチを設定する**

プロジェクターの電源を入れたときや本体のINPUT(入力切換)ボタンを押したときに、信号が入力さ れている入力モードを自動的に探し、その入力モードへ切り換えることができます。

## **自動入力サーチを使う**

**オプションメニュー1の「自動入力サーチ」を選び設定する →設定のしかた36ページ**

## メモ�

 $\bullet$  ( $\bullet$  ( $\lambda$ ) 電源を入れたときや、本体の 2 を押して自動 的に信号のある入力モードにサーチさせたいと きに設定します。

- $\bigcirc$  (If  $(f)$ ) 本体の (+)を押して、順番に入力を切り換えた い(サーチさせたくない)ときに設定します。
- 入力モードをサーチしているとき、サーチを止め たいときは、本体またはリモコンのINPUT(入力 切換)ボタンを 押してください。

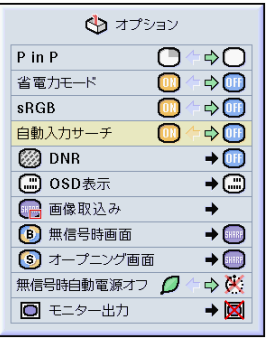

## **ドットのちらつきやノイズを軽減する**

デジタルノイズリダクション(DNR)を使うことで、微細なドットのチラツキやクロスカラーノイズを軽 減できます。

□ 映像調整 ☆オプション ○ 言語選択 ※ 同期調整 ☆ オプション 一覧

## **ノイズを軽減する(DNR)**

**オプションメニュー1の「DNR」を選び設定する →設定のしかた38ページ**

## メモ�

- ●映像がもっとも見やすくなるようにレベルを設定 してください。
- 次のような場合は「切」に設定します。
- 画像がぼやけて見えるとき
- •動きのある映像で輪郭や色が尾を引くように見え るとき
- 電波の弱いテレビ放送を投映しているとき

#### **Address**

- •INPUT(入力)2またはINPUT(入力)3に信号 が入力されているときに設定が行えます。
- •INPUT(入力)1を選んでいるときは、入力され た信号が525I、525PのときにDNRの設定が行 えます。

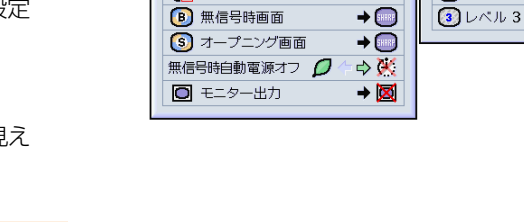

 $P$  in  $P$ 

sRGB

省電力モード

自動入力サーチ

(二) OSD表示

□ 画像取込み

**@DNR** 

← オプション

 $\circ$ 

 $\bullet$ 

 $\overline{\mathbf{m}}$ 

m

 $\overline{O}$ 

 $\Rightarrow$  00

 $\overline{\bullet}$ 

 $\Rightarrow$  (iii)

 $\rightarrow$   $\textcircled{\tiny{+}}$ 

 $\overline{+}$ 

 $\rightarrow$ 

 $①$ オフ ■レベル1

 $\boxed{2}$   $L \times L$  2

## **画面表示を設定する**

この機能を使うと、画面の表示を消すことができます。 メニューで [OSD表示] を" ("") "または" ( ~) " に設定すると、INPUT(入力切換)ボタンを押しても、「入力1」などの画面表示が表れません。

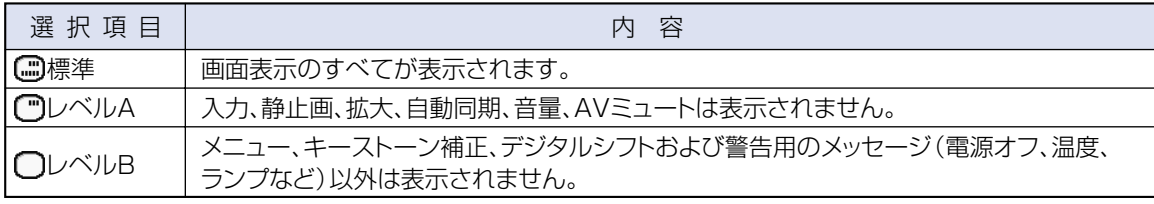

### **画面表示を消す**

**オプションメニュー1の「OSD表示」を選び設定する →設定のしかた38ページ**

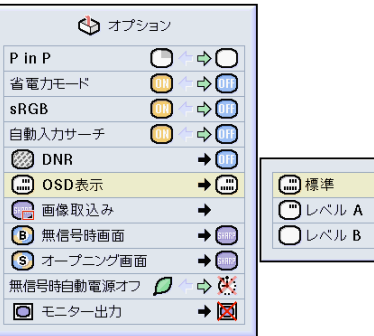

## **再生する機器に合わせた映像信号方式を設定する**

映像信号方式は工場出荷時、「自動」に設定されています。しかし「自動」では映像信号方式の違いに より、接続したAV機器の映像が鮮明に投映できない場合があります。そのようなときは、映像信号方式 を切り換えてください。

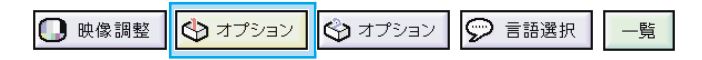

### **映像信号方式を設定する**

**オプションメニュー1の「映像信号方式」を選び設定する →設定のしかた38ページ**

## **AxE**

- ●映像信号方式は、INPUT (入力) 2、3モード以外 では設定できません。
- •「自動」では、PAL-NおよびPAL-Mを入力しても PAL表示になります。

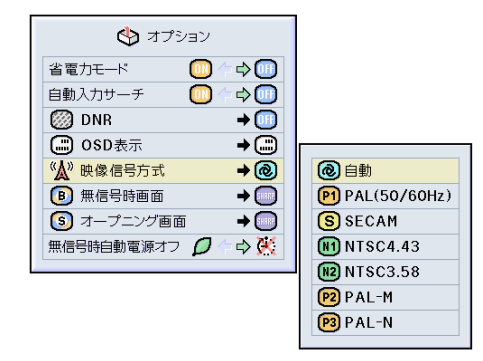

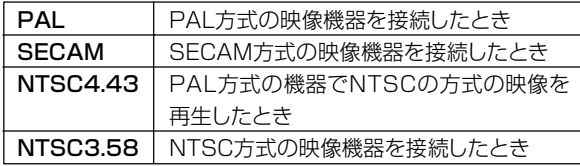

## **投映画像を取り込む(カスタムイメージキャプチャ)**

∫ INPUT(入力)1(DVI端子)に接続した機器の投映画像(RGB信号)を本機に取り込み、「ユーザー 設定画面」として無信号時画面やオープニング画面として設定することができます。 •取り込める画像は、アナログRGB信号とデジタルDVIのXGA信号で入力された画像です。

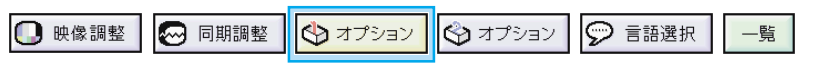

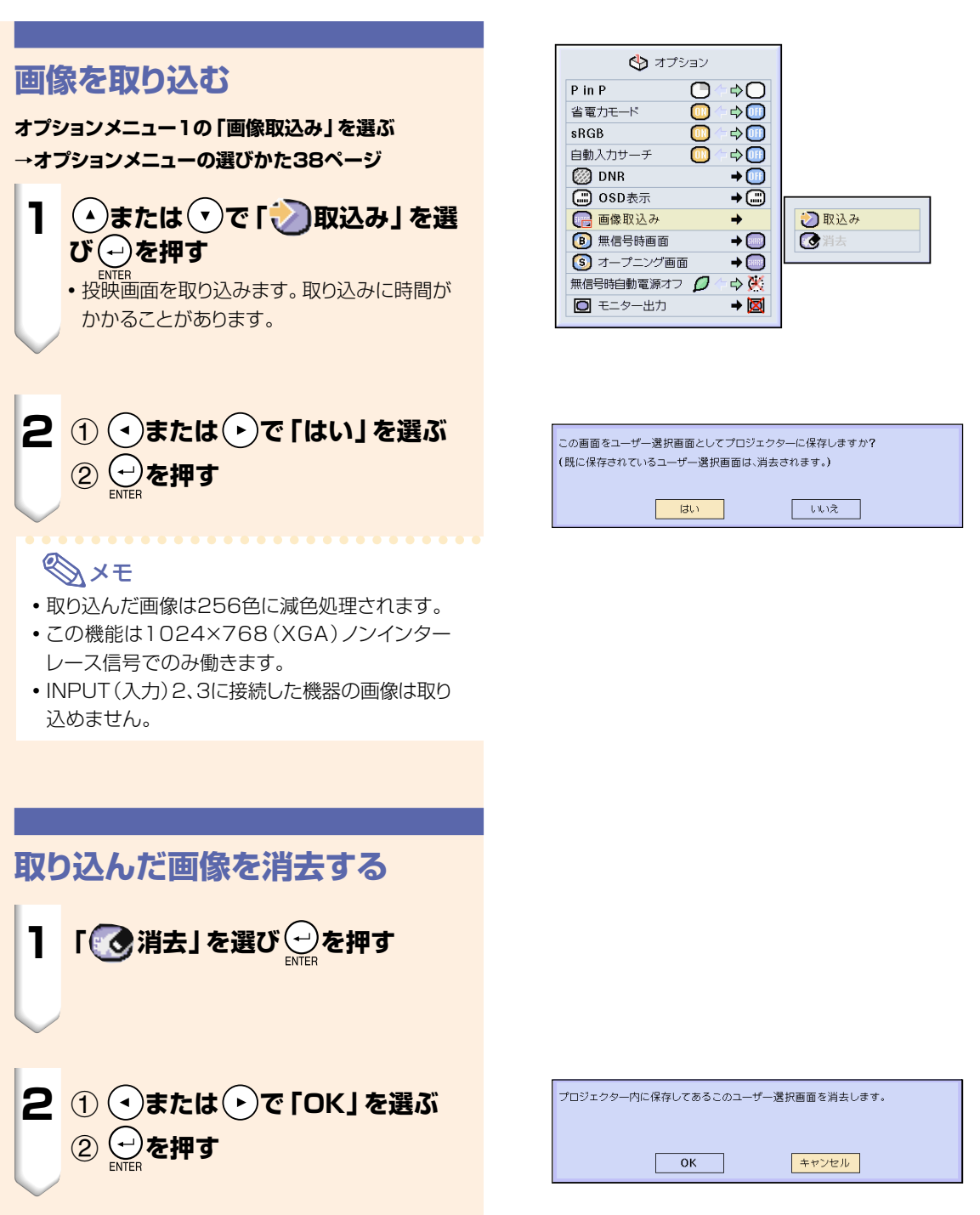

## **無信号時に表示する画面を設定する**

プロジェクターに信号が送られていないとき、表示する画面を選ぶことができます。

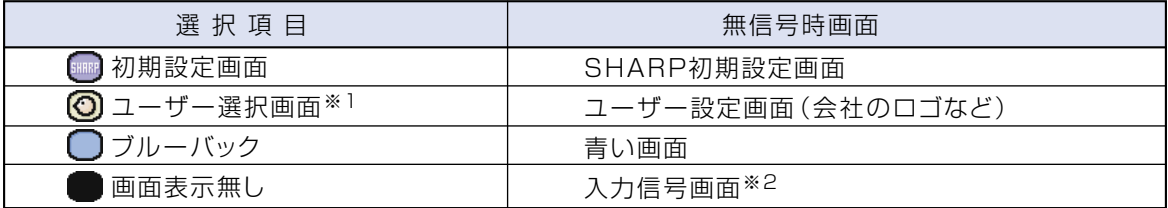

一覧

 $\bigcirc$  オプション

 $\overline{\mathbf{C}}$  $\triangle$ 

 $\bar{\mathbb{O}}$ 

ក៊

 $\Rightarrow$  (iii)

 $\Rightarrow \overline{m}$ 

 $\Rightarrow$  (iii)

 $\rightarrow$  (iii)

 $\overline{+}\,\textcircled{\tiny{\perp}}$ 

 $\rightarrow$   $\boxed{3}$ 

 $\rightarrow$ 

 $\Rightarrow$   $\mathbb{X}$ 

→⊠

**图初期設定画面** 

○ブルーパック

画面表示無し

◎ユーザー選択画面

 $D$  in  $D$ 

 $s$ RGB 自動入力サーチ

省雷力モード

**图 DNR** 

□ osD表示

□ 画像取込み **B** 無信号時画面

(s) オープニング画面

□ モニター出力

無信号時自動電源オフ 0

※1 「画像取込み」で取り込んだ画像を設定できます。

※2 入力信号がスノーノイズのときは、そのままスノーノイズの画面になります。

□ 映像調整 4 同期調整 (りオプション ☆オプション ○ 言語選択

**無信号時画面の設定**

**オプションメニュー1の「無信号時画面」を選び設定する →設定のしかた38ページ**

## メモ�

- ユーザー選択画面を選ぶと、「画像取込み」で取り 込んだ画像を無信号時画面として表示できます。
- ユーザー選択画面は、工場出荷時はブラック画面 (黒い画面)です。

# **オープニング画面を選ぶ**

この機能を使って、プロジェクターを起動させたときに表示される映像を指定することができます。

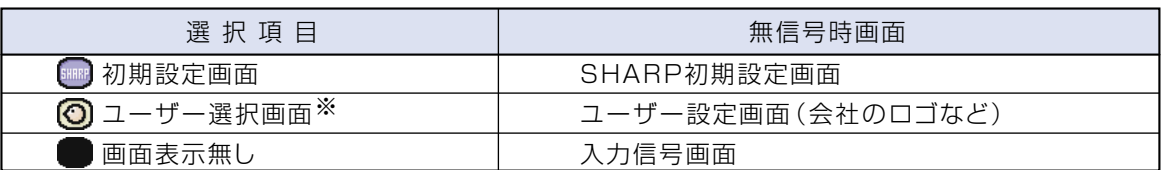

※「画像取込み」で取り込んだ画像を設定できます。

## **オープニング画面を設定する**

#### **オプションメニュー1の「オープニング画面」を選び設 定する**

**→設定のしかた38ページ**

## メモ�

- ユーザー選択画面を選ぶと、「画像取込み1で取り 込んだ画像を無信号時画面として表示できます。
- ユーザー選択画面は、工場出荷時はブラック画面 (黒い画面)です。

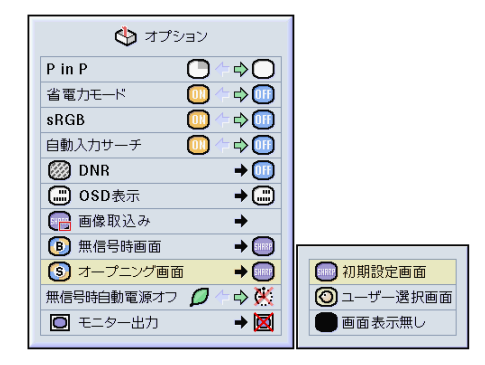

## **RGBモニター出力用アダプターを使う**

RGBモニター出力用アダプター(別売品)と市販のRGBケーブルを使って、パソコンの映像をプロジェ クターとモニターの両方に出力させたいときは、「使用する」に設定してください。

□ 映像調整 47 同期調整 ← オプション ☆オプション 9 言語選択 一覧

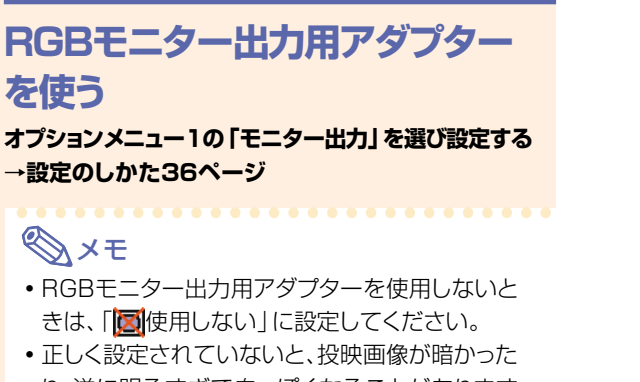

- り、逆に明るすぎて白っぽくなることがあります が、故障ではありません。
- •RGBモニター出力用アダプターを使用するとき は「回使用する」に設定します。

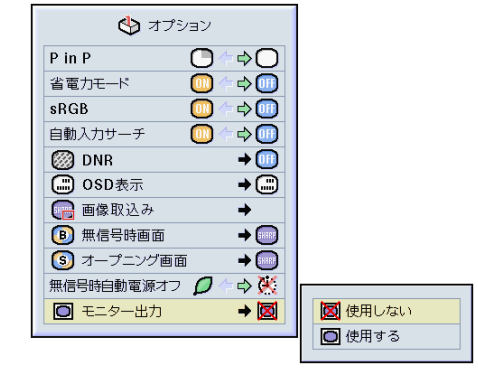

# **ランプの使用時間を表示する**

■ 肿像調整 ※ 同期調整 ☆オプション ☆オプション ○ 言語選択 一覧

## **ランプ使用時間を確認するには**

#### ランプの使用時間が表示されます。

**オプションメニュー2を選び「ランプ使用時間」を確認 する**

#### **→確認のしかた36ページ**

## メモ�

● ランプは、約1.900時間の使用で交換することを おすすめします。 ランプの交換は、お買いあげの販売店、またはも よりのお客様相談センター(**78**ページ)にお問い 合わせください。

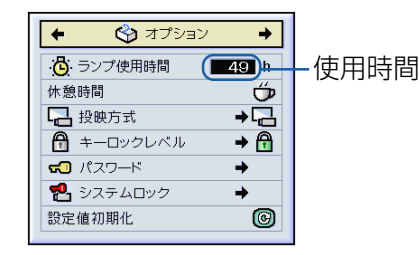

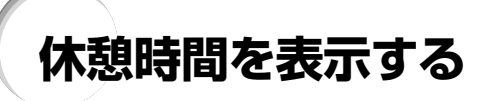

□ 映像調整 4 同期調整

→オプション

→オプション ○ 言語選択

### **休憩時間の表示と設定**

**オプションメニュー2の「休憩時間」を選び設定する →設定のしかた36ページ**

- **1 「 」が表示されているときに または を押し、休憩時間を設定 する。**
	- •1分から60分の間で設定できます。(1分単 位)

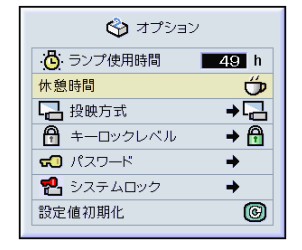

一覧

#### ▼表示画面

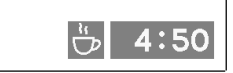

## **休憩時間表示を解除したいとき**

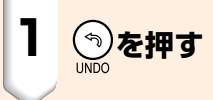

## メモ�

- 休憩時間中は無信号自動電源オフ機能が一時無 効になります。 休憩終了後、無信号状態が15分続くと電源が切 れます。
- 休憩時間は、オープニング画面の上に表示されま す。休憩時間中に表示されている画面を変更した いときは、オープニング画面を設定し直してくだ さい。(**57**ページ)

## **映像の左右反転/上下反転のしかた**

このプロジェクターは映像左右/上下反転機能を備えており、投映された映像を左右反転・上下反転す ることができ、いろいろな対応が可能です。

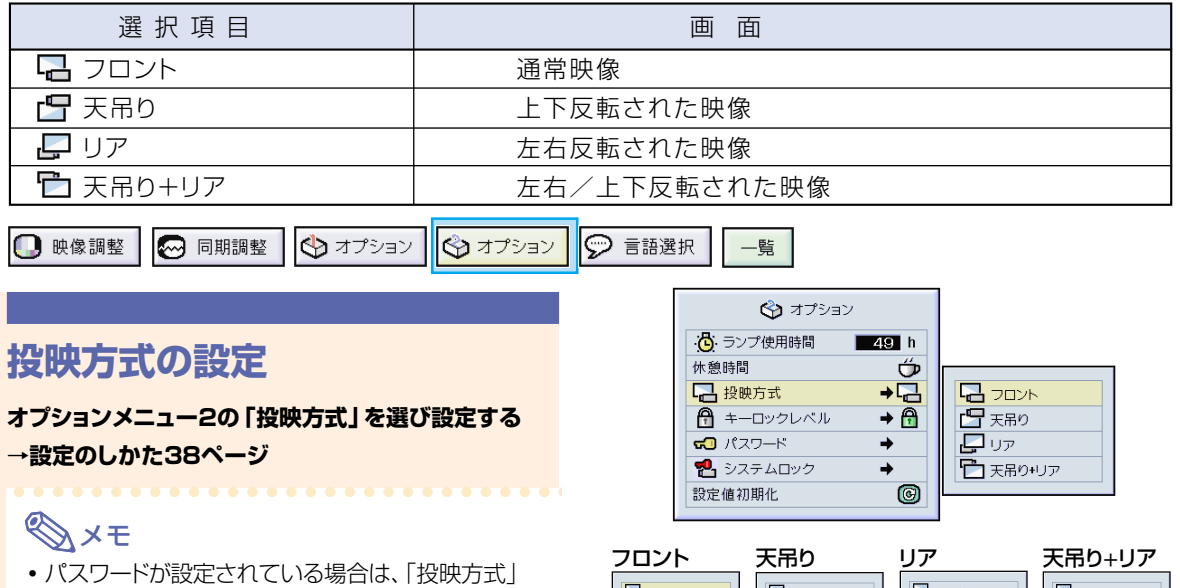

- を選択すると、パスワード入力欄が表示されます。
- この機能はプロジェクターを逆映像設定したり、 天井に取り付ける場合に使用します。設置方法に ついては**19**ページをご覧ください。

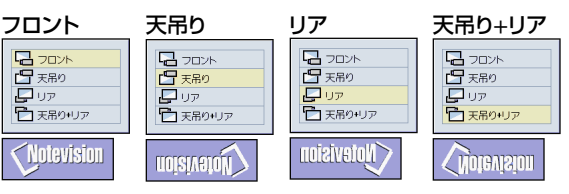

# **プロジェクターの操作ボタンをロックする**

この機能は、プロジェクター本体上面のボタンをロックするのに使用します。 キーロックレベルは、以下の3段階です。

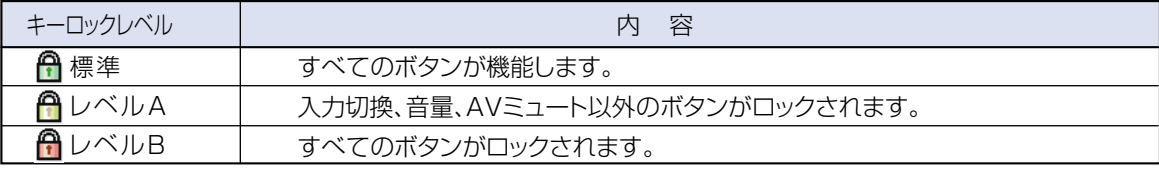

### **キーロックの設定**

**オプションメニュー2の「キーロックレベル」を選び設 定する**

**→設定のしかた38ページ**

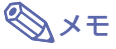

● パスワードが設定されている場合は、「キーロック レベル」を選択すると、パスワード入力欄が表示さ れます。

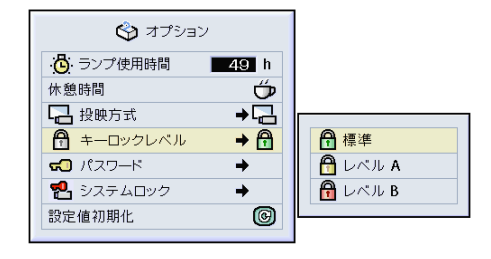

## **キーロックの解除のしかた**

キーロックレベルを「標準」に設定すると、すべてのボ タンが機能します。

**オプションメニュー2の「キーロックレベル」を選び 「 (標準)」に設定する**

**→オプションメニューの選びかた38ページ**

## **AxE**

- パスワードが設定されている場合は、「キーロック レベル」を選択すると、パスワード入力欄が表示さ れます。
- •キーロック、パスワードがともに設定されている場 合は、「キーロックレベル」を変更する前にパス ワード入力が必要です。

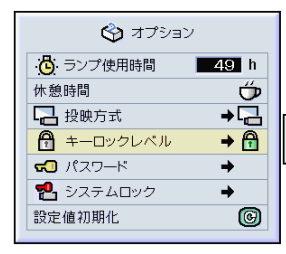

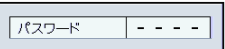

## **パスワードを設定する**

パスワードを設定することにより、オプション2メニューの設定内容を変更できないようにすることがで きます。キーロックレベル(**60**ページ)と併せて使用するとより効果的です。

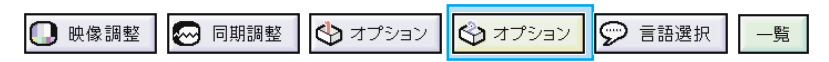

## **パスワードを入力する**

**オプションメニュー2の「パスワード」を選び設定する →オプションメニューの選びかた38ページ**

## **1 または を押し、好きな番号が 表示されたら を押す**

**2 同様に残りの3個を入力し → を押 す**

**3 確認欄にもう一度同じ数字を入力 し、 を押す**

#### メモ�

• パスワードが設定されている場合は、「投 映方式」、「キーロックレベル」、「システム ロック」、「設定値初期化」を変更する前に、 パスワード入力が必要です。

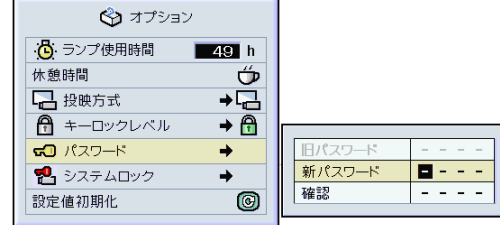

う

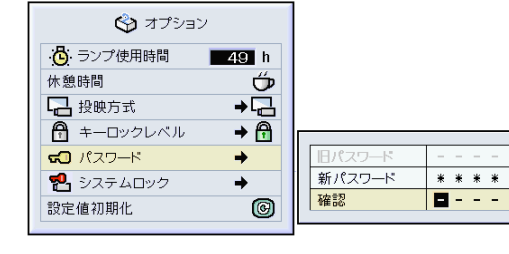

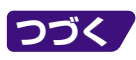

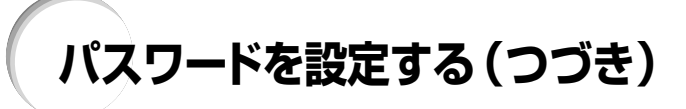

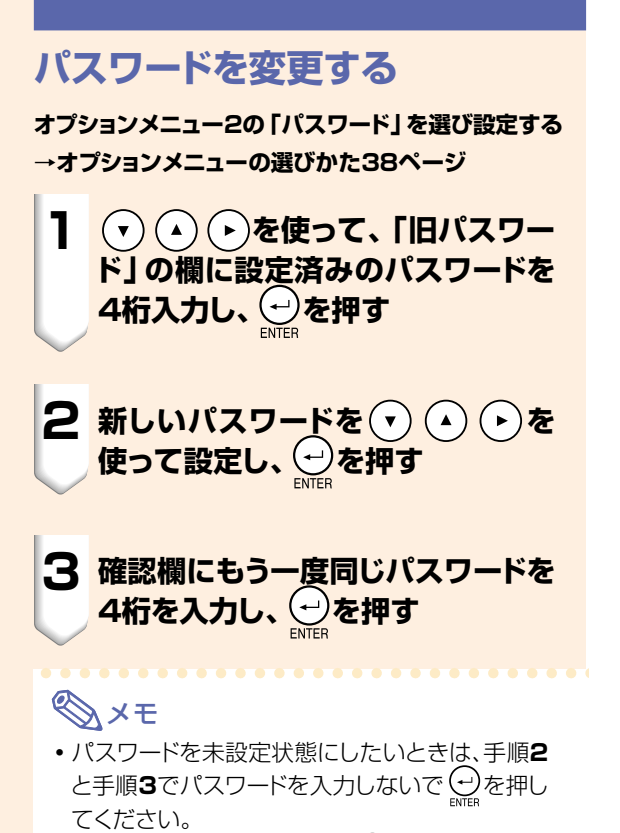

•設定を途中で止めるときは、 ③を押します。

**パスワードを忘れてしまったら** もしパスワードを忘れてしまったら、次の方法でパス ワードを解除してください。パスワードを解除したあ

と、改めてパスワードを設定してください。

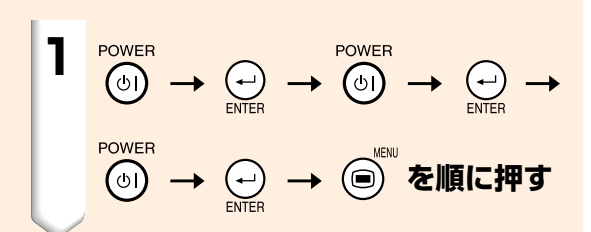

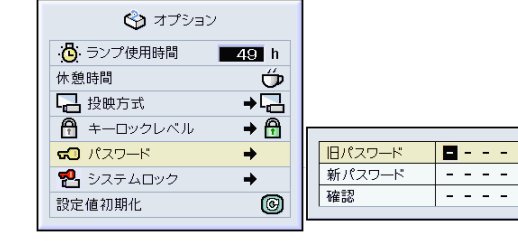

# **システムロックを設定する**

システムロックを設定すると、プロジェクターに信号を入力しても画像は投映されません。システムロッ クを解除するには、設定したキーコードを入力します。

設定したキーコードは必ずメモしてください。

#### **Address**

● キーコード入力画面で正しいキーコードを入力しないと、キーコード入力画面が表示されたままで、それ以降の操作が できません。キーコードを忘れてしまった場合はお客様自身でのリセットができません。システムロックのリセットは保 証期間内であっても有料修理となります。詳しくは修理相談センター(**78**ページ)にご相談ください。

## **キーコードを入力する**

- システムロックは、パスワード(61ページ)を設定し ないと選択できません。
- システムロックを選ぶとパスワード入力欄が表示され ます。設定したパスワードを入力してからキーコード を入力してください。

**オプションメニュー2の「システムロック」を選び設定する →オプションメニューの選びかた38ページ**

**1 本体のボタンまたはリモコンのボタ ンを押し、キーコードを入力する**

#### メモ�

次のボタンはキーコードとして設定すること ができません。

- POWER (電源ON/OFF)ボタン
- ENTER(決定)ボタン
- UNDO (戻す)ボタン
- MENU (メニュー)ボタン
- FORWARD (送り)ボタン
- BACK (戻し)ボタン

### **2 同様に残りの3個を入力する**

**3 確認欄にもう一度同じキーコードを 入力する**

#### メモ�

•キーロック機能は一時的に無効になります。

#### **A お知らせ**

●設定したキーコードは、必ずメモしてくださ い。お客様自身でのリセットができません。 キーコードを忘れてしまった場合は、お客様 - コンティング・コンティング・コンティング・コンティング・コンティング・コンディング・コンディング・コンディング・コンディング・コンディング<br>相談センター(**78**ページ)にご相談ください。

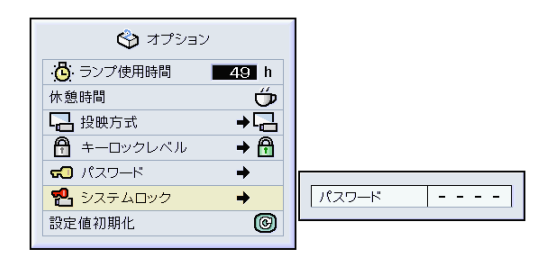

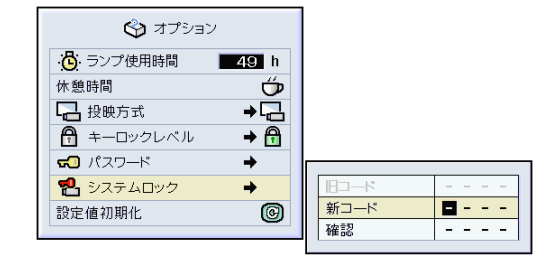

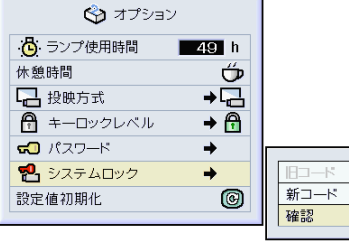

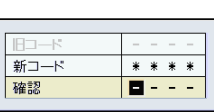

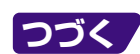

便

# **システムロックを設定する(つづき)**

**電源を入れたときに、キーコード入力画面が表 示されますので設定したキーコードを入力して ください。**

●リモコンのボタンをキーコードとして設定し たときはリモコンのボタンを押してくださ い。本体のボタンを設定したときは本体のボ タンを押してください。

キーコード入力画面

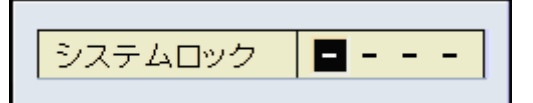

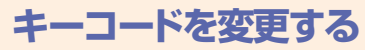

∫ パスワードを設定しているときは、「システムロック」 を選ぶとパスワード入力欄が表示されます。パスワー ドを入力してからキーコードを変更してください。 **オプションメニュー2の「システムロック」を選び設定する →オプションメニューの選びかた38ページ**

**1 リモコンまたは本体のボタンを押し て、「旧コード」の欄に設定済みの キーコードを4桁入力する**

**2 リモコンまたは本体のボタンを押し て、新しいキーコードを入力する**

**3 確認欄にもう一度同じキーコードを 4桁入力する**

メモ�

● キーコードを未設定状態にしたいときは手順2と 手順3でキーコードを入力しないで(…)を押して ください。

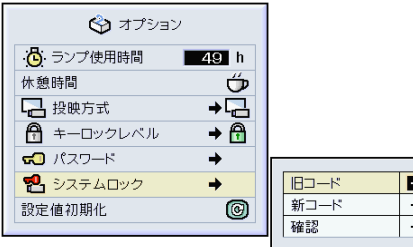

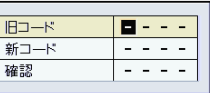

システムロックを設定したとき

**設定内容を初期化する**

この機能を使って、設定内容を初期化することができます。

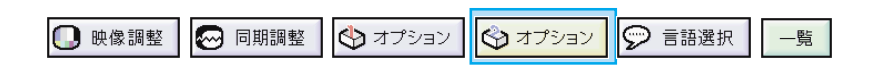

## **設定値を工場出荷時に戻す**

#### **オプションメニュー2の「設定値初期化」を選ぶ**

**→「設定値初期化」のしかた38ページ**

## **Axe**

• パスワードが設定されている場合は、「設定値初 期化」を選択すると、パスワード入力欄が表示さ れます。

#### 次の項目は初期化されません。

- 同期調整
	- 特殊モード
	- 入力信号確認
- オプション
	- ランプ使用時間
	- システムロック
- 言語設定
- 画像取り込みした画像

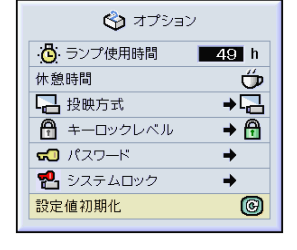

## **調整内容を一覧表示する**

#### この機能を使うと、調整した設定内容すべてをスクリーンに一覧表示することができます。

19 映像調整 | ◎ 同期調整 | ③ オプション | ③ オプション | ② 言語選択 一覧

### **調整した内容を一覧にして確認 する**

**一覧メニューを選び、 (2) (決定) を押す →詳しくは38ページ**

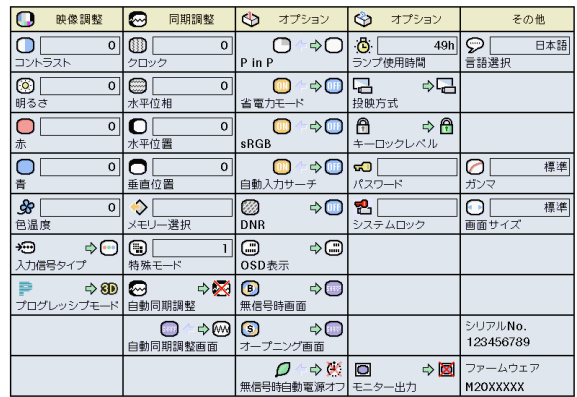

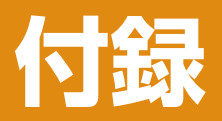

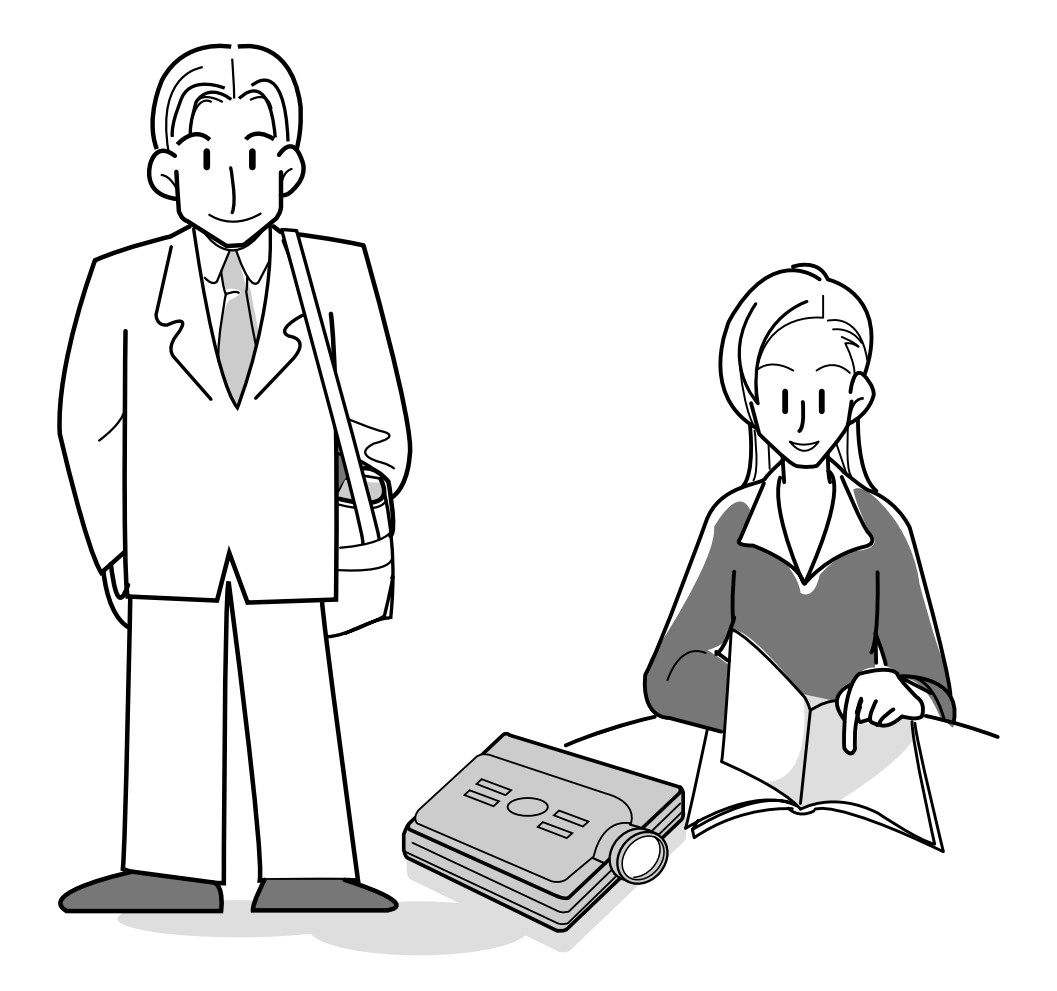

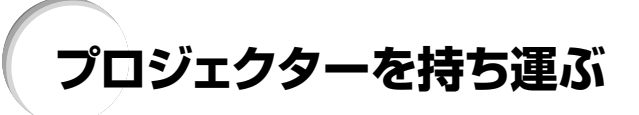

**キャリングバックの使いかた** プロジェクターを持ち運ぶときは、レンズキャップをし て、付属のキャリングバッグに入れてください。

**1 カバーを開ける**

**2 キャリングバッグからインナーパッド を取り出し、矢印の方向に折る**

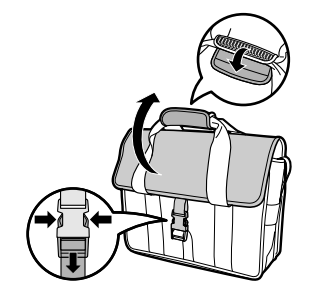

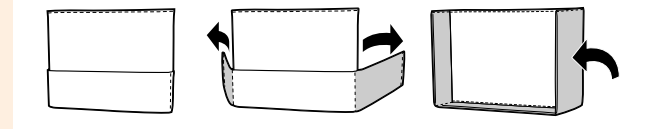

### **3 インナーパッドをキャリングバッグの 中に入れる**

#### **A お知らせ**

∫ レンズや本体を保護するため、インナー パッドは必ず装着してください。

#### **4 本体と付属品をキャリングバッグに 収納する**

#### **A お知らせ**

- レンズを保護するため、レンズキャップは必 ず装着してください。
- 本体が十分冷えてから収納してください。

#### **Address**

- このキャリングバッグはプロジェクターの収納およ び持ち運び専用です。
- ∫トラック便などでの運送用として使用しますと、外 部の損傷や機器の故障の原因になります。運送用 として使用するときは緩衝材を使用し、パッキン グケース等に入れた状態で行ってください。
- •直射日光の当たる場所や、閉めきった自動車内、 熱器具などの近くに放置しないでください。キャ リングバッグやプロジェクターの変形・変色の原因 になります。

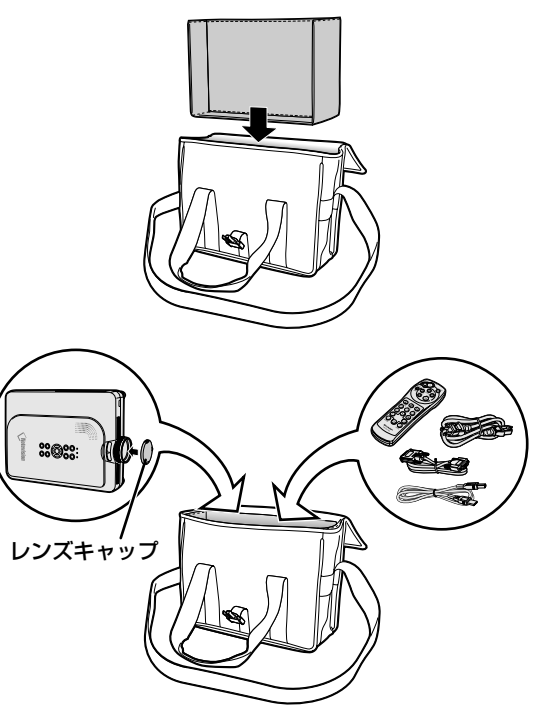

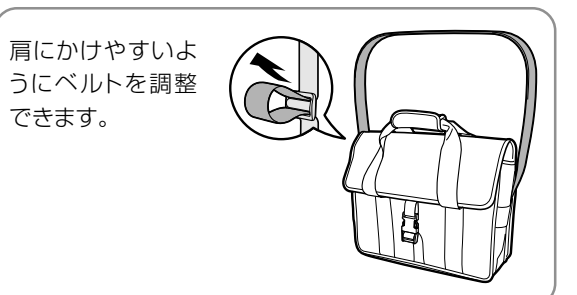

# **お手入れのしかた**

#### キャビネットの手入れのしかた

- キャビネットを手入れするときは、必ず電源コー ドを抜いて行ってください。
- キャビネットや操作パネル部分はプラスチックが 多く使われています。ベンジン、シンナーなどで ふいたりしますと変質したり、塗料がはげること がありますので避けてください。
- 殺虫剤など、揮発性のものをかけないでくださ い。

また、ゴムやビニール製品などを長時間接触させ たままにしないでください。

プラスチックのなかに含まれる可塑剤の作用によ り変質したり、塗料がはげるなどの原因となりま す。

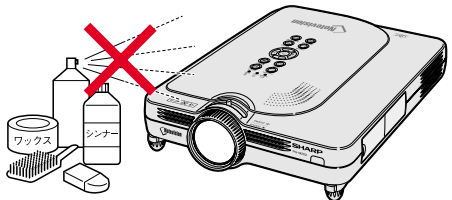

■ 汚れはネルなど柔らかい布で軽くふきとってくだ さい。

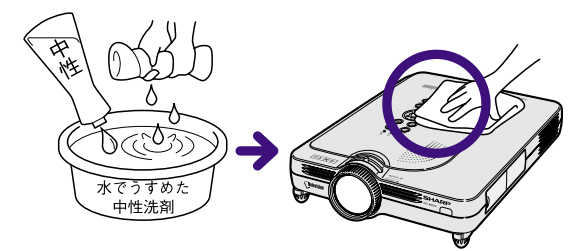

■ 汚れがひどいときは水でうすめた中性洗剤にひた した布をよく絞ってふき取り、乾いた布で仕上げ てください。

強力な洗剤を使用した場合、変色、変質、塗料が はげる場合があります。目立たない場所で試して から、お手入れすることをおすすめします。

#### レンズの手入れのしかた

- レンズの清掃は、市販のブロワーやレンズクリー ニングペーパー(メガネやカメラなどの清掃に使 用)で行ってください。この際、液状のクリーニ ング剤は使用しないでください。表面のコーティ ング膜がはがれる原因となります。
- 表面は傷つきやすいのでこすったり、たたいたり しないでください。

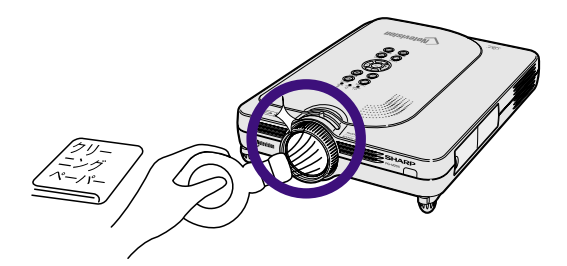

#### 排気孔や吸気孔の手入れのしかた

■排気孔や吸気孔の清掃は、掃除機でゴミ、ホコリ を吸い取ってください。

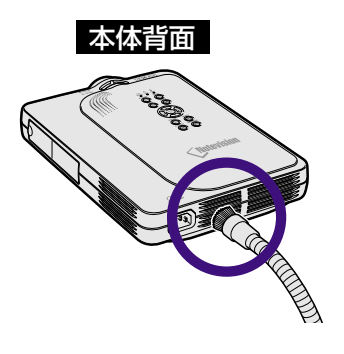

## お知らせ表示について

■本機では、内部の異常をお知らせ表示が点灯してお知らせします。

■内部に異常が生じると、その異常の現象によって、温度表示もしくはランプ交換お知らせ表示が 赤色に点灯し電源が切れます。以下の処置を行ってください。

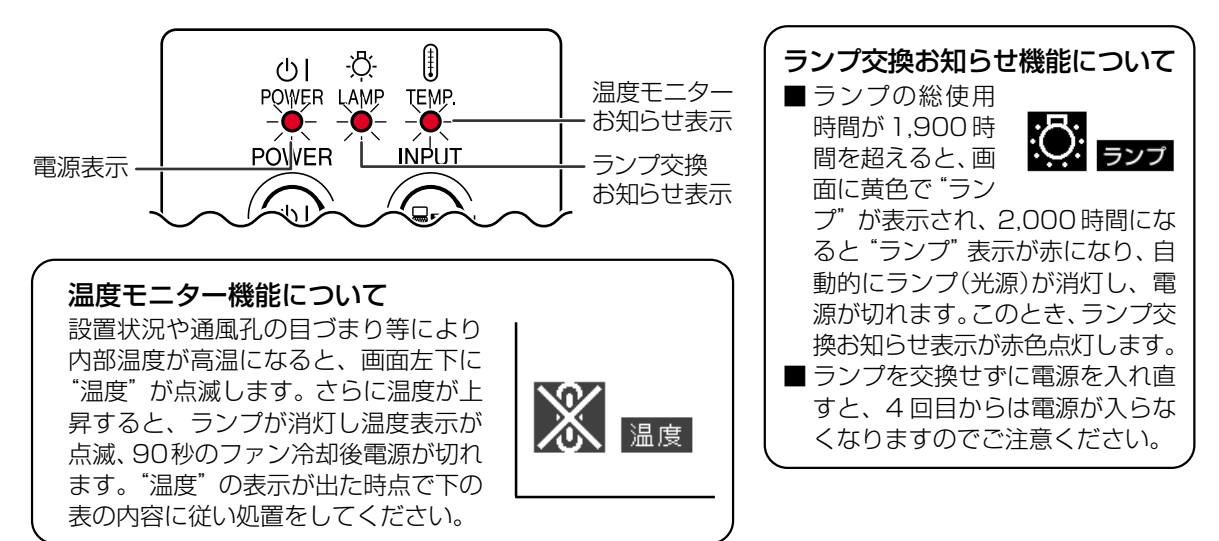

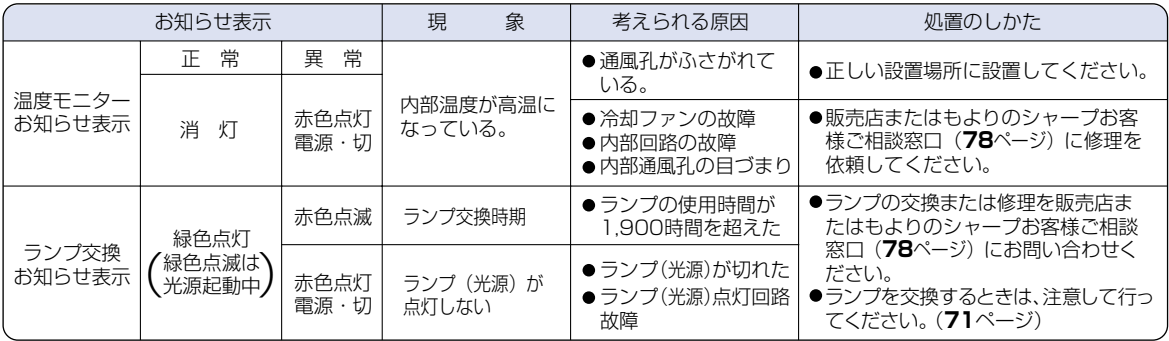

#### **■お知らせ**

- •温度モニターお知らせ表示が点灯し、電源が切れ、上記の処置を行った後、再度電源を入れる場合は、内部温度が十 分に下がるまで待ち、電源プラグをいったんコンセントから抜いて電源を入れ直してください。(約5分以上)
- 一般の停雷などで、雷源が切れた直後に雷源が入った場合、ランプ交換お知らせ表示が赤色点灯し雷源が入らなく なることがあります。このときは、電源プラグをいったんコンセントから抜いて、電源を入れ直してください。
- てから行ってください。
- •雷源を切った後、冷却ファンが動作している間(約90秒間)は、電源プラグを抜いたりしないでください。

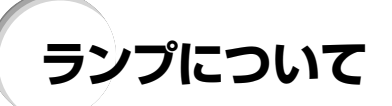

## **ランプについて**

- 光源として使われているランプは消耗品です。ランプの平均寿命は、のべ使用時間が約2,000時間です。 1,900時間を超えたら、なるべく早めに新しいランプ(別売)と交換してください。1,900時間を超えなくて も使用中にランプが切れることがありますので、映像が暗くなったり、色あいが悪くなったりした場合は、早 めに新しいランプと交換してください。ランプの総使用時間は画面表示で確認できます。(58ページ参照)
- ランプの保証期間は、6ヵ月1,000時間以内です。6ヵ月以内でも1,000時間を超えたり、1,000時間以内で も6ヵ月を過ぎたときは、保証の対象となりませんのでご注意ください。
- ランプ(別売)は、シャープエンジニアリング(株)の製品です。
- ランプの取り替えは、お買いあげの販売店、またはもよりのシャープお客様相談センター(78ページ)にお問 い合わせください。

## メモ�

• プロジェクターの使用環境によっては、ランプの寿命は2,000時間以下になることがあります。

## **警告**

• ランプの強い光は視力障害などの原因となります。プロジェクターが動作しているときは、プロジェク ターのレンズや強い光が出ているすき間をのぞきこまないでください。

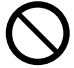

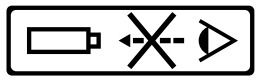

### **ランプ使用上のご注意**

■ プロジェクターの光源には、内部圧力の高い水銀ランプが使われています。当ランプは衝撃やキズ、使用時間 の経過による劣化などで、大きな音をともなって破裂したり、不点灯状態となって寿命が尽きたりする特性が あります。

また、当ランプは、個体差や使用条件によって破裂や不点灯にいたるまでの時間に大きな差があります。

- ■「ランプ交換お知らせ表示」が点灯した場合は、ランプが正常に点灯している状態でも、すみやかに新しいラン プと交換してください。
- 当ランプが破裂したときは、プロジェクター内部にガラス片が散乱している可能性がありますので、サービス マンまたは販売店にランプの交換と内部の点検を依頼してください。

## **警告**

∫ 当ランプが破裂したとき、ランプハウスにガラスの破片が飛び散ったり、ランプ内部のガスがプ ロジェクターの排気口から出たりすることがあります。当ランプ内部のガスには水銀が含まれ ていますので破裂した場合は十分な換気をしてください。万一吸い込んだり、目に入ったり口に 入った場合には、すみやかに医師にご相談ください。

## **ランプを交換する**

## **警告**

• ランプ交換ユニットは、操作直後にプロジェクターから取り外さないでください。ランプが高温になって いることがあり、やけどの原因となります。 • ランプ交換ユニットを取り外すときは、電源コードを抜いて少なくとも1時間以上放置し、ランプ交換ユ

ニットの表面が完全に冷めたことを確認してから行ってください。

付

録

- 
- 新しいランプ交換ユニットに交換後、ランプが点灯しない場合には、お近くの販売店にご連絡ください。 BQC-PGM20X//1に対応したランプ交換ユニットをお近くの販売店でご購入ください。ランプ交換は、こ こで説明している操作手順に従い注意して行ってください。なおランプ交換は、お客様のご希望によりお近く の販売店で行うことも可能です。

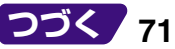

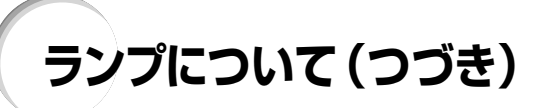

## **ランプ交換ユニットの取り外し と取り付け**

#### **コミ**お知らせ

- ●取っ手をつかんで、ランプ交換ユニットを取り外して ください。ランプ交換ユニットのガラス表面やプロ ジェクター本体の内部には触れないでください。
- •けがやランプの破損を防ぐため、手順にそって作 業を行ってください。
- ランプ交換ユニットカバー以外のネジは絶対に外 さないでください。
- ランプ交換ユニットに付属されているランプ交換 説明書も合わせてご覧ください。

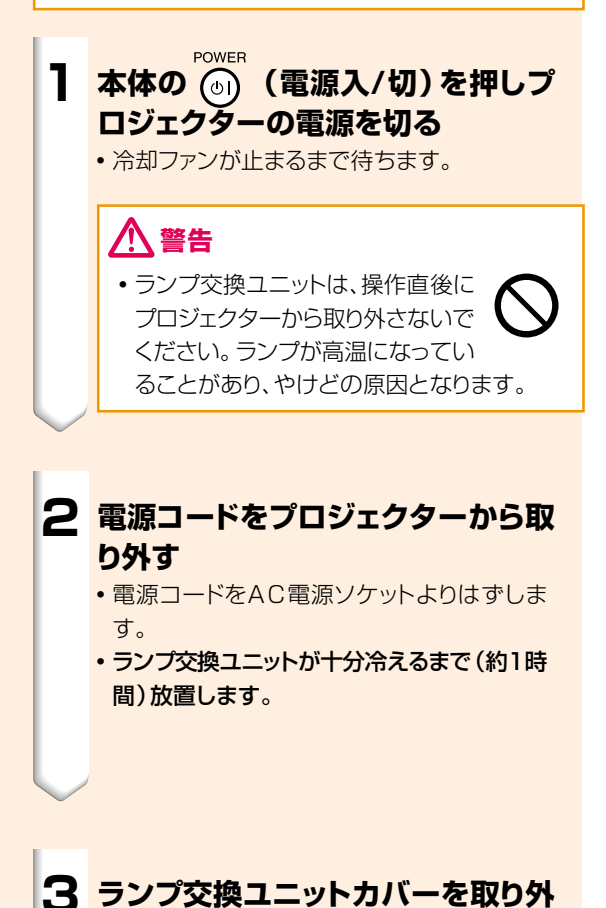

• プロジェクターを裏返しにして、ランプ交換ユ ニットカバーを固定しているユーザーサービ スネジをゆるめます。その後、矢印の方向に

カバーをスライドさせます。

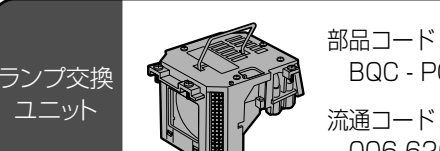

 BQC - PGM20X//1� 006 626 0299

#### POWER(電源入/切)ボタン�

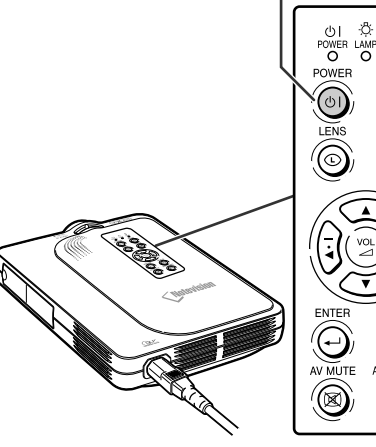

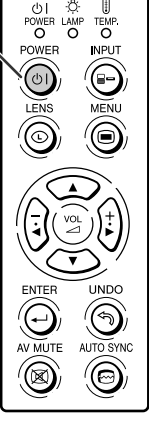

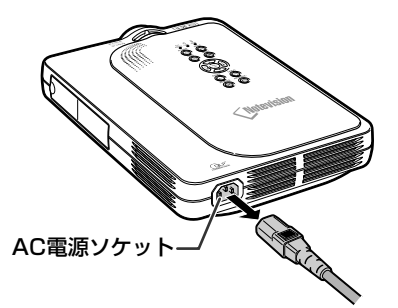

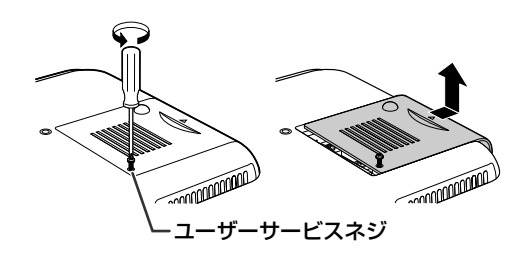

**す**
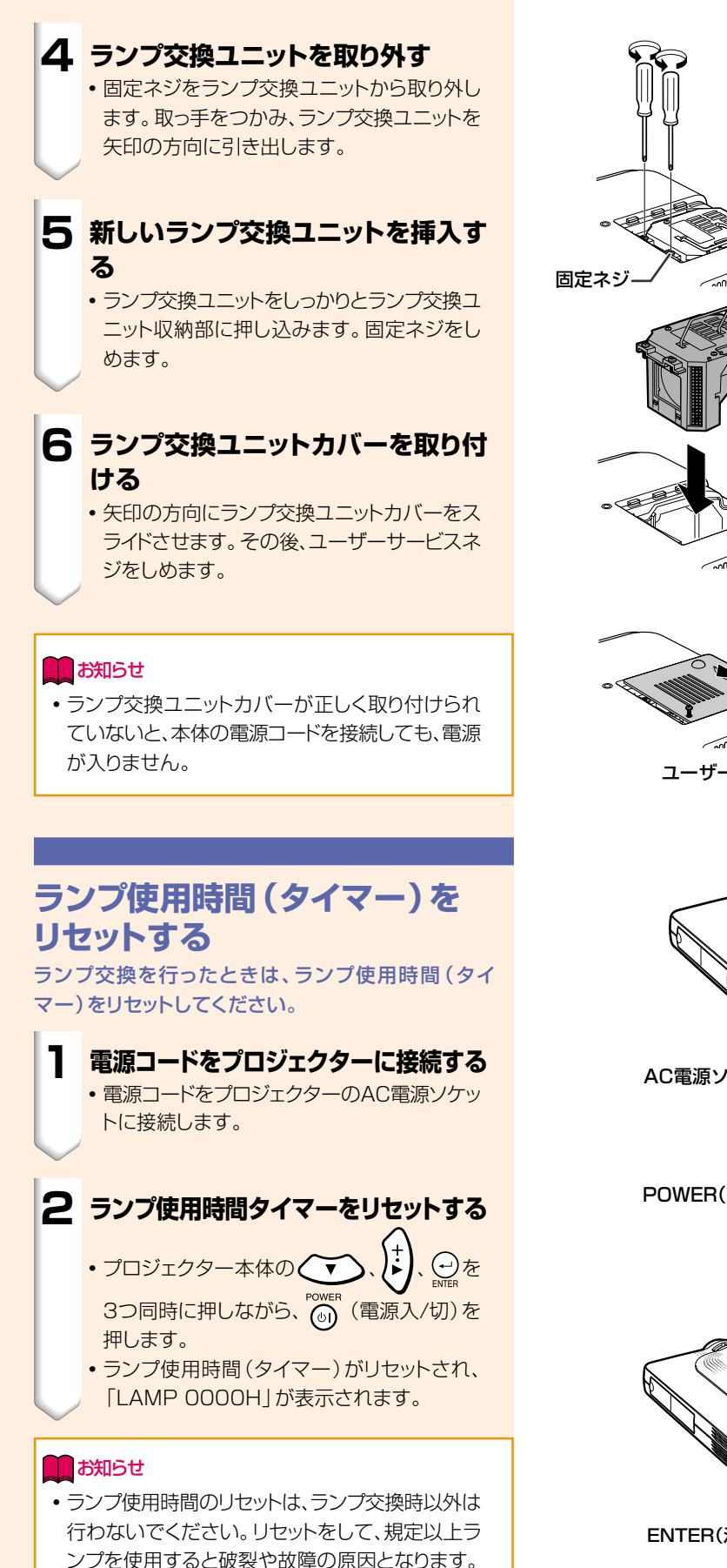

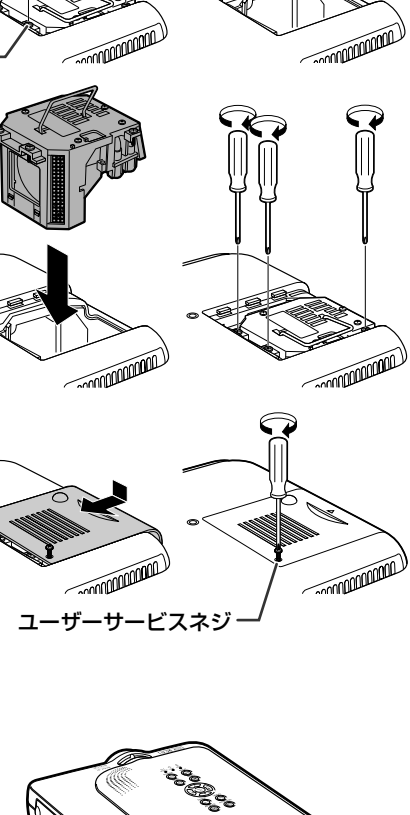

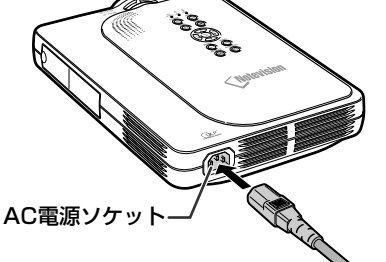

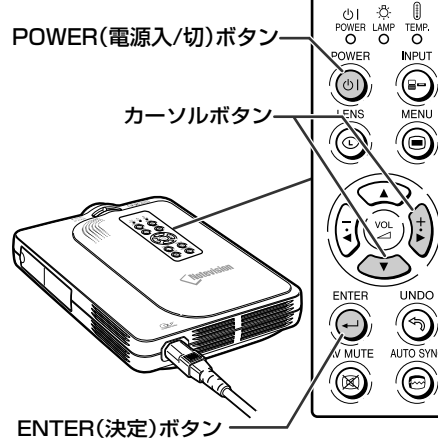

付 録 **本体のコネクタのピン配置**

#### DVI デジタル/アナログ入力 1 端子:29 ピンコネクタ

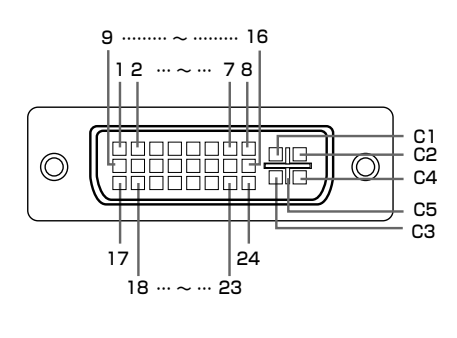

ピン番号 信号名 1 T.M ●DVIデジタル入力

ピン番号 信号名

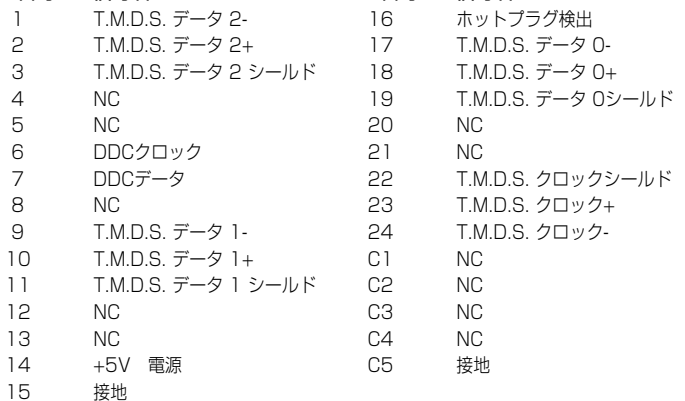

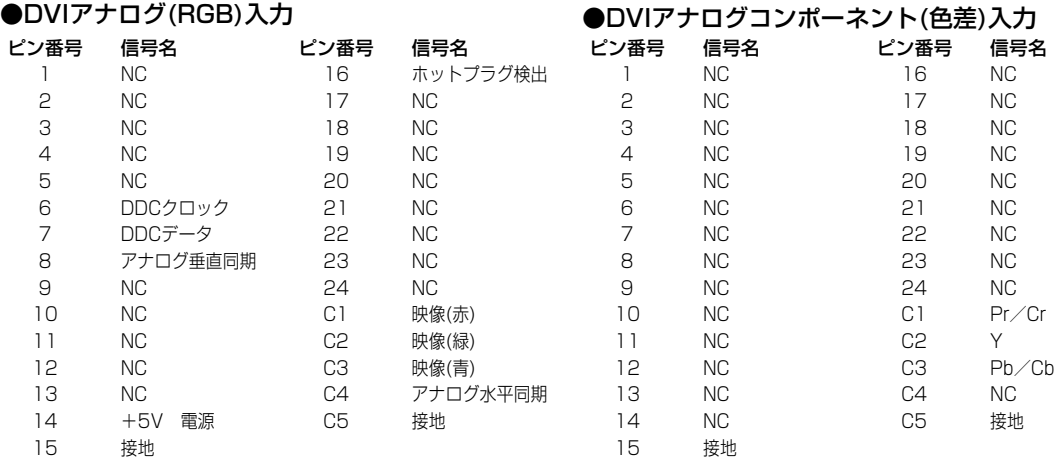

#### 4 ピン USB コネクタ

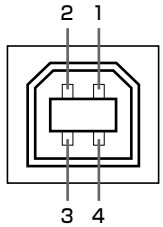

#### ●USBコネクタ:4ピンBタイプUSBコネクタ<br>ピン番号 信号 信号名 ー<br>ピンスティング<br>ピンクスティブ

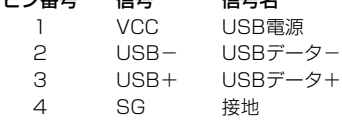

## **RGB入力信号(推奨信号)について**

- 幅広い信号に対応
	- 水平周波数:15kHz ~ 126kHz 垂直周波数:43Hz ~ 200Hz ※
		- ドットクロック:12MHz ~ 230MHz
- ∫ シンクオングリーン信号とコンポジットシンク信号に対応。
- ∫ 高品位圧縮表示により、UXGA、SXGA に対応。
- AICS リサイズ技術(高品位圧縮表示/拡大表示)採用。

下表は VESA 準拠モード一覧です。ただし本機は VESA 規格以外の信号にも対応しています。

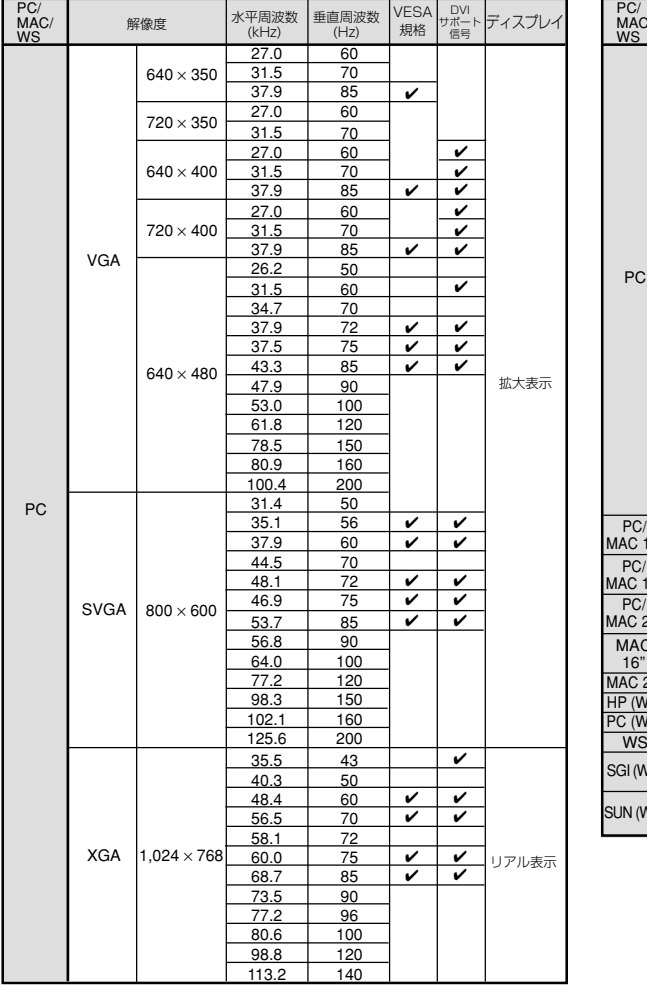

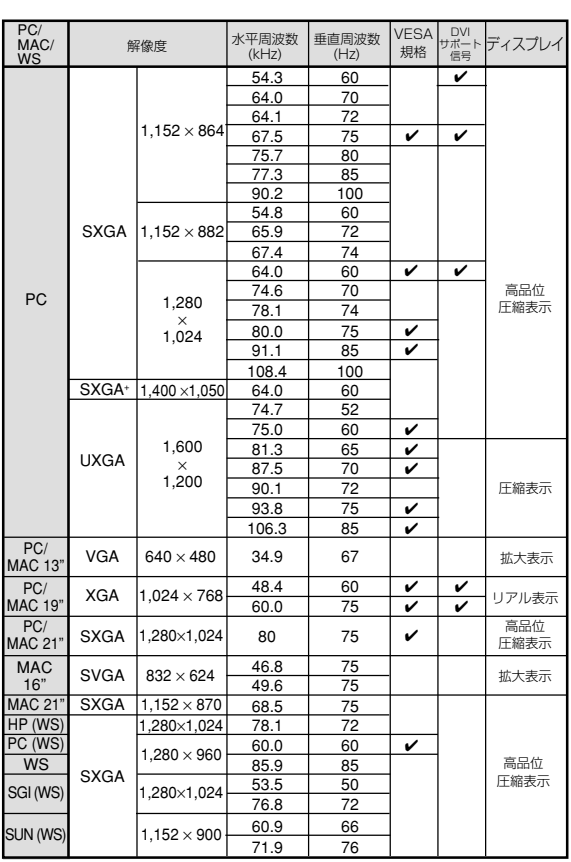

### メモ�

- 本機は、同時(CRT/LCD)モードでノート型パソコンからの映像を表示できない場合があります。この場合は、ノー ト型パソコン側で液晶表示をオフにして"CRTのみ"モードで表示データを出力してください。表示モードを変更す るための詳細はお持ちのノート型パソコンの操作マニュアルに記載されています。
- •本機に640×350 VESA 形式のVGA信号を入力した場合、スクリーン上では"640×400"と表示されます。
- ∫ 本機に1,600×1,200 VESA形式の信号を入力した場合は、サンプリングを行い、映像を1,024本の線で表示 するため、映像の一部が欠けることがあります。
- ※ 垂直周波数100Hz以上の信号を入力し画面表示を出しているときは、一時的に画面にノイズが現れることがあり ます。

付 録

## **故障かな?と思ったら**

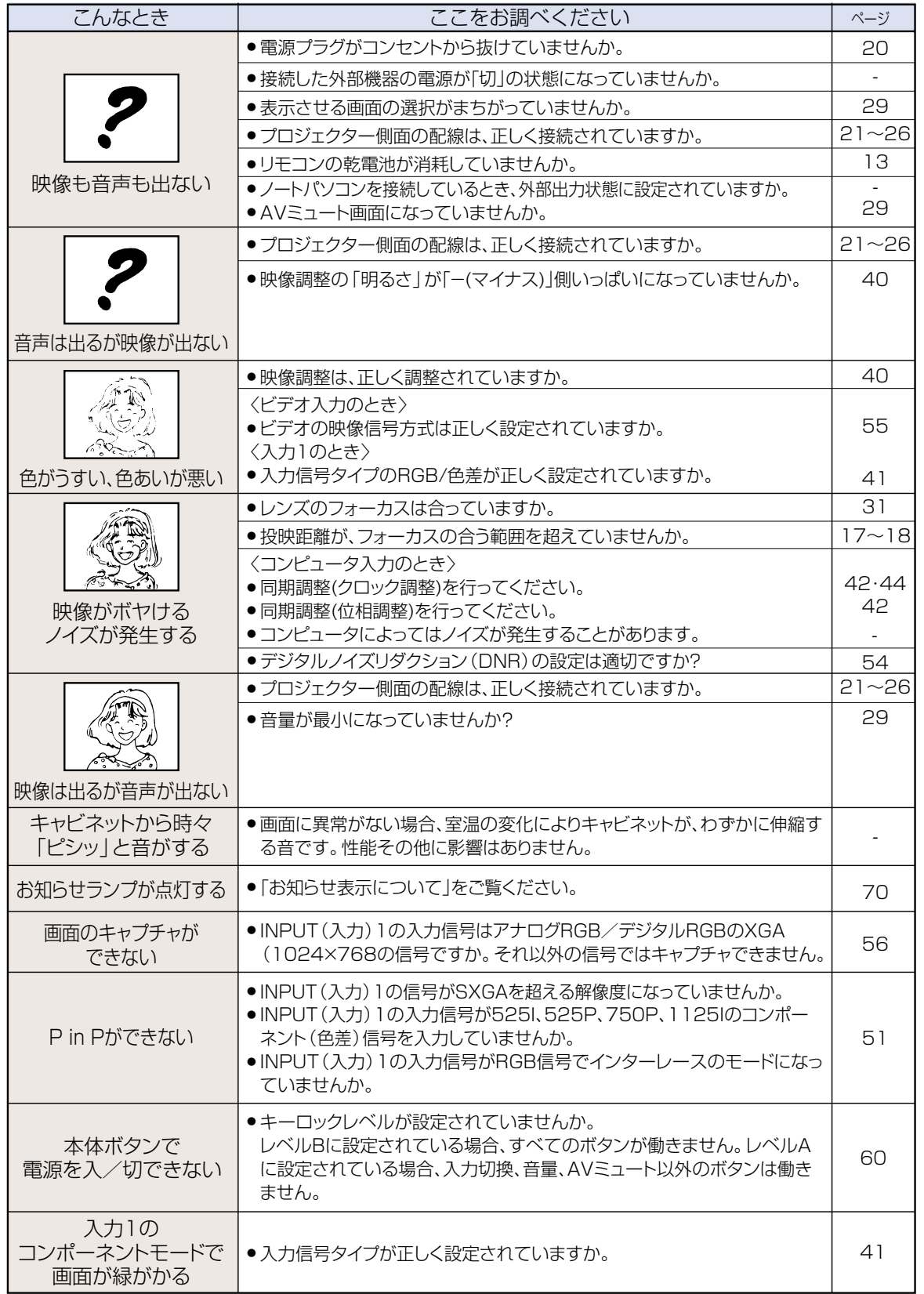

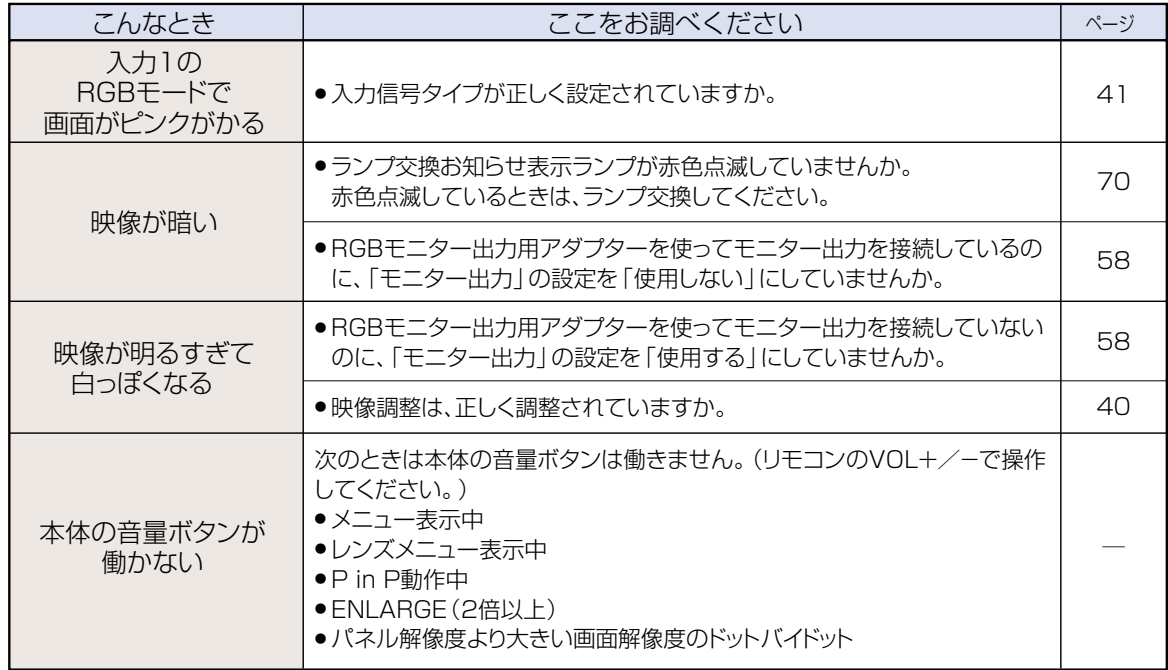

## **アフターサービスについて**

#### 保証について

- 12 このプロジェクターには、保証書がついています。 保証書は販売店にて所定事項を記入してお渡しいたしますので、 内容をよくお読みのうえ大切に保存してください。
- $(2)$  保証期間は、お買いあげの日から1年間です。ただし、光源(ラ ンプ)のみは6ヵ月となります。保証書の記載内容によりお買い あげの販売店が修理いたします。 故障のときは、お申しつけにより「出張修理」いたします。くわ しくは保証書をご覧ください。
- 3保証期間中は修理などアフターサービスについておわかりになら ない場合は、お買いあげの販売店、またはもよりのシャープお客 様相談センターにお問い合わせください。
- (4) 保証期間経過後の修理については、販売店にご相談ください。 修理によって機能が維持できる場合は、お客さまのご要望により 有料修理いたします。

#### 保証期間

- 光源(ランプ)以外の部品代および修理工料は、お買いあげの日か ら1年間は無料です。
- 光源(ランプ)およびその修理工料は、お買いあげの日から6ヵ月 は無料です。

(6ヵ月以内でも使用時間が 1,000 時間を超えているときは、 保証の対象となりません。)

### お願い

#### 補修用性能部品について

プロジェクターの補修用性能部品の保有期間は、製造打切り後 8年です。 補修用性能部品とは、その製品の機能を維持するために必要な 部品です

#### 修理を依頼されるときは

故障のときは使用をやめて、電源プラグをコンセントから抜き 修理をお申しつけください。故障のままお使いになったり、ご 自分での修理は危険です。 ご転居、ご贈答品などで、お買いあげの販売店に修理を依頼す ることができない場合は、もよりのシャープお客様相談セン ターにお問い合わせください。

● 修理依頼時に次のことをお知らせください。

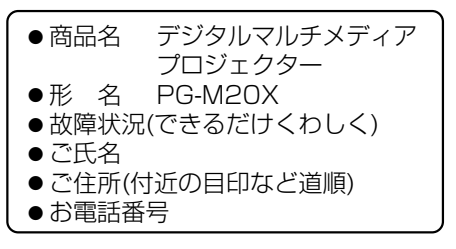

ランプは消耗品です。使用中にランプが切れることがありますので、あらかじめご承知ください。映像が暗く なったり、色合いが悪くなるなどの症状がでたときは、早めにランプを交換してください。

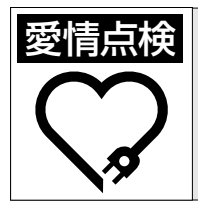

#### ■ 春日 大検 | ・ 長年ご使用のプロジェクターの点検を こんな症状はありませんか? ! ●電源コードやプラグが異常に熱い。●電源を入れても 映像や音が出ない、また出るまでに時間がかかる。●画 面が映ったり、消えたりする。●映像が乱れたり、色が きれいに出ない。●その他の異常や故障がある。�

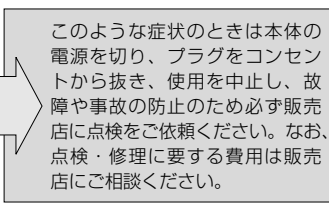

## **お客様ご相談窓口のご案内**

修理・お取扱い・お手入れについてのご相談ならびにご依頼は、お買いあげの販売店へご連絡ください。 転居や贈答品などで、保証書記載の販売店にご相談できない場合は、下記窓口にご相談ください。 ● 製品の故障や部品のご購入に関するご相談は ................. 修理相談センター へ ● 製品のお取扱い方法、その他ご不明な点は ..................... お客様相談センター へ 修理相談センター ● 修理相談センター (沖縄・奋美地区を除く) ■受付時間 \*月曜~土曜:午前9時~午後6時 \*日曜・祝日:午前10時~午後5時 (年末年始を除く) 0570 - 02 - 4649 当ダイヤルは、全国どこからでも一律料金でご利用いただけます。 呼出音の前に、NTTより通話料金の目安をお知らせ致します。 ドタイワル (注) 携帯電話・PHSからは、下記電話におかけください。 <東日本地区> <西日本地区> 043 - 299 - 3863 06 - 6792 - 5511 ○ 携帯電話/PHSでのご利用は ······························· | 一 般 電 話 043 - 299 - 3865 06 - 6792 - 3221 FAX ○ FAXを送信される場合は ............................ ○ 沖縄·奄美地区については、下表の「那覇サービスセンター」にご連絡ください。 ◎ |持込修理および部品購入のご相談| は、上記「修理相談センター」のほか、 下記地区別窓口にても承っております。 ■受付時間 \*月曜~土曜:午前9時~午後5時30分(祝日など弊社休日を除く) 〔但し、沖縄・奄美地区〕は……\*月曜~金曜:午前9時~午後5時30分(祝日など弊社休日を除く) 担当地域 | 包 | 電 話 番 号 | 郵便番号 | 所 在 地 北海道地区 札幌サービスセンター 011-641-4685 | 〒063-0801 札幌市西区二十四軒1条7-3-17 022-288-9142 | 〒984-0002 |仙台市若林区卸町東3-1-27 東 北 地 区 仙台サービスセンター さいたまサービスセンター 048-666-7987 〒330-0038 さいたま市宮原町2-107-2 宇都宮サービスセンター | 028-637-1179 | 〒320-0833 |宇都宮市不動前4-2-41 |東京テクニカルセンター|03-5692-7765 |〒114-0013 |東京都北区東田端2-13-17 関東地区 多摩サービスセンター 042-586-6059 〒191-0003 日野市日野台5-5-4 千葉サービスセンター 047-368-4766 | 〒270-2231 松戸市稔台295-1 横浜サービスセンター 045-753-4647 〒235-0036 横浜市磯子区中原1-2-23 静岡サービスセンター 054-285-9340 〒422-8006 静岡市曲金6-8-44 東海地区 名古屋サービスセンター 052-332-2623 〒454-8721 名古屋市中川区山王3-5-5 北 陸 地 区 金沢サービスセンター 076-249-2434 「〒921-8801 石川郡野々市町御経塚町4-103 京都サービスセンター | 075-672-2378 | 〒601-8102 |京都市南区上鳥羽菅田町48 近 畿 地 区 大阪テクニカルセンター 06-6794-5611 「〒547-8510 大阪市平野区加美南3-7-19 神戸サービスセンター 078-453-4651 〒658-0082 神戸市東灘区魚崎北町1-6-18 中 国 地 区 広島サービスセンター 082-874-8149 | 〒731-0113 広島市安佐南区西原2-13-4 四 国 地 区 高松サービスセンター 高松サービスセンター 087-823-4901 〒760-0065 高松市朝日町6-2-8 九 州 地 区 福岡サービスセンター 092-572-4652 | 〒816-0081 福岡市博多区井相田2-12-1 沖縄・奄美地区|那覇サービスセンター 098-861-0866 | 〒900-0002 |那覇市曙2-10-1 お客様相談センター ■受付時間 \*月曜~土曜:午前9時~午後6時 \*日曜・祝日:午前10時~午後5時 (年末年始を除く) FAX 〒261-8520 TEL 043 - 297 - 4649 東日本相談室 043 - 299 - 8280 千葉県千葉市美浜区中瀬1-9-2 FAX 〒581-8585 西日本相談室 TEL 06 - 6621 - 4649 06 - 6792 - 5993 大阪府八尾市北亀井町3-1-72

●所在地・電話番号などについては変更になることがありますので、その節はご容赦願います。 (02.04)

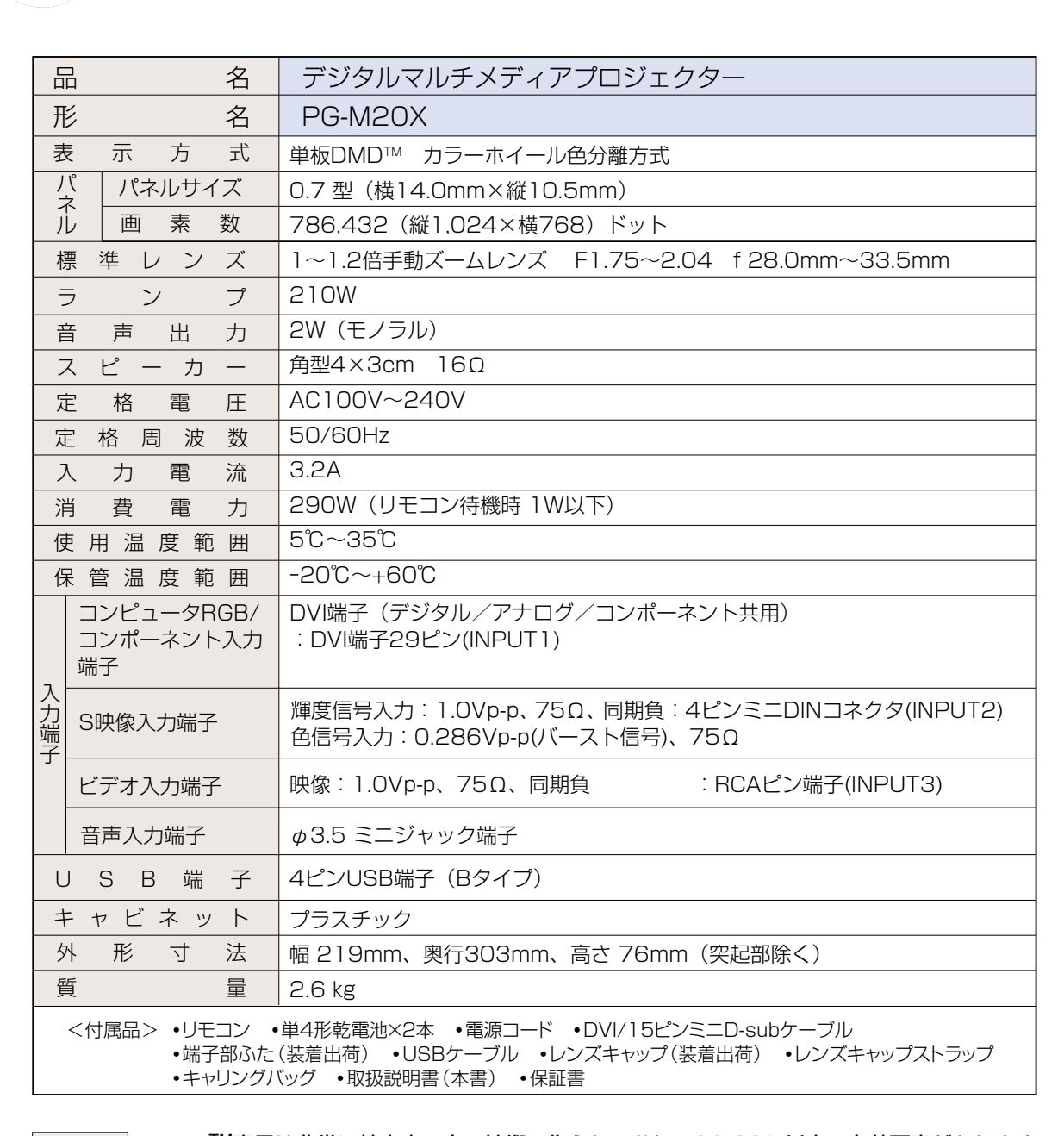

仕様

お願し) •DMD™素子は非常に精密度の高い技術で作られており、99.99%以上の有効画素があります が、0.01%以下の画素欠けや常時点灯するものがありますので、あらかじめご了承ください。

> • ランプは消耗品です。使用中にランプが切れることがありますので、あらかじめご承知ください。映 像が暗くなったり、色合いが悪くなるなどの症状がでたときは、早めにランプを交換してください。

付 録

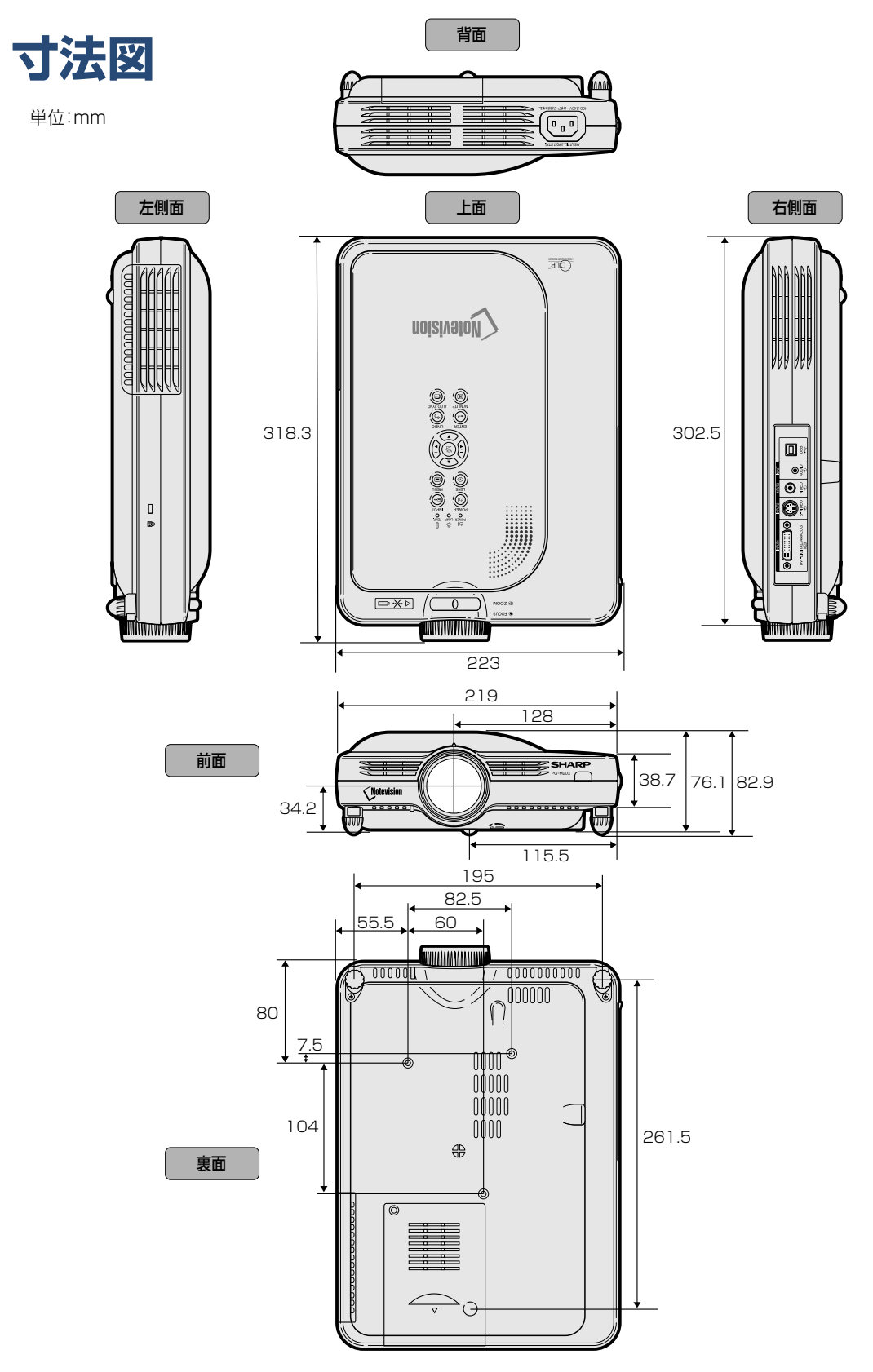

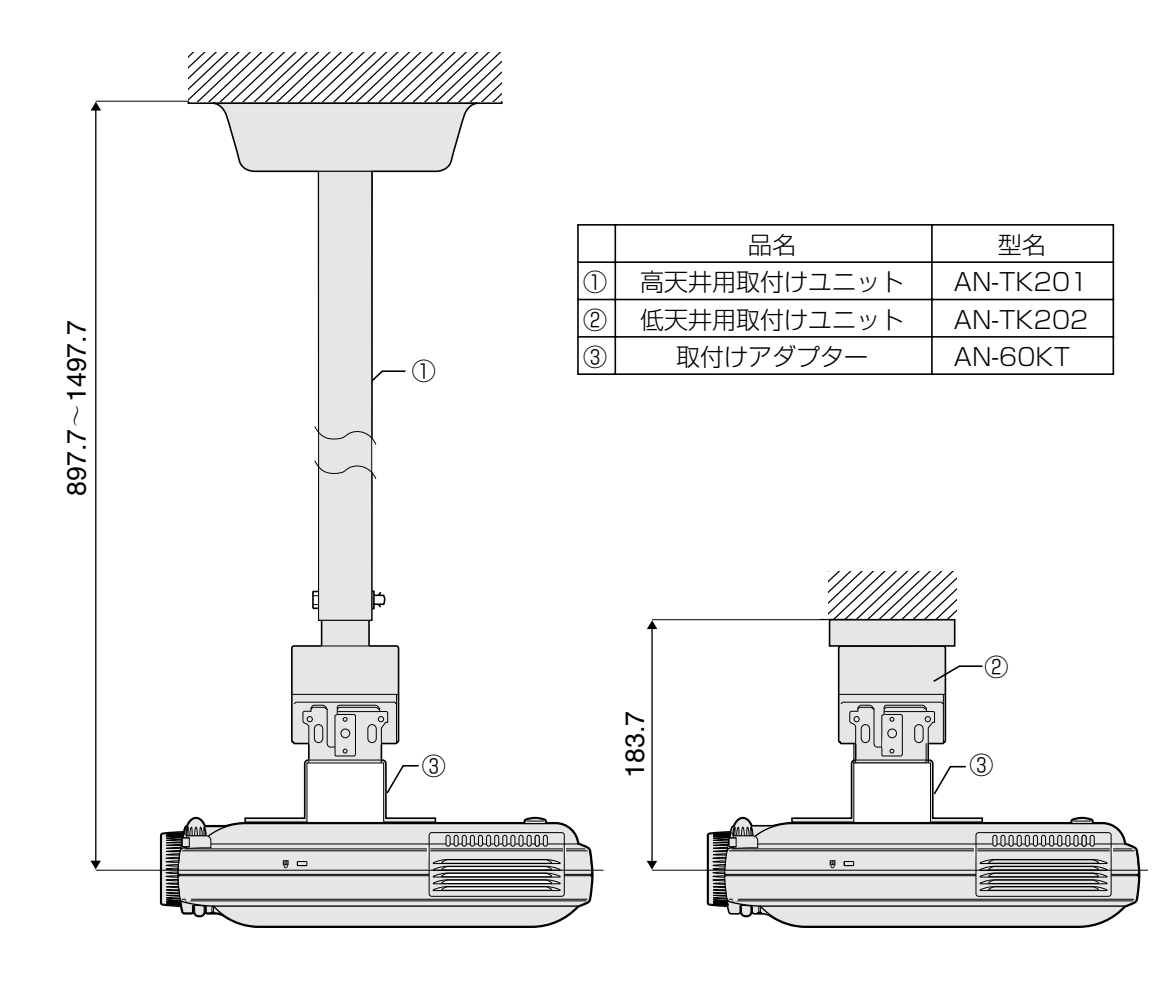

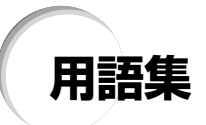

#### DVI

Digital Visual Interface. アナログインターフェ イスもサポートした、ディスプレイ用のデジタル インターフェイス。

#### sRGB

IEC(International Electrotechnical Commission)が規定した色再現性の国際規格で す。一定の色の表現領域を定めたもので、 「sRGB」モードに切り換えると、DLP の特性を 考慮した色変換を行い、原画像に基いた自然な色 合いで表示します。

#### 一覧表示

各調整項目の設定内容を表示します。

#### 色温度

プロジェクターに入力された映像のタイプに合わ せて、色温度を調節する機能です。自然な肌色を 表現したいときは、色温度を下げて、温かさ、赤っ ぽさを強調し、より明るい画像にしたいときは、 色温度を上げて、冷たさ、青っぽさを強調します。

#### オープニング画面

プロジェクターの電源が入ったときに表示される 映像です。

#### 画像表示モード

入力された映像の画質をよくするために、画像表 示モードを切り換えることができます。「標準」・ 「フル」、「ドットバイドット」、「ズーム」、「スクイー ズ(フル)」、「ワイド」から選択できます。

#### ガンマ補正

映像の違いや、部屋の明るさの違いにより映像が 見にくい場合、映像の暗い部分をより明るくして 映像を見やすくする機能です。「標準」、「プレゼン テーション」、「シネマ」、「ゲーム」から選択でき ます。

#### キーストーン補正

プロジェクターの映像を投映したとき、台形に歪 んだ映像をデジタル修正するための機能です。

#### キーロック

いたずら防止のため、プロジェクター本体のボタ ン(キー)操作をロックできます。

#### クロック調整

コンピュータ入力時、映像の縦方向に出る帯状の ノイズを低減するための調整です。

#### 高品位圧縮表示/拡大表示

解像度が低い、または高い映像を投映する場合、 プロジェクターの解像度に合わせて映像の画像サ イズを高品位に調整します。

#### システムロック

プロジェクターに設定された「キーコード」を入 力しないと信号を入力しても、画像を投映できな くする機能です。

#### 自動同期調整

コンピュータの画像を最良な状態で投映する機能 です。

#### スクイーズ(フル)

16:9のワイド画像を4:3(縦長サイズ)に圧縮 したスクイーズ映像を投映するとき、映像を均一 に左右に引き伸ばして、16:9スクリーンいっぱ いに投映するモードです。

#### 静止画

動く映像を一時停止する機能です。

#### 縦横比

映像の横・縦の比率です。コンピュータやビデオ における通常の縦横比は4:3です。縦横比が16: 9/21:9 という横幅の広いワイド映像もありま す。アスペクト比と呼ばれる場合もあります。

#### デジタルシフト

ビデオ信号やハイビジョン信号入力時に画像表示 モードを標準、スクイーズ(フル)、ワイドに設定 すると、▲または← で簡単に画像を上下に移動 することができます。

#### ドットバイドット

映像を元の解像度で投映するモードです。

パスワード

オプション2メニューの設定内容を変更されたく ないときはパスワード(暗証番号)を設定します。

#### ピクチャーインピクチャー

コンピュータ画面上に小画面でビデオを表示する 方法です。

#### 標準

4:3 の映像を 4:3 のアスペクト比を保ったま ま、16:9スクリーンの内側いっぱいに投映する モードです。

#### プログレッシブモード

プログレッシブ変換のモードを選択できます。 「2D プログレッシブ」、「3D プログレッシブ」、 「フィルム」から選択できます。

#### 無信号時画面

信号が入力されていないときに投映される初期設 定映像です。

#### ワイド

4:3 の映像を投映するとき、映像の中心部付近 の縦横比を維持しながら、周辺部分だけを引き伸 ばして、16:9 スクリーンいっぱいに投映する モードです。

### 記号英数

索引

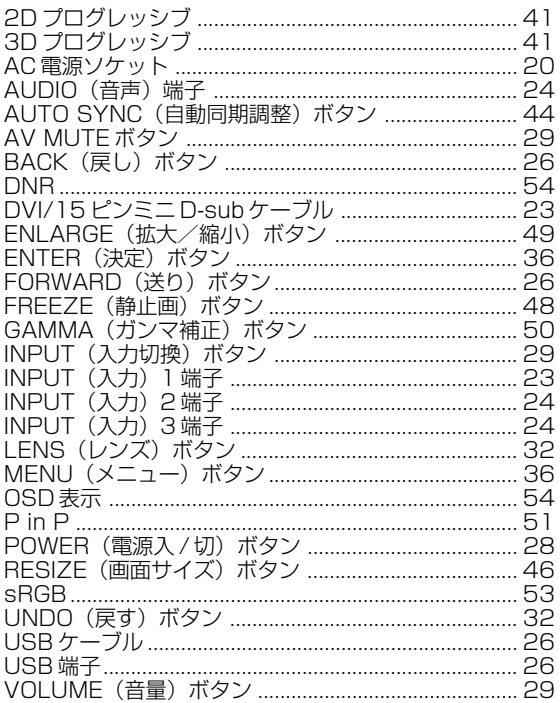

### ア行

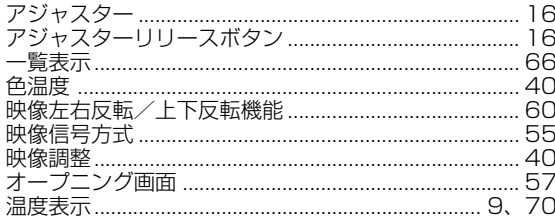

### 力行

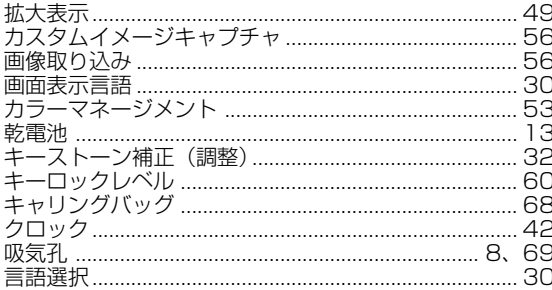

### サ行

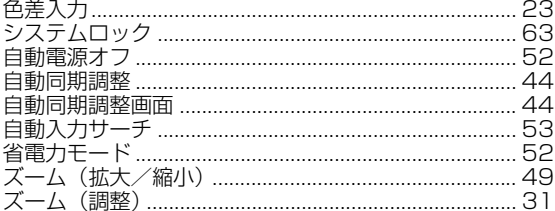

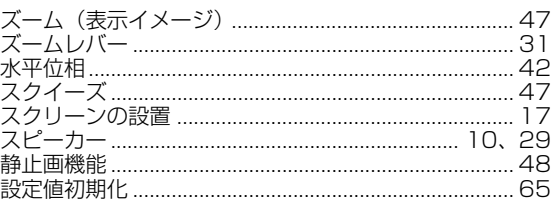

### 夕行

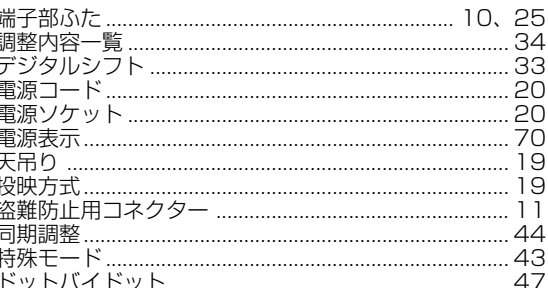

### ナ行

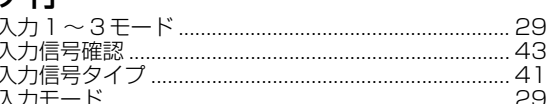

## 八行

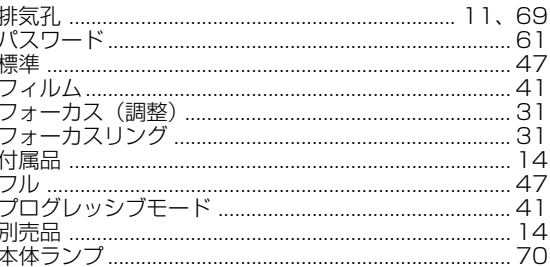

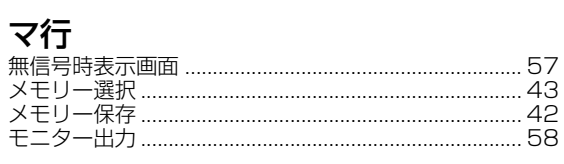

### ラ行

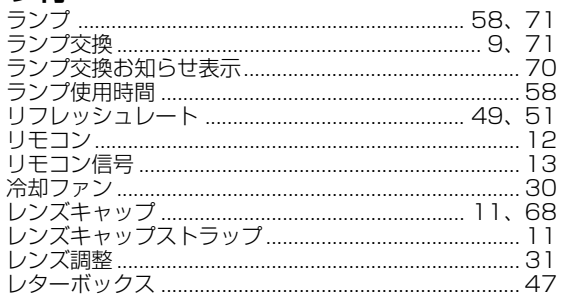

### ワ行

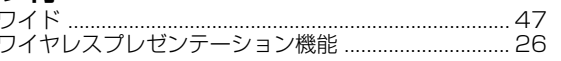

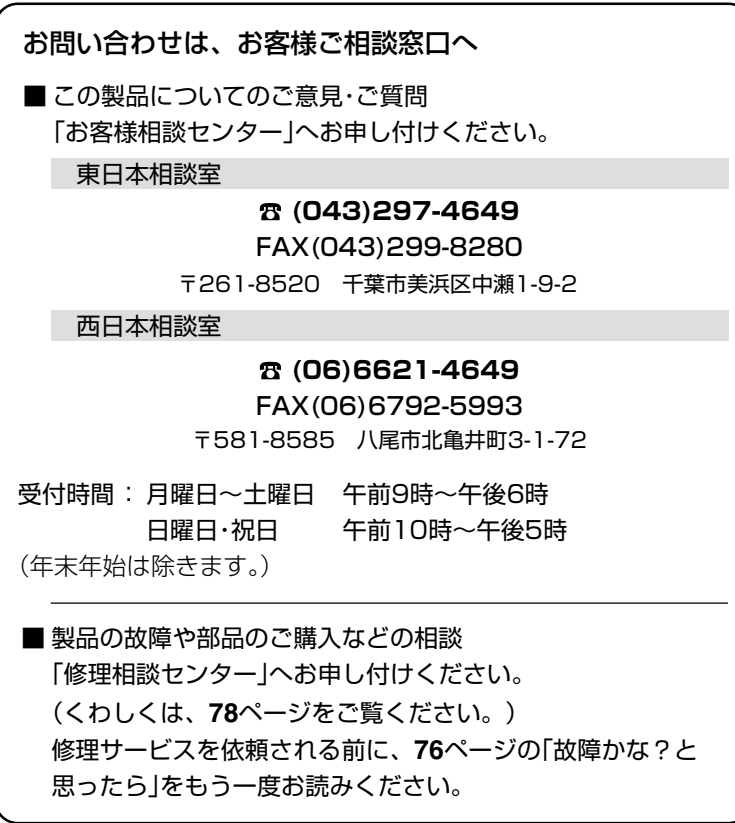

# **\*//+r-7/%株式会社**

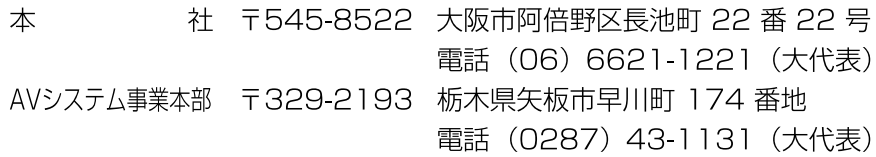